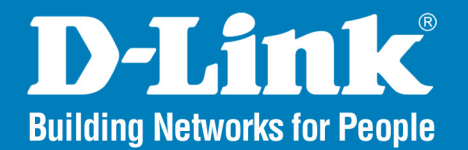

**DAP-2320L** Version 1.01

# **Wireless N300 Cloud Access Point**

#### User Manual

### **Business Class Networking**

### **Table of Contents**

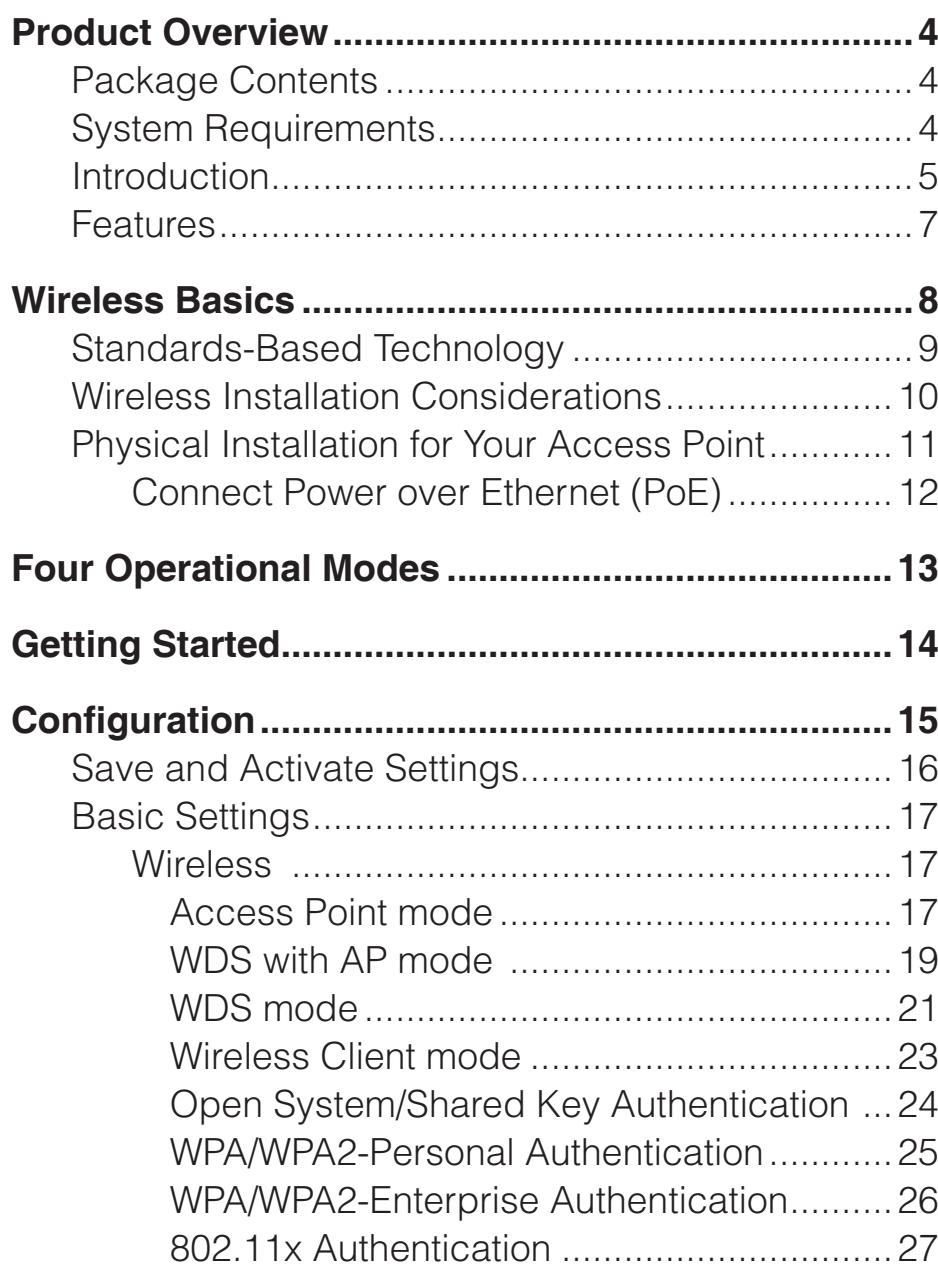

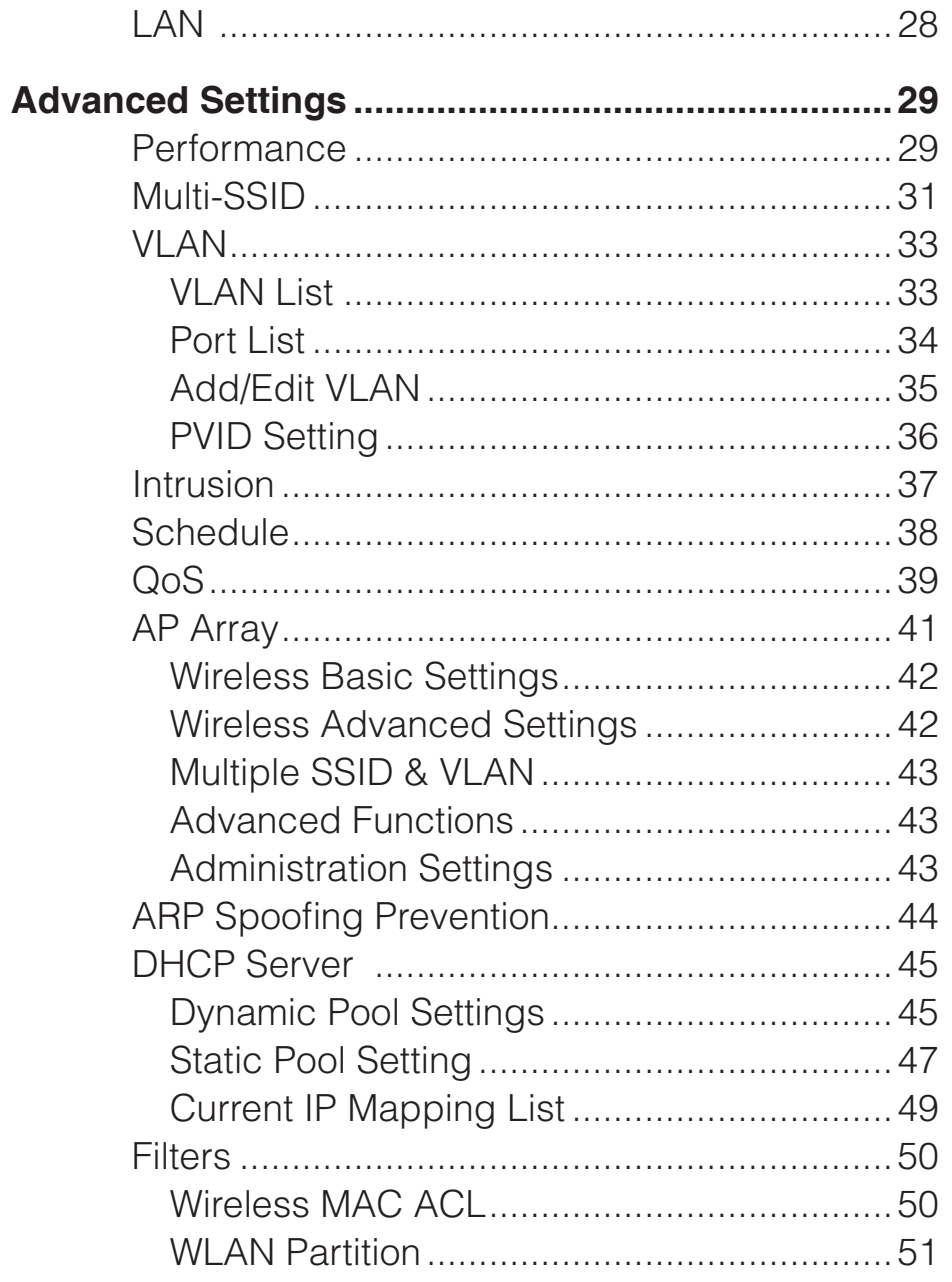

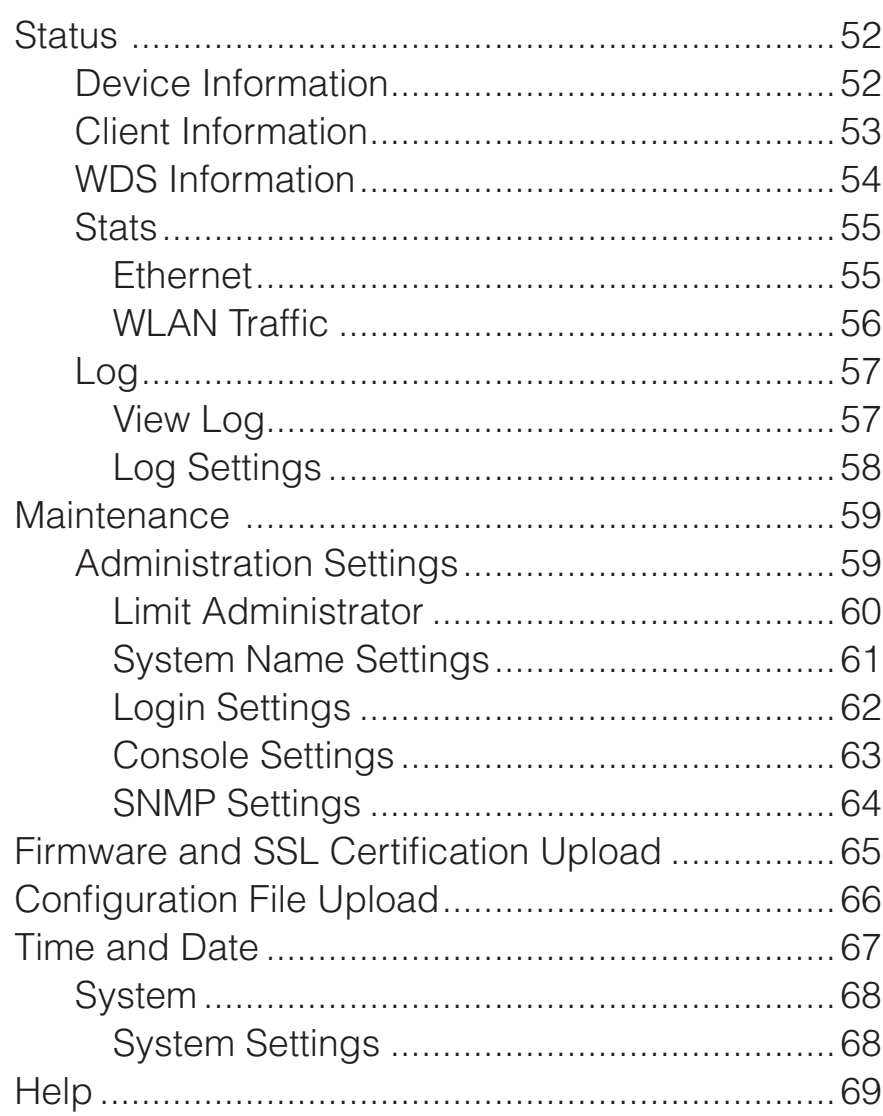

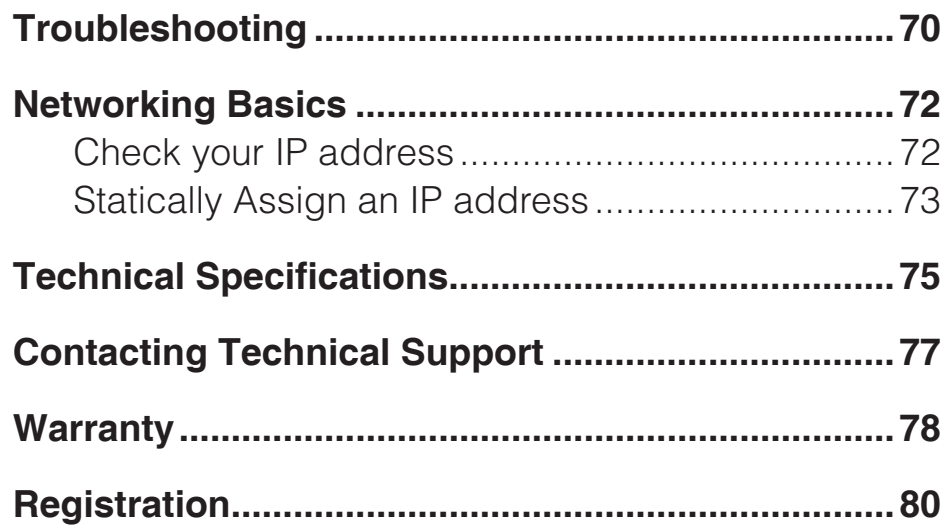

### **Package Contents**

- <span id="page-3-0"></span>• Wireless N300 Cloud Access Point
- Power Adapter
- CAT5 Ethernet Cable
- CD-ROM with User Manual
- Install Guide

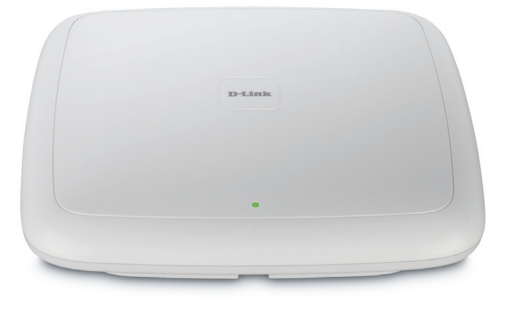

**Note:** Using a power supply with a different voltage rating than the one included with the DAP-2320L will cause damage and void the warranty for this product.

# System Requirements

- •Computers with Windows®, Macintosh®, or Linux-based operating systems with an installed Ethernet Adapter
- For configuration, the following web browsers are supported:
	- Microsoft<sup>®</sup> Internet Explorer<sup>®</sup> 6.0 and higher
	- Mozilla Firefox 3.0 and higher
	- Google™ Chrome 2.0 and higher
	- Apple Safari 3.0 and higher

## Introduction

<span id="page-4-0"></span>The DAP-2320L 802.11n selectable AP increases productivity by allowing you to work faster and more efficiently. With the DAP-2320L, bandwidth-intensive applications like graphics or multimedia will benefit significantly because large files are now able to move across the network quickly.

The DAP-2320L is capable of operating in one of four different wireless networking modes: access point, WDS (Wireless Distribution System) with AP, WDS, or Wireless Client mode.

Use less wiring, enjoy increased flexibility, save time and money with PoE (Power over Ethernet). With PoE, the DAP-2320L shares power and data over the CAT5 cable, making the setup of your network less expensive and more convenient.

An ideal solution for quickly creating and extending a wireless local area network (WLAN) in offices or other workplaces, trade shows, and special events, the DAP-2320L provides data transfer rates up to 300Mbps. (The 802.11n standard is backwards compatible with 802.11g, and 802.11b devices.)

WPA/WPA2 is offered in two options: Enterprise (used for corporations) and Personal (used for home users). WPA-Personal and WPA2-Personal are directed towards home users who do not have the server-based equipment required for user authentication. This method of authentication is similar to WEP because you define a "Pre-Shared Key" on the wireless router/AP. Once the pre-shared key is confirmed and satisfied at both the client and access point, access is then granted. The encryption method used is referred to as the Temporal Key Integrity Protocol (TKIP), which offers per-packet dynamic hashing. It also includes an integrity checking feature which ensures that the packets were not tampered with during wireless transmission.

WPA-Enterprise and WPA2-Enterprise are ideal for businesses that already have existing security infrastructures established. Management and security implementation can now be centralized on a server participating on the network. Utilizing 802.1X with a RADIUS (Remote Authentication Dial-in User Service) server, a network administrator can define a list of authorized users who can access the wireless LAN. When attempting to access a wireless LAN with WPA-Enterprise configured, the new client will be requested to enter a username with a password. If the new client is authorized by the administration, and enters the correct username and password, then access is granted. In the case where an employee leaves the company, the network administrator is able to remove the previous employee from the authorized list to avoid compromising the network.

EAP (Extensible Authentication Protocol) is available through the Windows® XP operating system. You will need to use the same type of EAP protocol on all devices in your network when using the 802.1X feature.

\*Maximum wireless signal rate derived from IEEE Standard 802.11 specifications. Actual data throughput may vary. Network conditions and environmental factors, including volume of network traffic, building materials and construction, and network overhead can lower actual data throughout rate.

### Features

- <span id="page-6-0"></span>• **Four different operation modes** - Capable of operating in one of four different operation modes to meet your wireless networking needs: Access Point, WDS with AP, WDS, or Wireless Client.
- Faster wireless networking with the 802.11n standard to provide a maximum wireless signal rate of up to 300 Mbps\*.
- Compatible with the 802.11b standard to provide a wireless data rate of up to 11Mbps, allowing you to migrate your system to the 802.11n and 802.11g standards on your own schedule without sacrificing connectivity.
- Compatible with the 802.11g standard to provide a wireless data rate of up to 54Mbps in the 2.4GHz frequency range.
- Better security with WPA The DAP-2320L can securely connect wireless clients on the network using WPA (Wi-Fi Protected Access) to provide a much higher level of security for your data and communications than its previous versions.
- **AP Manager II management software** The real-time display of the network's topology and AP's information makes network configuration and management quick and simple.
- **SNMP for management** The DAP-2320L is not just fast, but also supports SNMP v.3 for better network management. Superior wireless AP manager software is bundled with the DAP-2320L for network configuration and firmware upgrade. Systems administrators can also set up the DAP-2320L easily with the Web-based configuration. A D-Link D-View 6.0 module will be downloadable for network administration and real-time network traffic monitoring with D-Link D-View 6.0 software.
- Utilizes OFDM technology (Orthogonal Frequency Division Multiplexing).
- Supports 802.3af Power over Ethernet.
- Supports one 10/100/1000M Ethernet port.
- Operates in the 2.4~2.5GHz and 5.15~5.85GHz\*\* frequency ranges.
- Web-based interface for managing and configuring.

\*Maximum wireless signal rate derived from IEEE Standard 802.11 specifications. Actual data throughput may vary. Network conditions and environmental factors, including volume of network traffic, building materials and construction, and network overhead can lower actual data throughout rate.

\*\*Please note that operating frequency ranges vary depending on the regulations of individual countries and jurisdictions. The DAP-2320L is not supported in the 5.25~5.35 GHz and 5.47 ~ 5.725 GHz frequency ranges in some regions.

# Wireless Basics

<span id="page-7-0"></span>D-Link wireless products are based on industry standards to provide high-speed wireless connectivity that is easy to use within your home, business or public access wireless networks. D-Link wireless products provides you with access to the data you want, whenever and wherever you want it. Enjoy the freedom that wireless networking can bring to you.

WLAN use is not only increasing in both home and office environments, but in public areas as well, such as airports, coffee shops and universities. Innovative ways to utilize WLAN technology are allowing people to work and communicate more efficiently. Increased mobility and the absence of cabling and other types of fixed infrastructure have proven to be beneficial to many users.

Wireless adapter cards used on laptop and desktop systems support the same protocols as Ethernet adapter cards, allowing wireless users to use the same applications as those used on a wired network.

People use WLAN technology for many different purposes:

**Mobility** - productivity increases when people can have access to data in any location within the operating range of their WLAN. Management decisions based on real-time information can significantly improve the efficiency of a worker.

**Low implementation costs** - WLANs are easy to set up, manage, change and relocate. Networks that frequently change can benefit from WLAN's ease of implementation. WLANs can operate in locations where installation of wiring may be impractical.

**Installation and network expansion** - by avoiding the complications of troublesome cables, a WLAN system can be fast and easy during installation, especially since it can eliminate the need to pull cable through walls and ceilings. Wireless technology provides more versatility by extending the network beyond the home or office.

**Inexpensive solution** - wireless network devices are as competitively priced as conventional Ethernet network devices. The DAP-2320L saves money by providing users with multi-functionality configurable in four different modes.

**Scalability** - Configurations can be easily changed and range from Peer-to-Peer networks, suitable for a small number of users to larger Infrastructure networks to accommodate hundreds or thousands of users, depending on the number of wireless devices deployed.

## Standards-Based Technology

<span id="page-8-0"></span>The DAP-2320L Wireless Access Point utilizes the 802.11b, 802.11g, and 802.11n standards.

The IEEE 802.11n standard is an extension of the 802.11b, and 802.11g standards that came before it. It increases the maximum wireless signal rate up to 300Mbps\* within the 2.4GHz band, utilizing OFDM technology.

This means that in most environments - within the specified range of this device - you will be able to transfer large files quickly, or even watch a movie in MPEG format over your network without noticeable delays. This technology works by transmitting high-speed digital data over a radio wave utilizing OFDM (Orthogonal Frequency Division Multiplexing) technology. OFDM works by splitting the radio signal into multiple smaller sub-signals that are then simultaneously transmitted at different frequencies to the receiver. OFDM reduces the amount of crosstalk (interference) in signal transmissions.

The D-Link DAP-2320L will automatically sense the best possible connection speed to ensure the greatest possible speed and range.

IEEE 802.11n offers the most advanced network security features available today, including WPA.

\*Maximum wireless signal rate derived from IEEE Standard 802.11 specifications. Actual data throughput may vary. Network conditions and environmental factors, including volume of network traffic, building materials and construction, and network overhead can lower actual data throughout rate.

# Wireless Installation Considerations

<span id="page-9-0"></span>The D-Link AirPremier N wireless access point lets you access your network using a wireless connection from virtually anywhere within the operating range of your wireless network. Keep in mind, however, that the number, thickness and location of walls, ceilings, or other objects that the wireless signals must pass through, may limit the range. Typical ranges vary depending on the types of materials and background RF (radio frequency) noise in your home or business. The key to maximizing wireless range is to follow these basic guidelines:

- **1**. Keep the number of walls and ceilings between the access point and other network devices to a minimum. Each wall or ceiling can reduce your adapter's range from 3-90 feet (1-30 meters). Position your devices so that the number of walls or ceilings is minimized.
- **2**. Be aware of the direct line between network devices. A wall that is 1.5 feet thick (.5 meters), at a 45-degree angle appears to be almost 3 feet (1 meter) thick. At a 2-degree angle, it looks over 42 feet (14 meters) thick! Position devices so that the signal will travel straight through a wall or ceiling (instead of at an angle) for better reception.
- **3**. Building Materials make a difference. A solid metal door or aluminum studs may have a negative effect on the range. Try to position access points, wireless routers, and computers so that the signal passes through drywall or open doorways. Materials and objects such as glass, steel, metal, walls with insulation, water (fish tanks), mirrors, file cabinets, brick, and concrete will degrade your wireless signal.
- **4**. Keep your product away (at least 3-6 feet or 1-2 meters) from electrical devices or appliances that generate RF noise.
- **5**. If you are using 2.4GHz cordless phones or X-10 (wireless products such as ceiling fans, lights, and home security systems), your wireless connection may degrade dramatically or drop completely. Make sure your 2.4GHz phone base is as far away from your wireless devices as possible. The base transmits a signal even if the phone in not in use.

## <span id="page-10-0"></span>Physical Installation for Your Access Point:(optional)

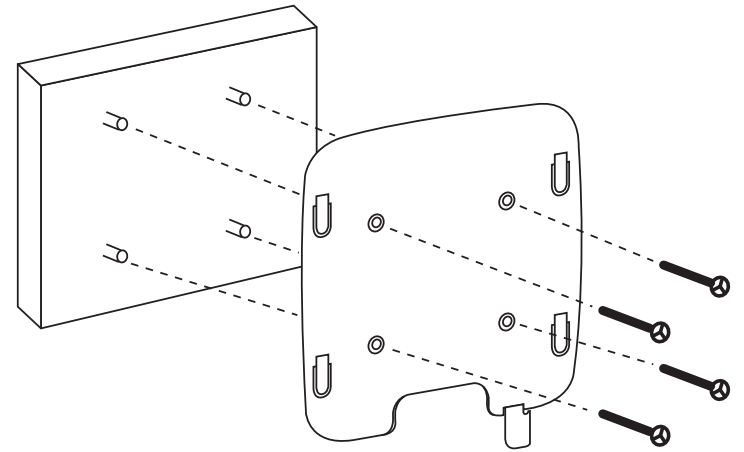

#### **Junction Box Installation:**

1.Attach the bracket to the junction box. 2.attach the DAP-2320L to the mounting bracket.

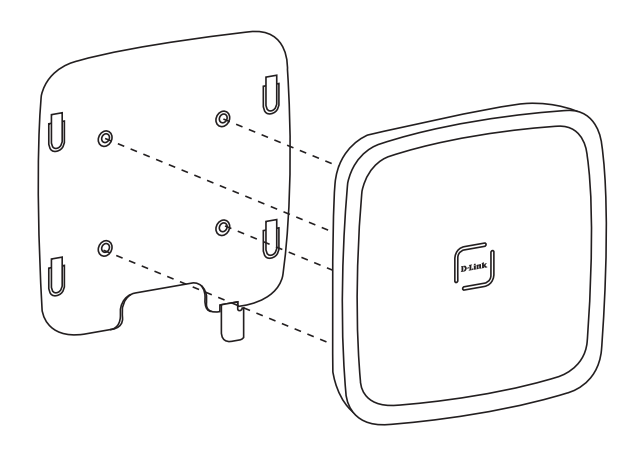

#### **Solid Wall or Ceiling Installation:**

1.Mount the bracket on the appropriate position on the wall or Ceiling. 2.Mount the AP to the bracket on the wall or ceiling.

### <span id="page-11-0"></span>Connect Power over Ethernet (PoE)

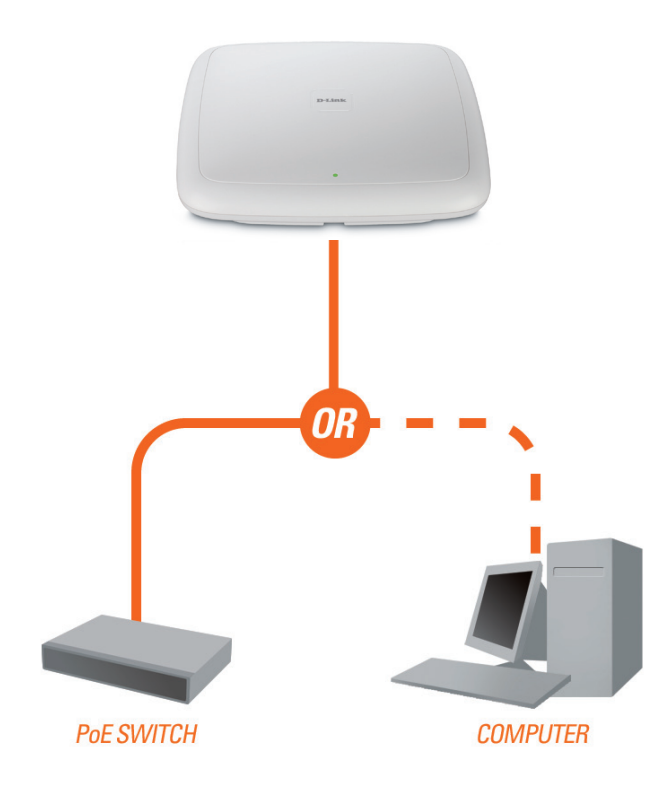

Connect one end of an Ethernet cable (included with your access point) to the LAN port on the DAP-2320L and the other end of the Ethernet cable to either your computer or to your PoE switch. The AP can be powered on by a PoE switch or by the power adapter shipped with the AP.

# Four Operational Modes

<span id="page-12-0"></span>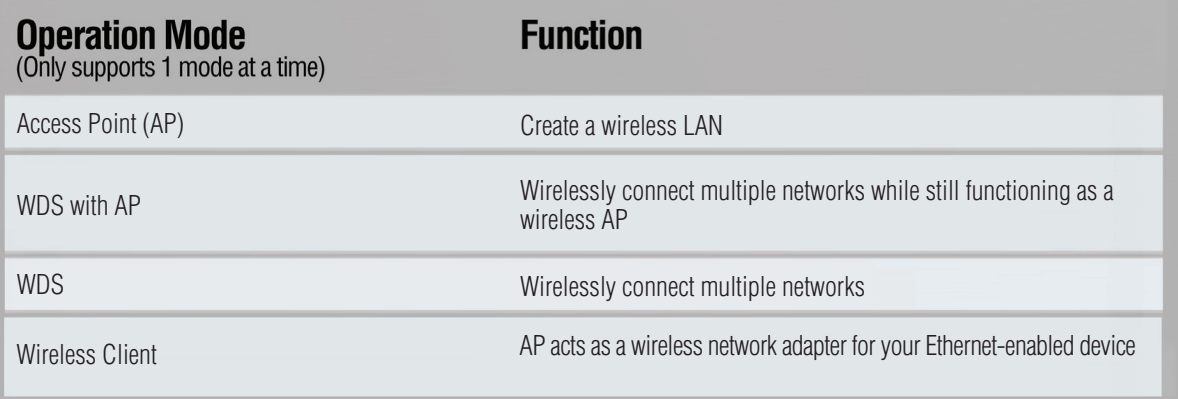

# Getting Started

<span id="page-13-0"></span>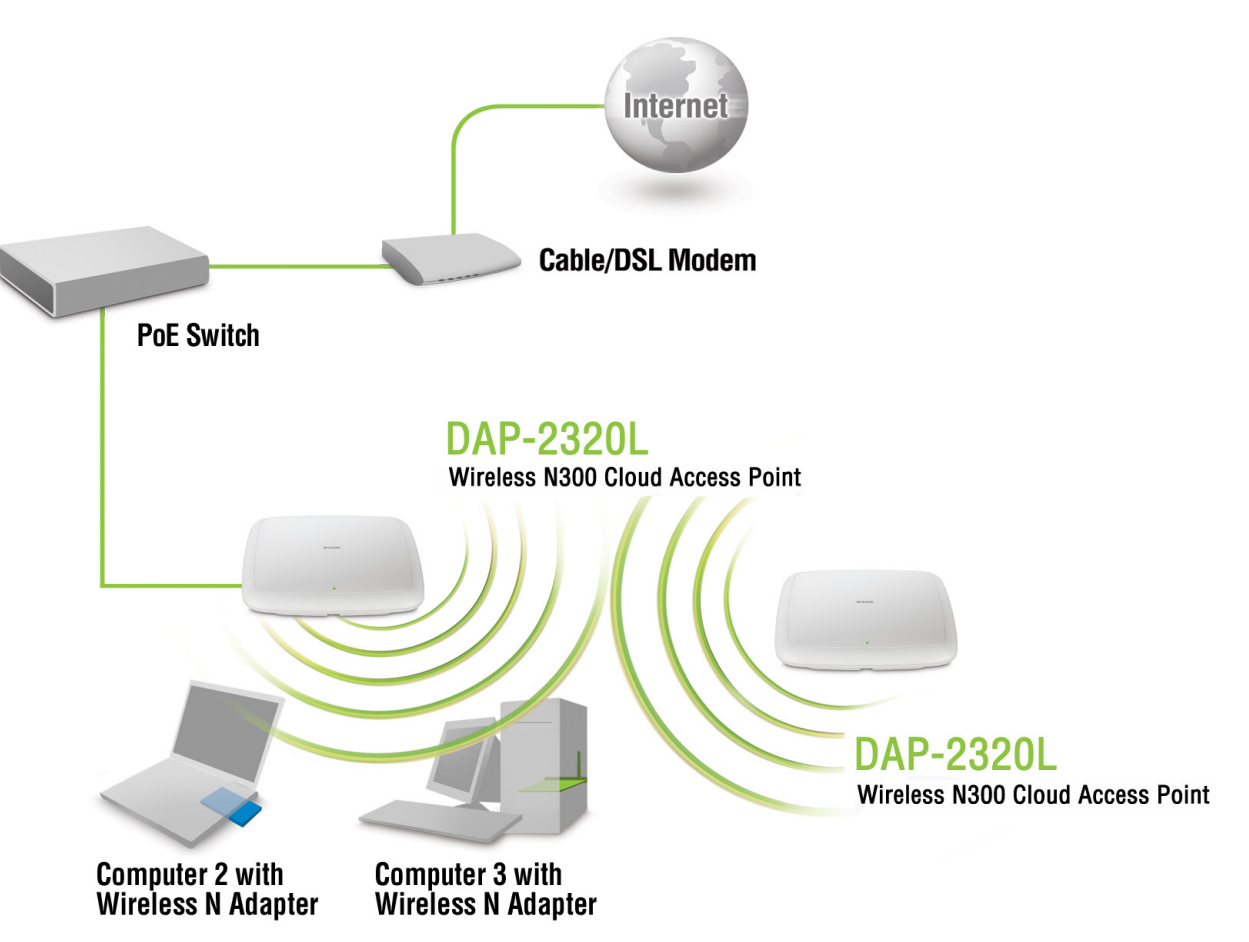

- 1. You will need broadband Internet access.
- 2. Consult with your cable or DSL provider for proper installation of the modem.
- 3. Connect the cable or DSL modem to a router. See the printed Install Guide included with your router.
- 4. If you are connecting a desktop computer to your network, install a wireless PCI adapter into an available PCI slot on your desktop computer.
- 5. Install the drivers for your wireless CardBus adapter into a laptop computer.

# **Configuration**

<span id="page-14-0"></span>To configure the DAP-2320L, use a computer that is connected to the DAP-2320L with an Ethernet cable (see the Network Layout diagram).

First, disable the *Access the Internet using a proxy server* function. To disable this function, go to **Control Panel > Internet Options > Connections > LAN Settings** and uncheck the enable box.

Launch your web browser.

Type the IP address and http port of the DAP-2320L in the address field (**http://192.168.0.50**) and press **Enter**. Make sure that the IP addresses of the DAP-2320L and your computer are in the same subnet.

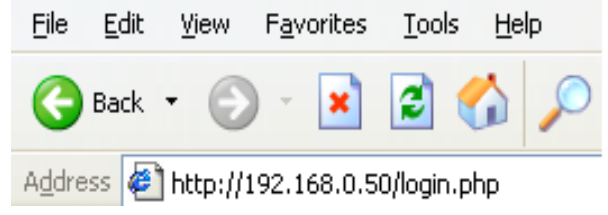

*Note: If you have changed the default IP address assigned to the DAP-2320L, make sure to enter the correct IP address.* 

Enter the user name (**admin**) and your password. Leave the password field blank by default, and click **Login**.

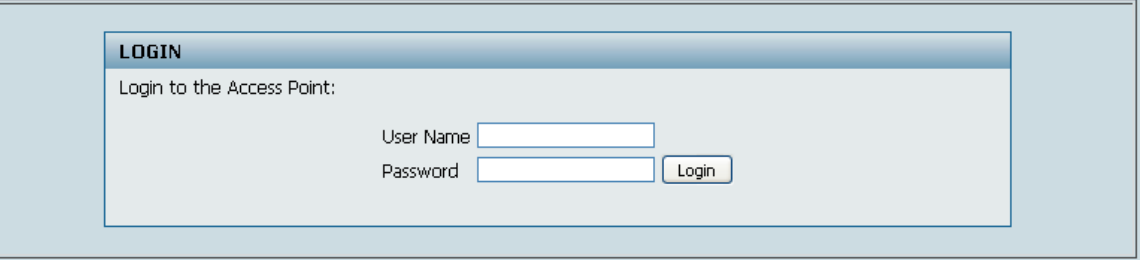

*Note: If you have changed the password, make sure to enter the correct password.*

<span id="page-15-0"></span>After successfully logging into the DAP-2320L, the following screen will appear:

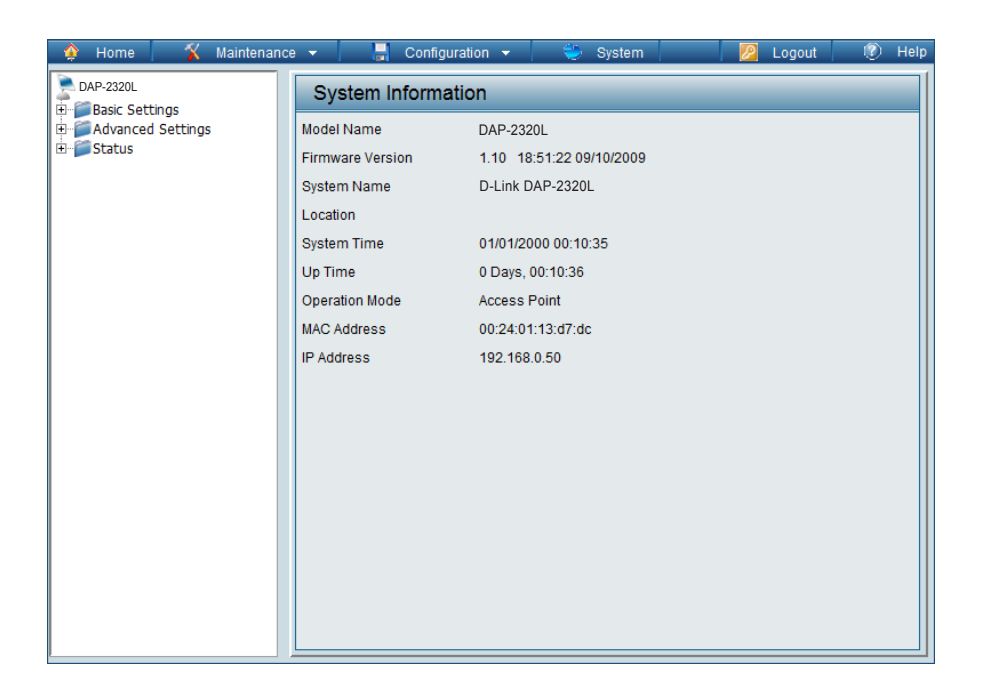

### Save and Activate Settings

When making changes on most of the configuration screens in this section, use the  $\text{Save}$  button at the bottom of each screen to save (not activate) your configuration changes.

You may change settings to multiple pages before activating. Once you are finished, click the **Configuration** button located at the top of the page and then click **Save and Activate**.

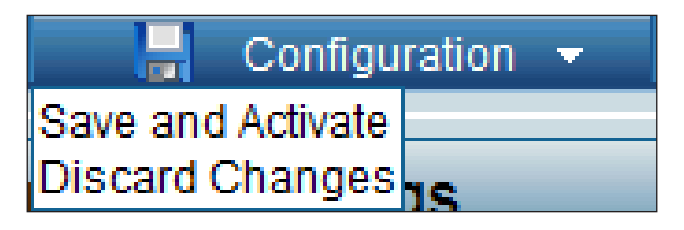

### Basic Settings **Wireless** Access Point mode

- <span id="page-16-0"></span>Wireless Band: Select 2.4GHzfrom the drop-down menu.
	- **Mode:** Select **Access Point** from the drop-down **FOAP-2320L** menu. The other three choices are **WDS with AP**, **WDS**, and **Wireless Client**.
- **Network Name** Service Set Identifier (SSID) is the name (SSID): designated for a specific wireless local area network (WLAN). The SSID's factory default setting is **dlink**. The SSID can be easily changed to connect to an existing wireless network or to establish a new wireless network. The SSID can be up to 32 characters and is case-sensitive.
- SSID Visibility: **Enable** or **Disable** SSID visibility. Enabling this feature broadcasts the SSID across the network, thus making it visible to all network users.

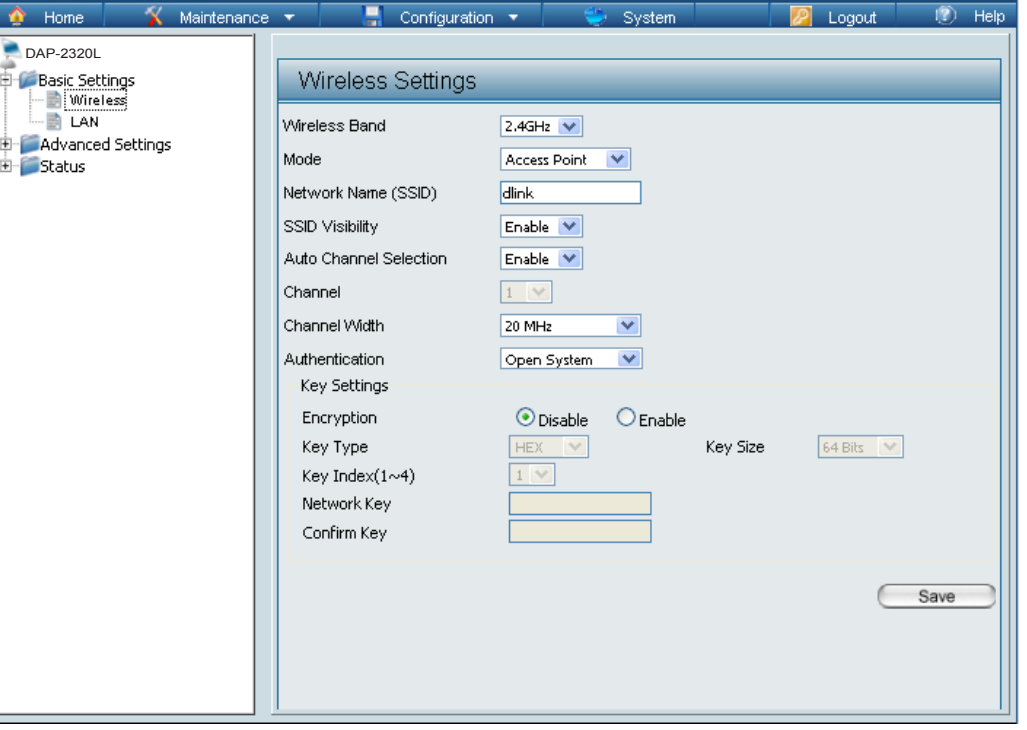

- Enabling this feature automatically selects the channel that provides the best wireless performance. **Enable** is set by default. The channel selection process only occurs when the AP is booting up. Auto Channel Selection:
	- All devices on the network must share the same channel. To change the channel, first toggle the Auto Channel Selection setting to **Disable**, and then use the drop-down menu to make the desired selection. *Note: The wireless adapters will automatically scan and match the wireless settings.* Channel:

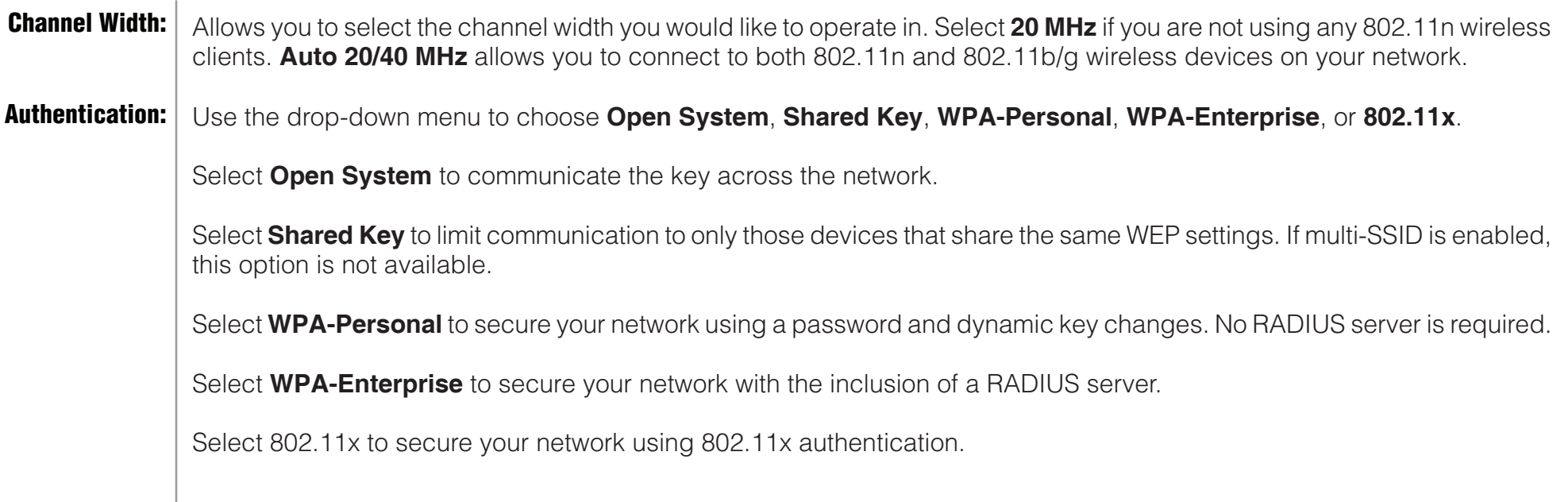

#### WDS with AP mode

<span id="page-18-0"></span>In WDS with AP mode, the DAP-2320L wirelessly connects multiple networks while still functioning as a wireless AP.

Wireless Band: Select **2.4GHz** from the drop-down menu.

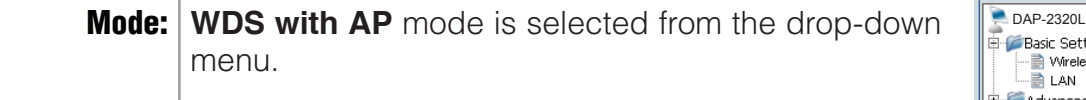

- **Network Name** Service Set Identifier (SSID) is the name designated **(SSID):** | for a specific wireless local area network (WLAN). The SSID's factory default setting is **dlink**. The SSID can be easily changed to connect to an existing wireless network or to establish a new wireless network.
- **SSID Visibility: | Enable** or Disable SSID visibility. Enabling this feature broadcasts the SSID across the network, thus making it visible to all network users.
- **Auto Channel** | Enabling this feature automatically selects the channel Selection: that will provide the best wireless performance. This feature is not supported in WDS with AP mode. The channel selection process only occurs when the AP is booting up.
	- **Channel:** All devices on the network must share the same channel. To change the channel, use the drop-down menu to make the desired selection. (Note: The wireless adapters will automatically scan and match the wireless settings.)

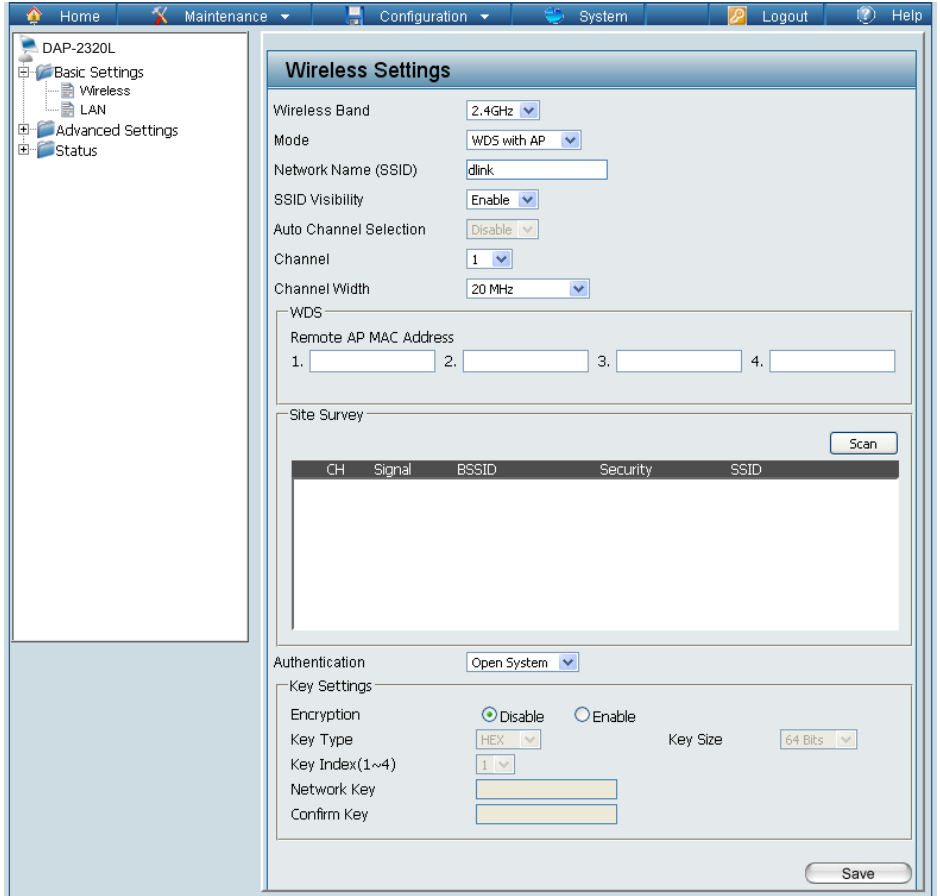

**Channel Width:** | Allows you to select the channel width you would like to operate in. Select 20 MHz if you are not using any 802.11n wireless clients. **Auto 20/40 MHz** allows you to connect to both 802.11n and 802.11b/g wireless devices on your network.

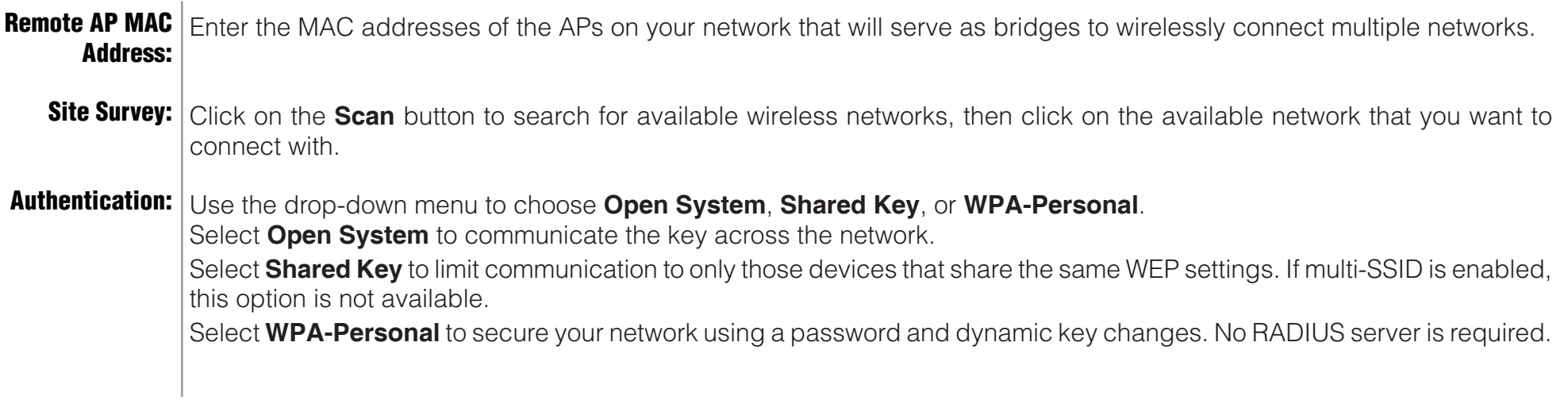

#### WDS mode

<span id="page-20-0"></span>In WDS mode, the DAP-2320L wirelessly connects multiple networks, without functioning as a wireless AP.

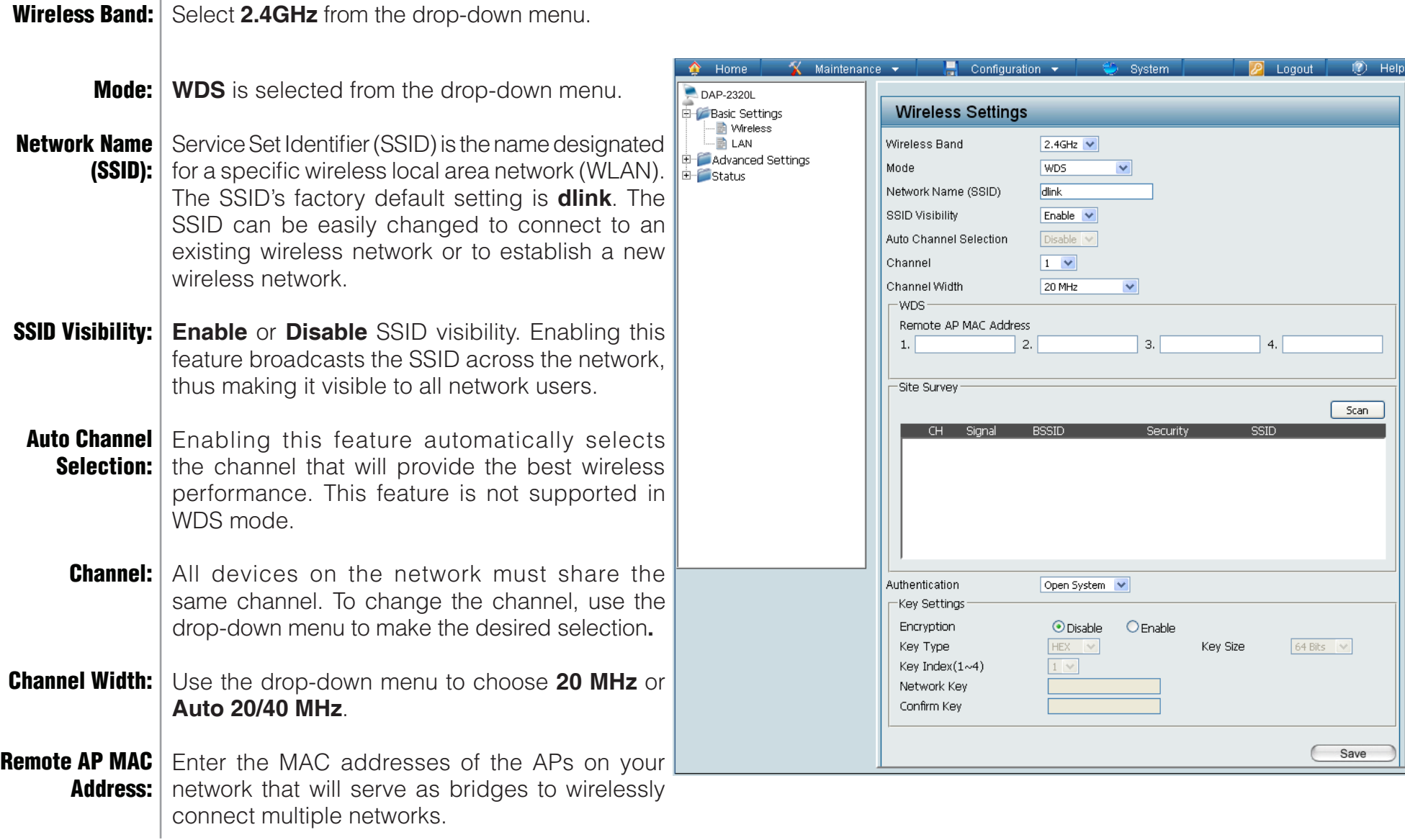

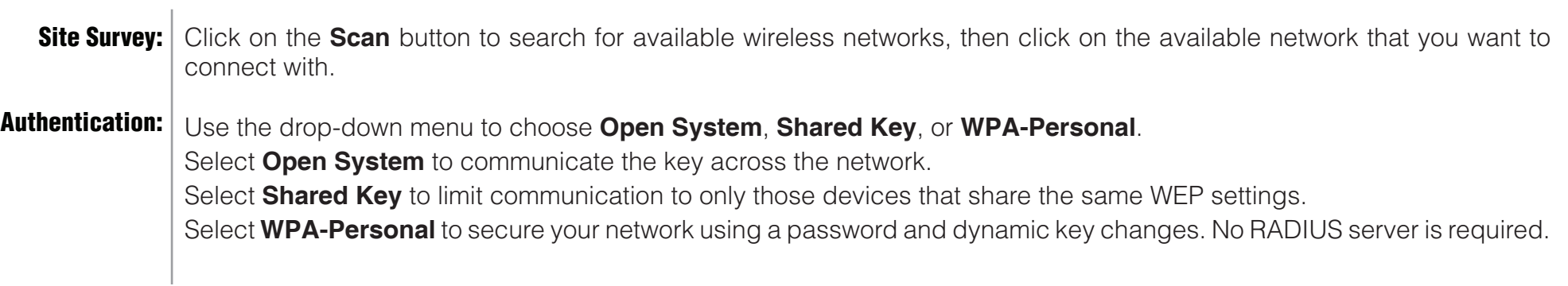

#### Wireless Client mode

<span id="page-22-0"></span>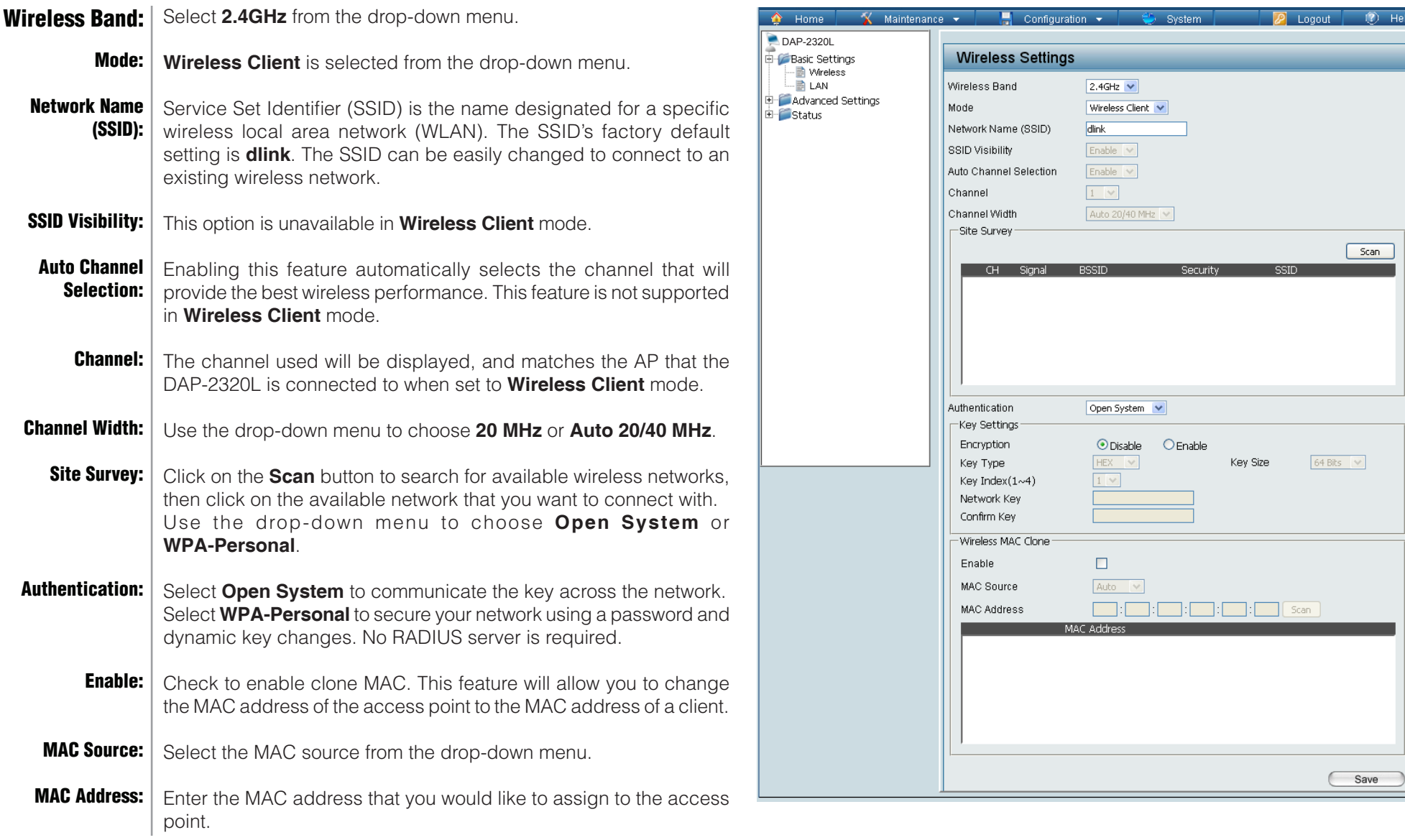

#### Open System/Shared Key Authentication

<span id="page-23-0"></span>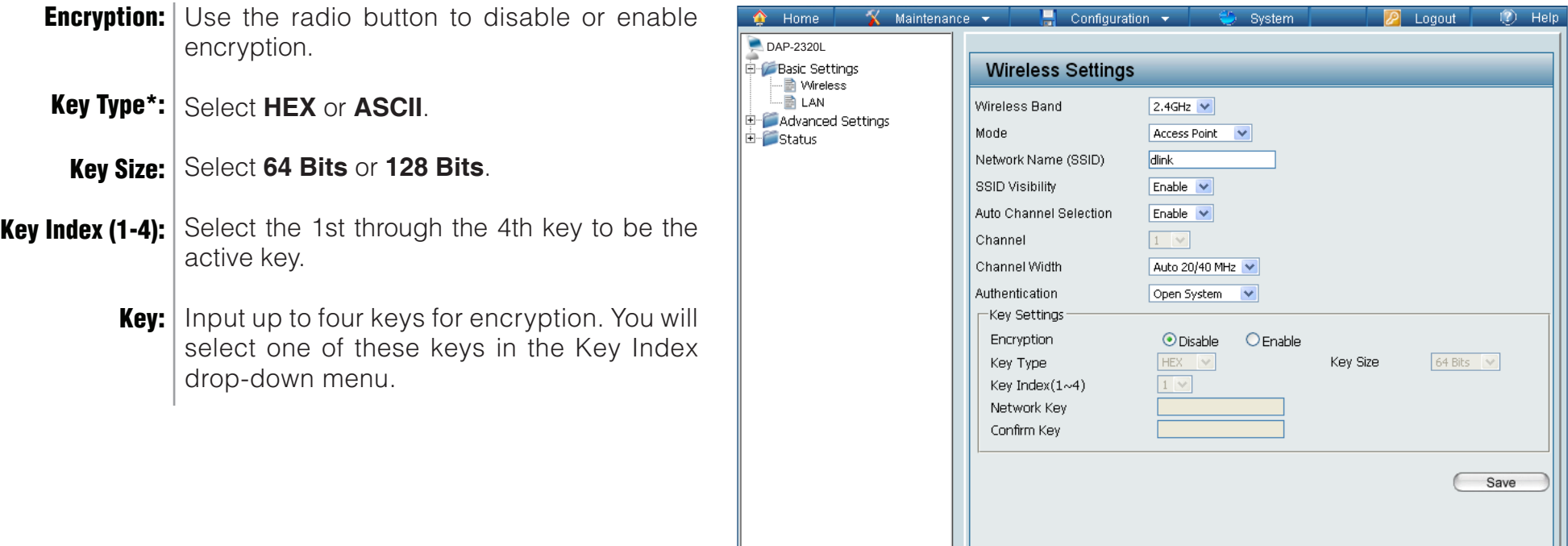

*\*\*Hexadecimal (HEX) digits consist of the numbers 0-9 and the letters A-F.*

*\*ASCII (American Standard Code for Information Interchange) is a code that represents English letters using numbers ranging from 0-127.*

#### WPA/WPA2-Personal Authentication

<span id="page-24-0"></span>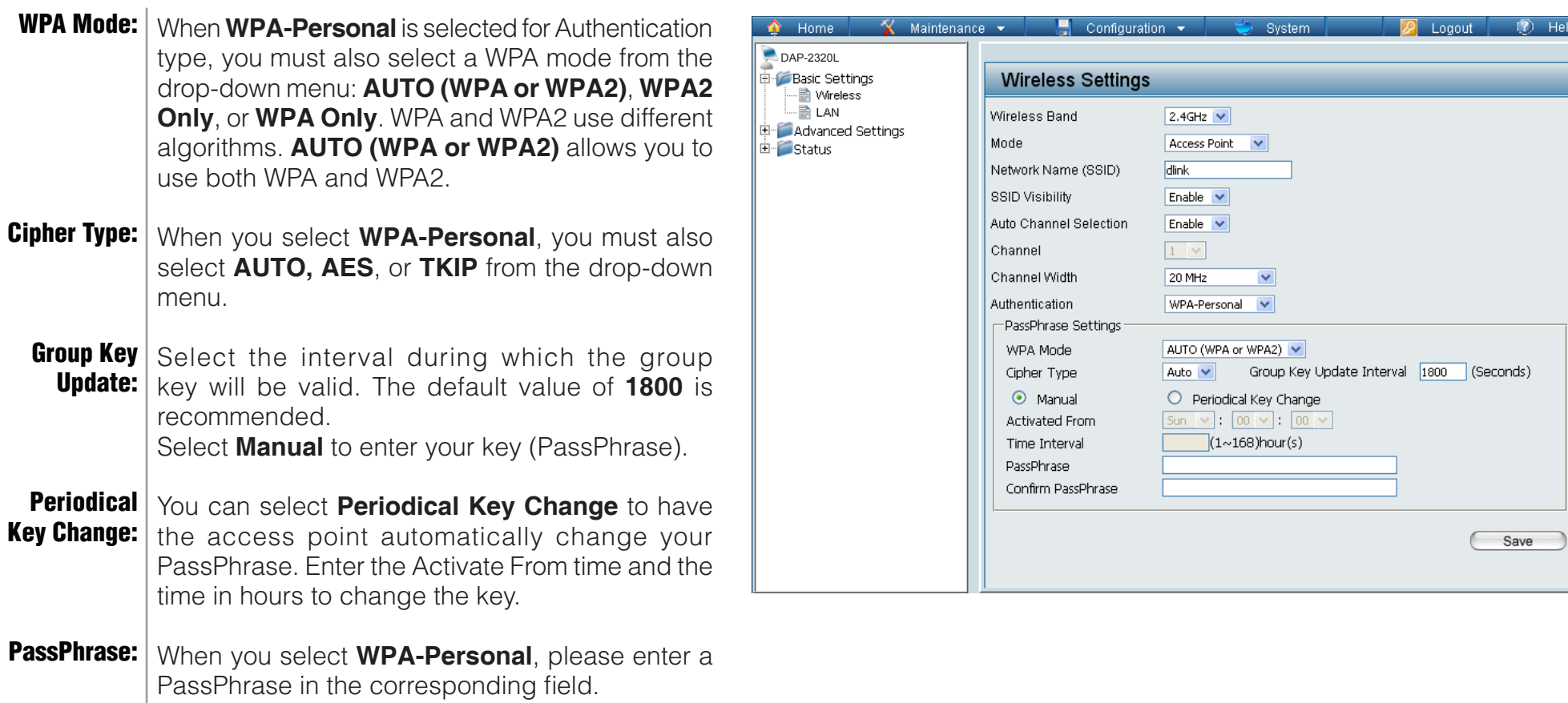

#### WPA/WPA2-Enterprise Authentication

<span id="page-25-0"></span>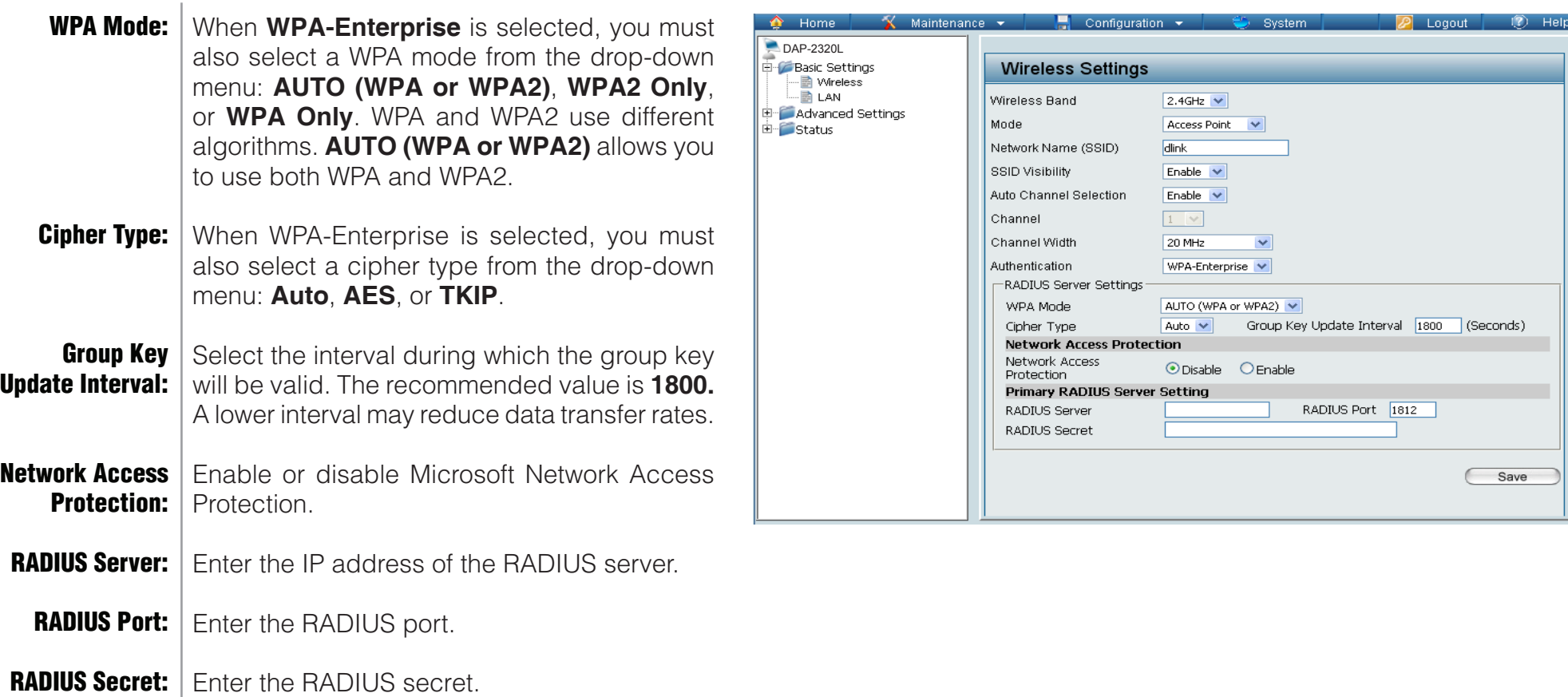

 $\mathbf{r}$ 

#### 802.11x Authentication

<span id="page-26-0"></span>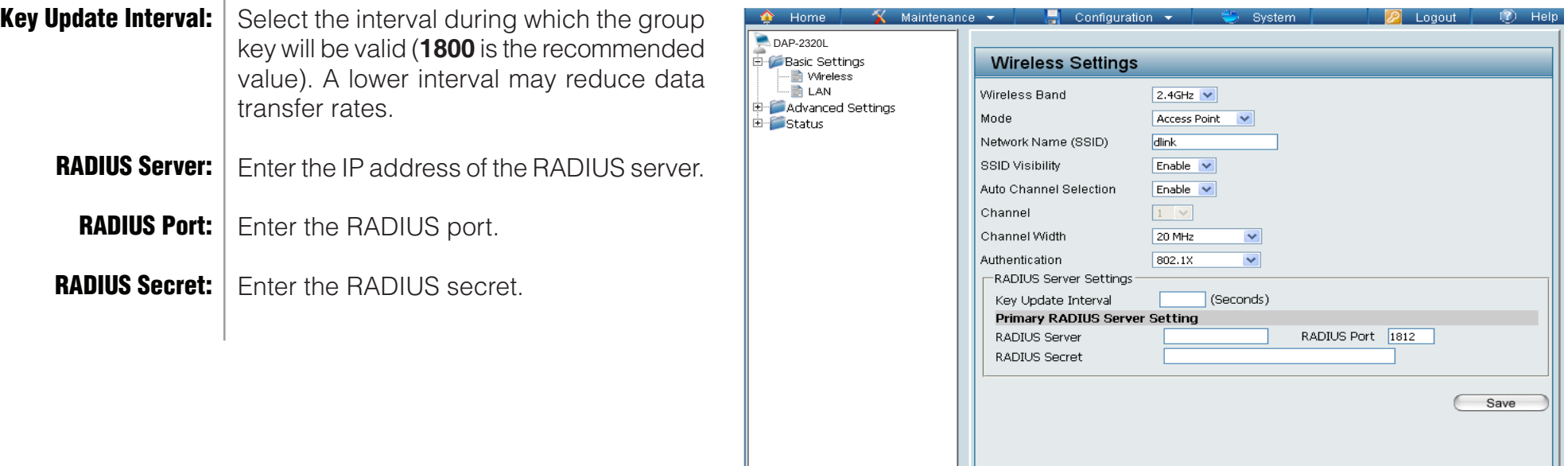

### LAN

<span id="page-27-0"></span>LAN is short for Local Area Network. This is considered your internal network. These are the IP settings of the LAN interface for the DAP-2320L. These settings may be referred to as private settings. You may change the LAN IP address if needed. The LAN IP address is private to your internal network and cannot be seen on the Internet.

- **Get IP From: | Static IP (Manual)** is chosen here. Choose this option if you do not have a DHCP server in your network, or if you wish to assign a static IP address to the DAP-2320L. When **Dynamic IP (DHCP)** is selected, the other fields here will be grayed out. Please allow about two minutes for the DHCP client to be functional once this selection is made.
- **IP Address:** The default IP address is 192.168.0.50. Assign a static IP address that is within the IP address range of your network.

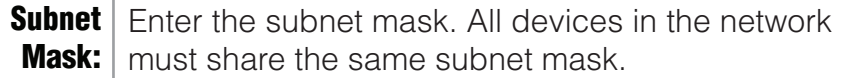

**Default** | Enter the IP address of the gateway in your network. If there is a gateway in your network, please enter an IP address within the range of your network. Gateway:

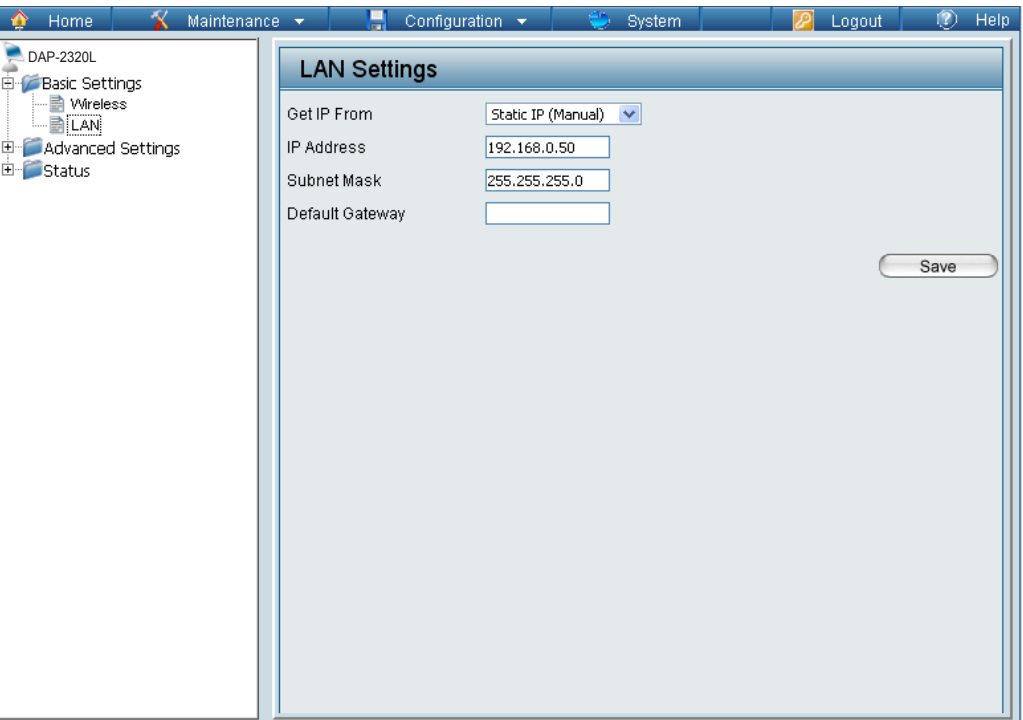

 $\mathbb{I}$ 

### Advanced Settings **Performance**

<span id="page-28-0"></span>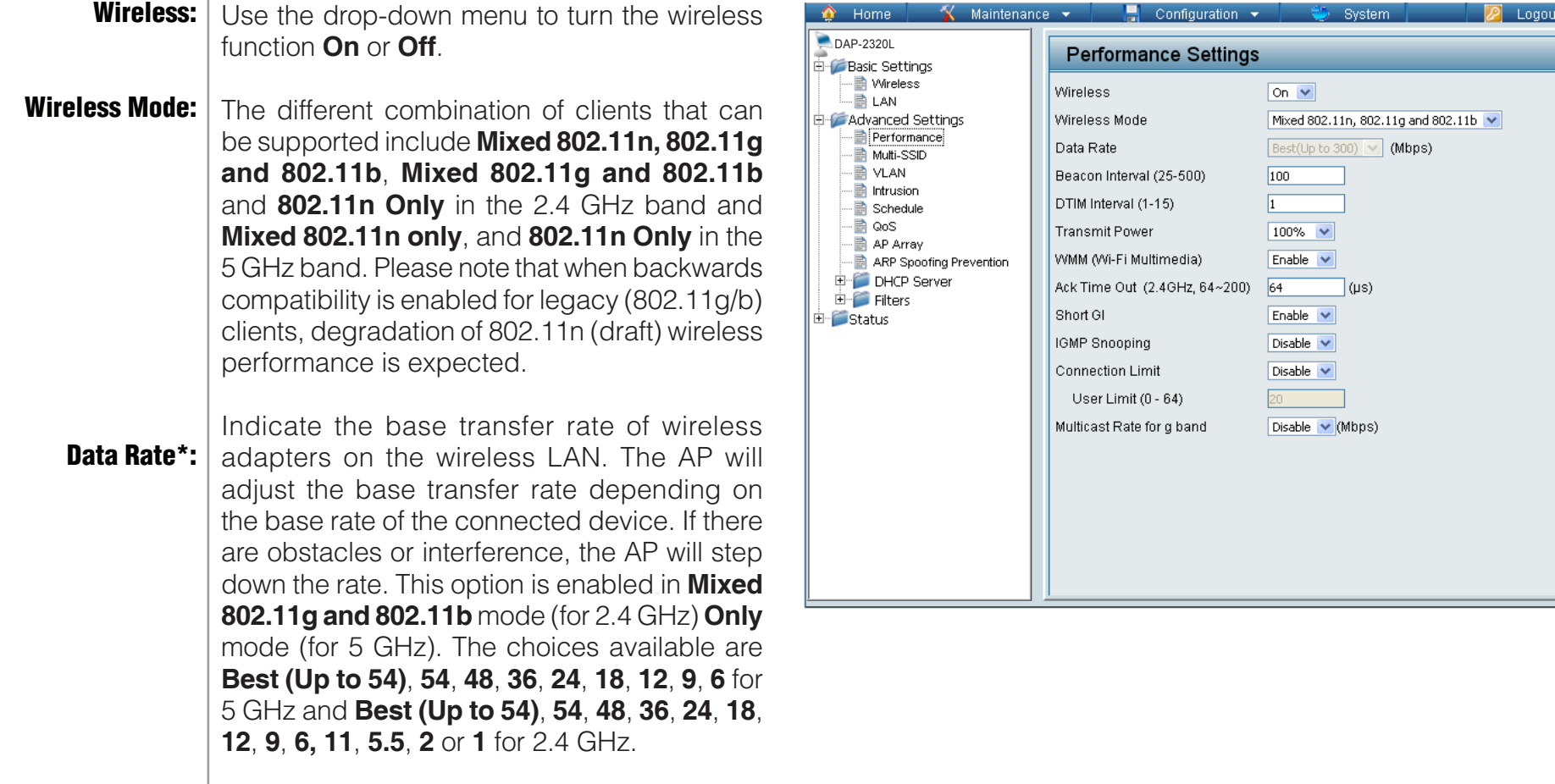

\*Maximum wireless signal rate derived from IEEE Standard 802.11 specifications. Actual data throughput may vary. Network conditions and environmental factors, including volume of network traffic, building materials and construction, and network overhead can lower actual data throughout rate.

 $(2)$ Help

Save

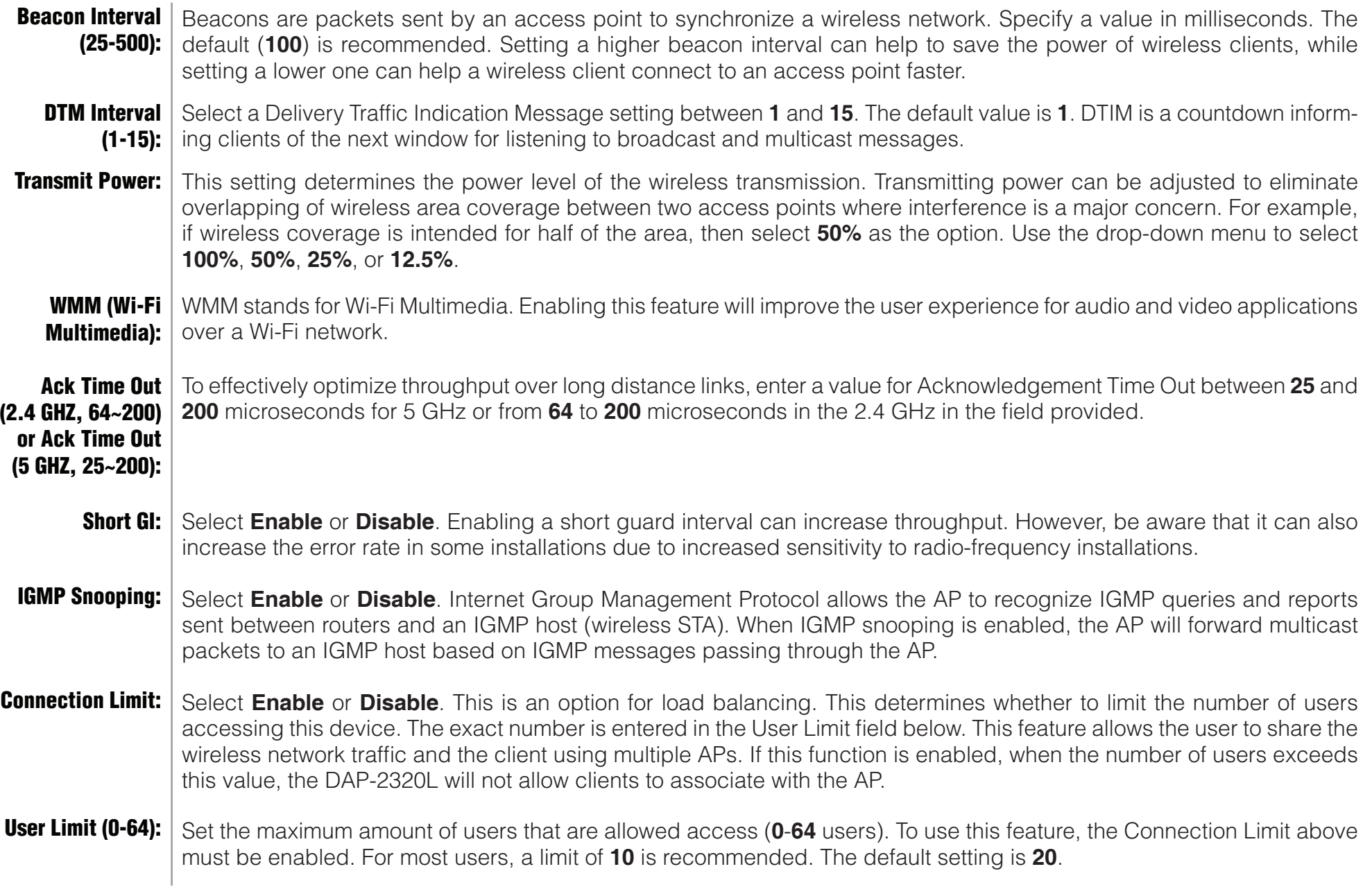

### Multi-SSID

<span id="page-30-0"></span>The device supports up to four multiple Service Set Identifiers. In the **Basic** > **Wireless** section, you can set the Primary SSID. The SSID's factory default setting is **dlink**. The SSID can be easily changed to connect to an existing wireless network or to establish a new wireless network.

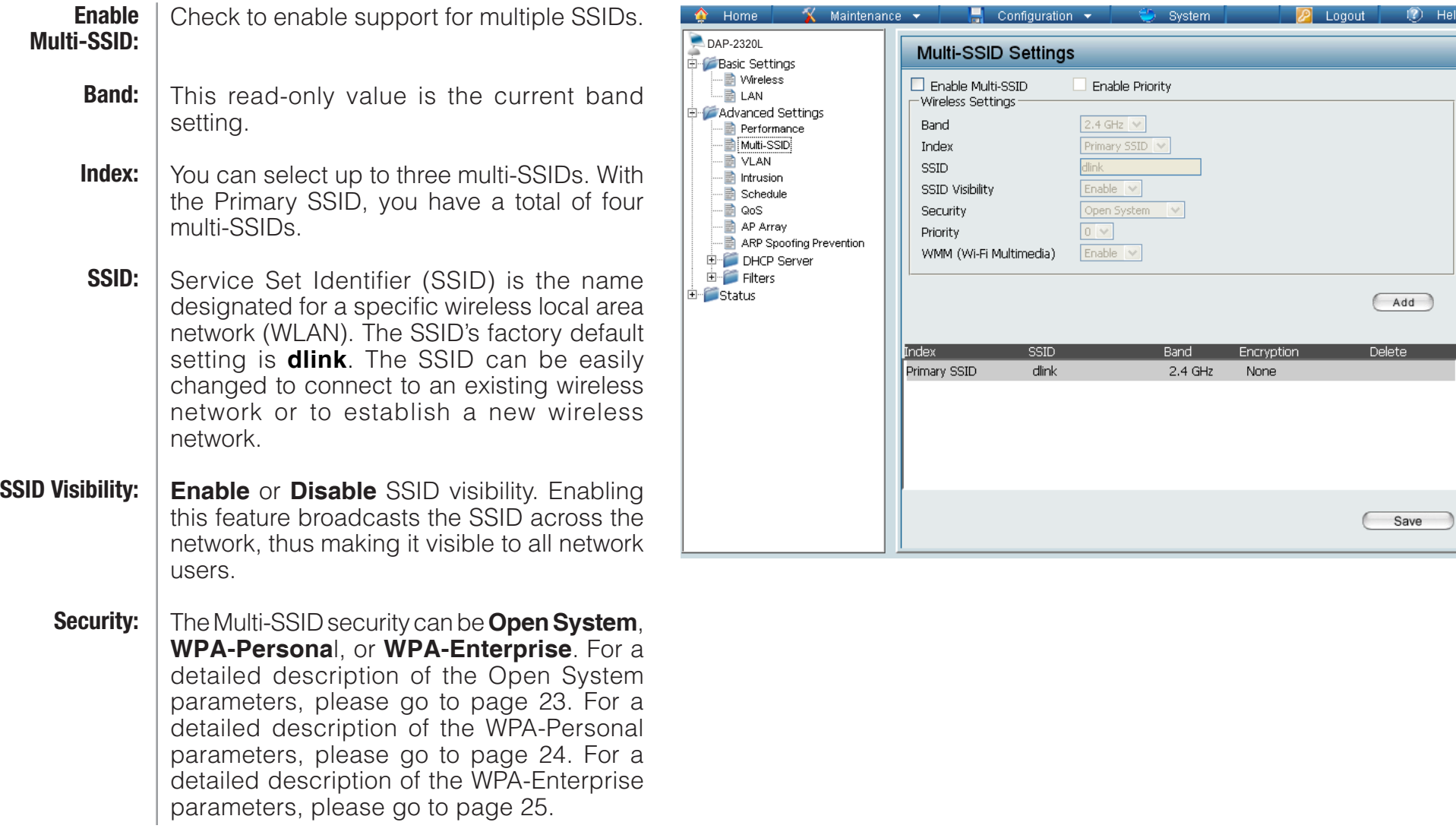

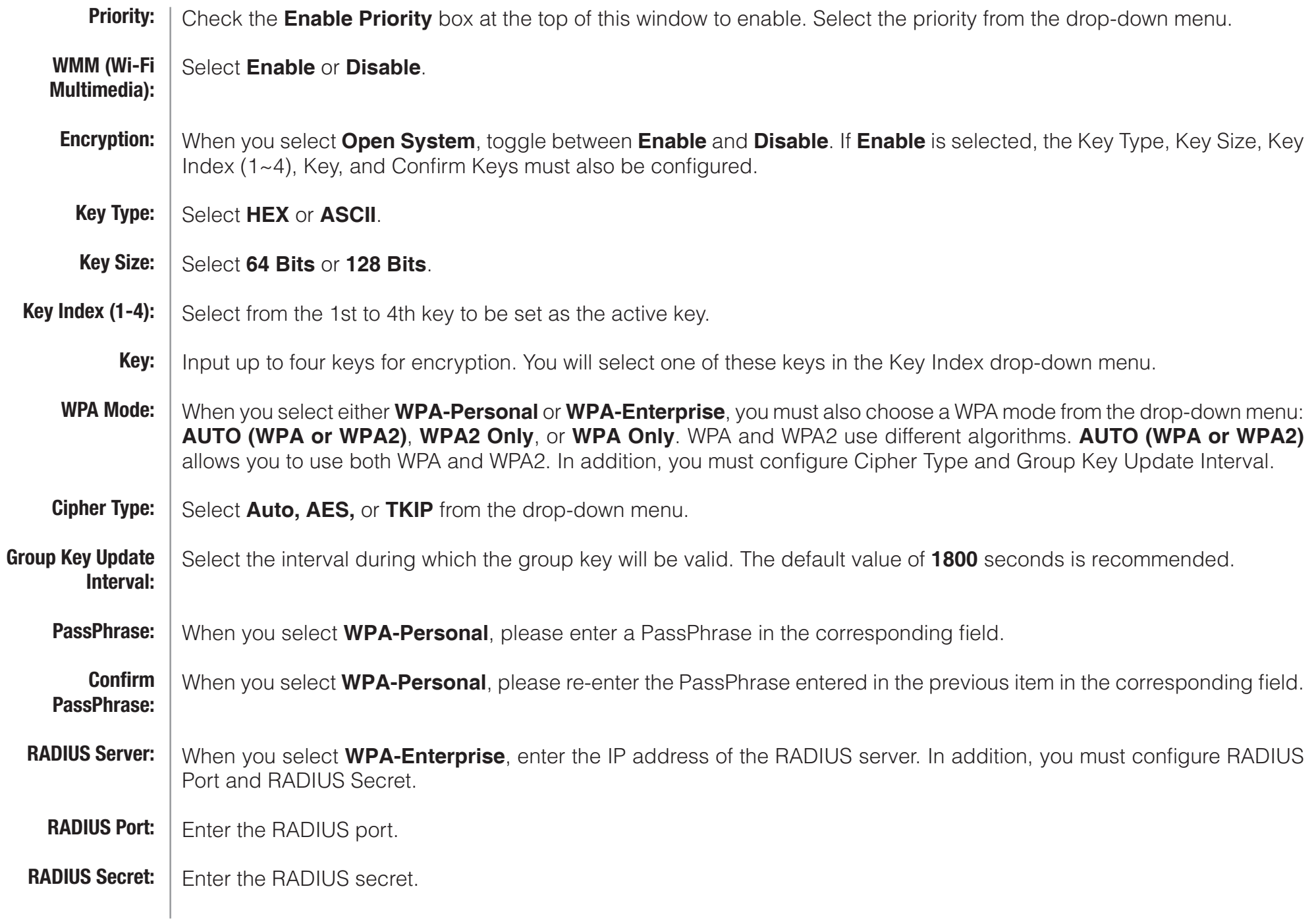

#### VLAN VLAN List

<span id="page-32-0"></span>The DAP-2320L supports VLANs. VLANs can be created with a Name and VID. Mgmt (TCP stack), LAN, Primary/ Multiple SSID, and WDS connection can be assigned to VLANs as they are physical ports. Any packet which enters the DAP-2320L without a VLAN tag will have a VLAN tag inserted with a PVID.

The VLAN List tab displays the current VLANs.

Use the radio button to toggle between **Enable** or **Disable**. Next, go to the **Add/Edit VLAN** tab to add or modify an item on the **VLAN List** tab. **VLAN Status:**

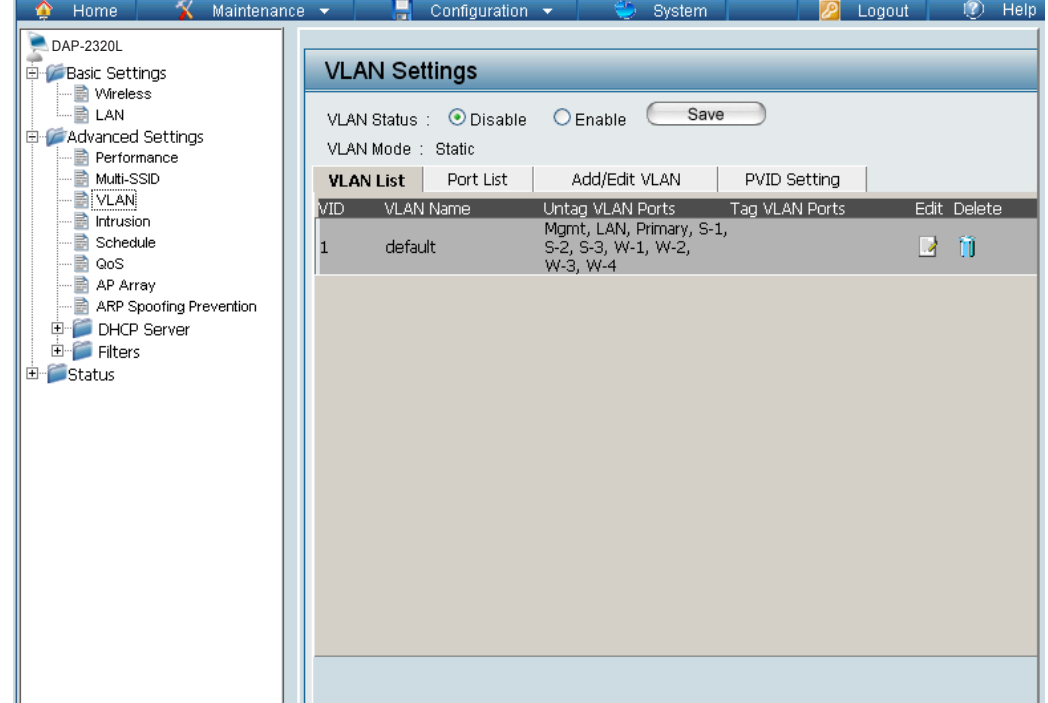

#### Port List

<span id="page-33-0"></span>The Port List tab displays the current ports. If you want to configure the guest and internal networks on a Virtual LAN (VLAN), the switch and DHCP server you are using must also support VLANs. As a prerequisite step, configure a port on the switch for handling VLAN tagged packets as described in the IEEE 802.1Q standard.

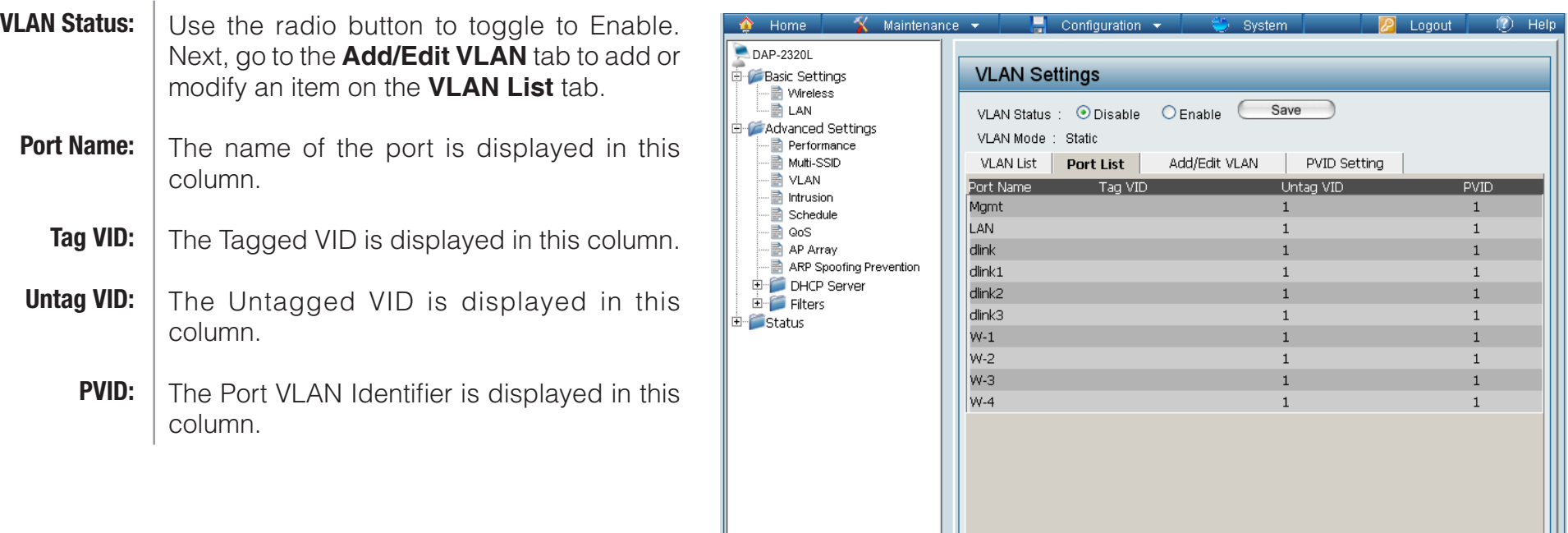

#### Add/Edit VLAN

<span id="page-34-0"></span>The **Add/Edit VLAN** tab is used to configure VLANs. Once you have made the desired changes, click the **Save** button to let your changes take effect.

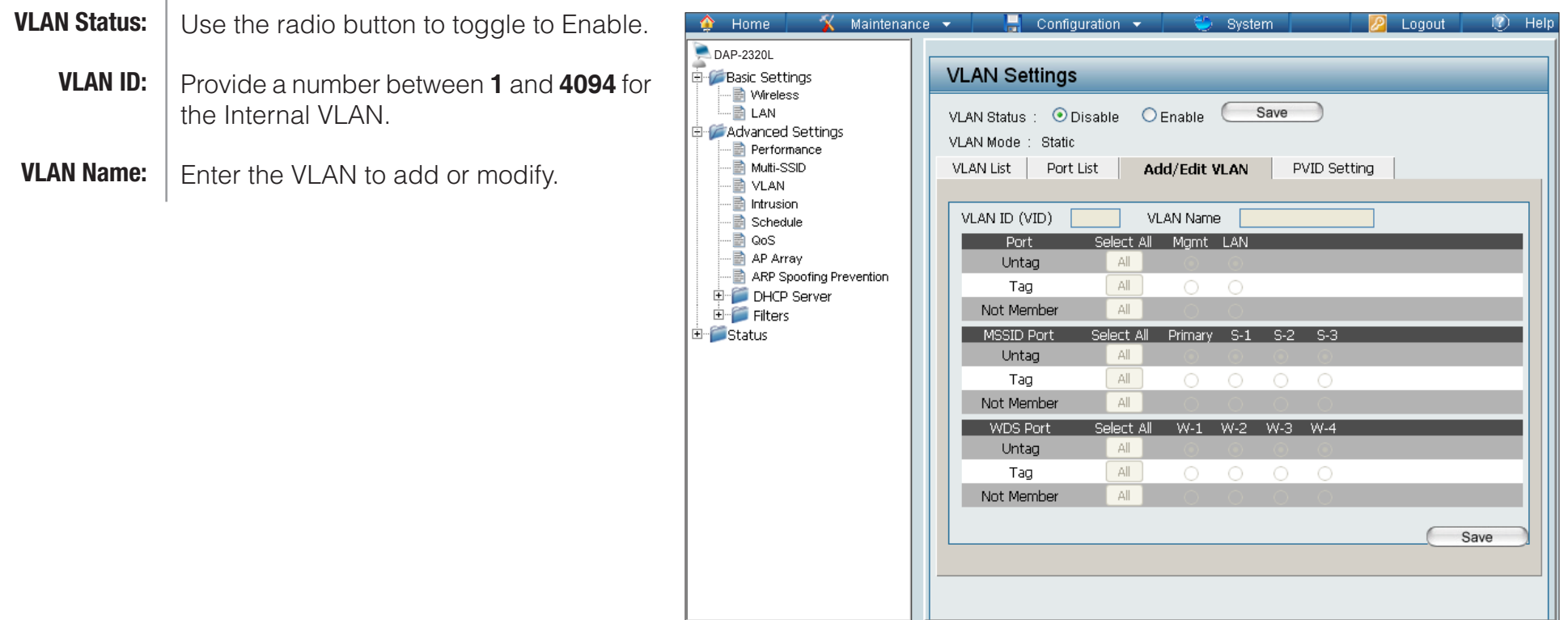

#### PVID Setting

<span id="page-35-0"></span>The **PVID Setting** tab is used to enable/disable the Port VLAN Identifier Auto Assign Status as well as to configure various types of PVID settings. Click the **Save** button to let your changes take effect.

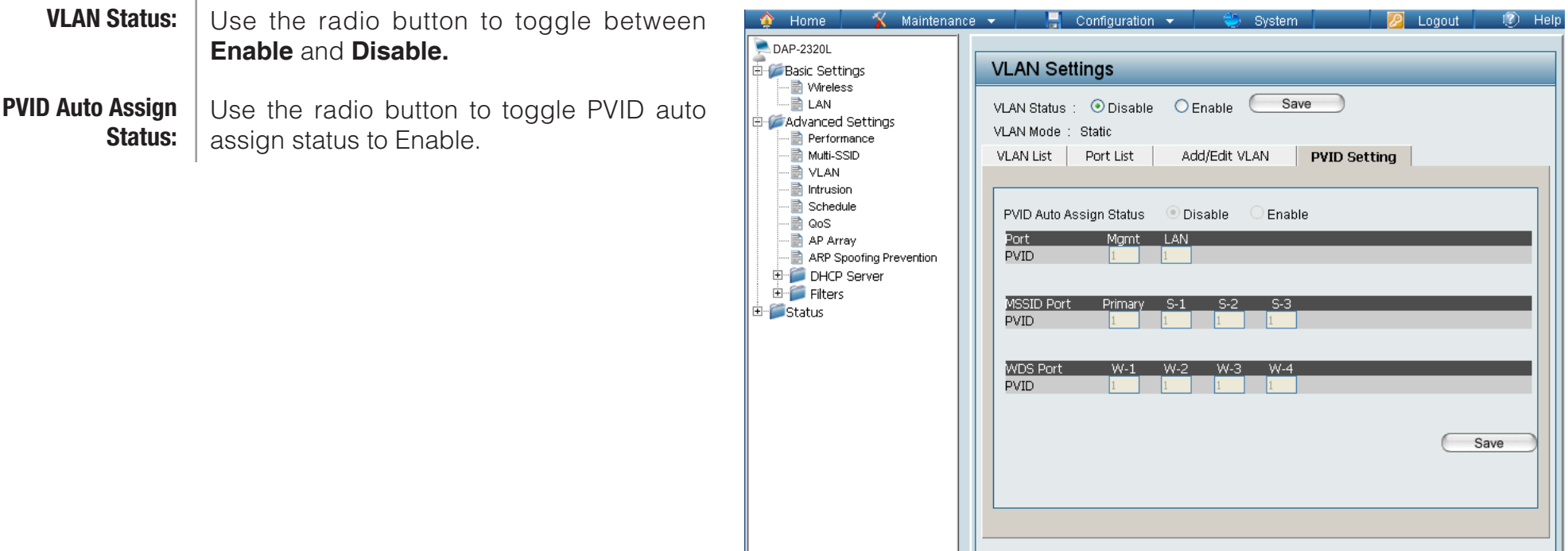
### Intrusion

The Wireless Intrusion Protection window is used to set APs as **All**, **Valid**, **Neighborhood**, **Rogue**, and **New**. Click the **Save** button to let your changes take effect.

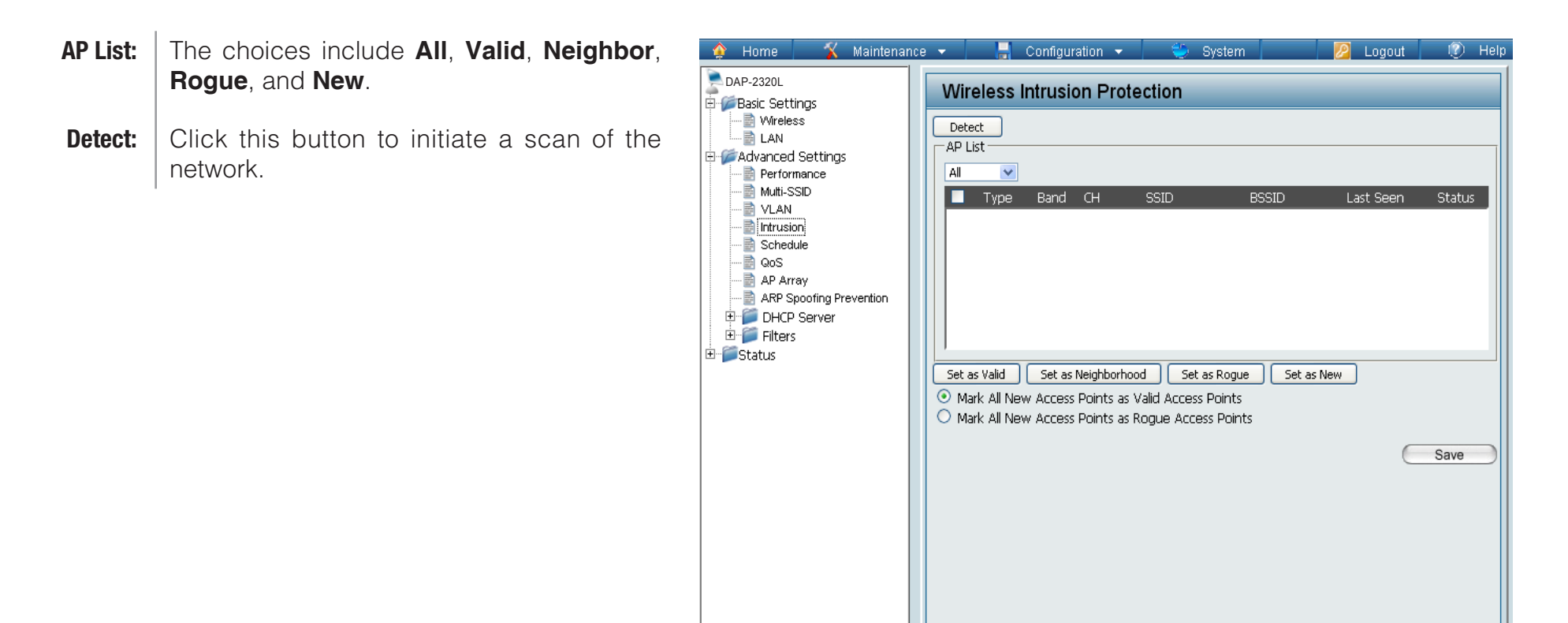

### **Schedule**

The Wireless Schedule Settings window is used to add and modify scheduling rules on the device. Click the **Save**  button to let your changes take effect.

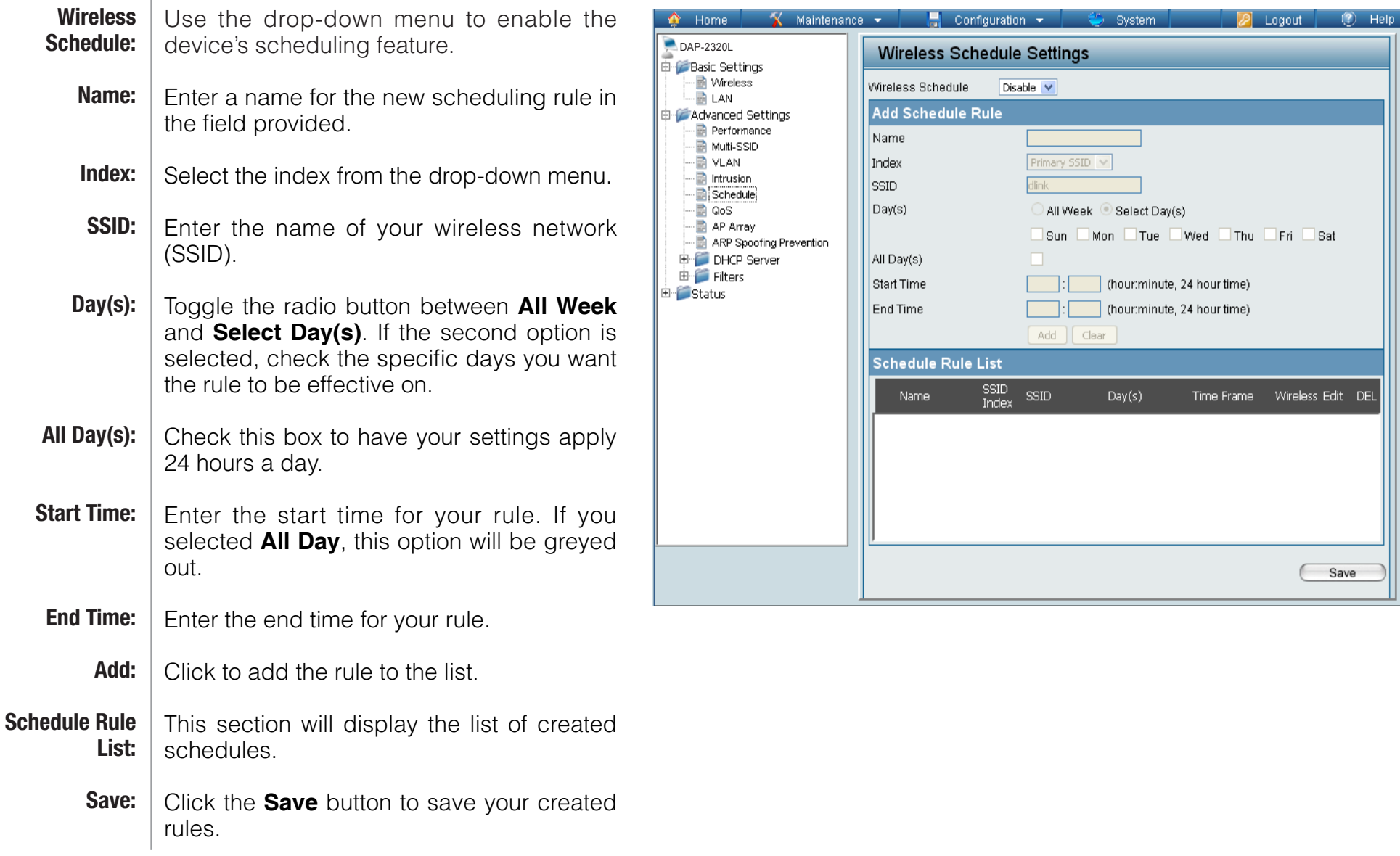

 $\mathbb{R}^2$ 

## QoS

Quality of Service (QoS) enhances the experience of using a network by prioritizing the traffic of different applications. A QoS Rule identifies a specific message flow and assigns a priority to that flow. For most applications, the priority classifiers ensure the right priorities and specific QoS Rules are not required. QoS supports overlaps between rules. If more than one rule matches a specific message flow, the rule with the highest priority will be used.

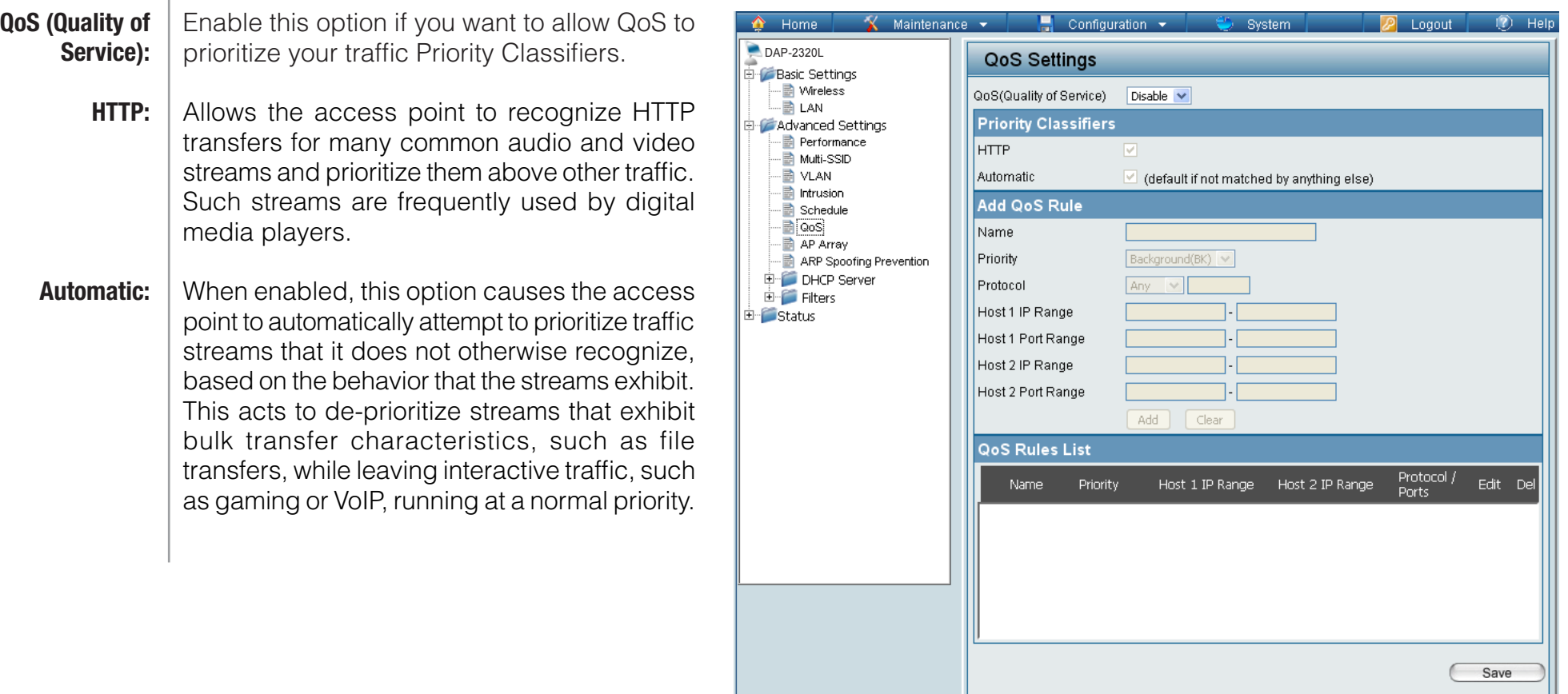

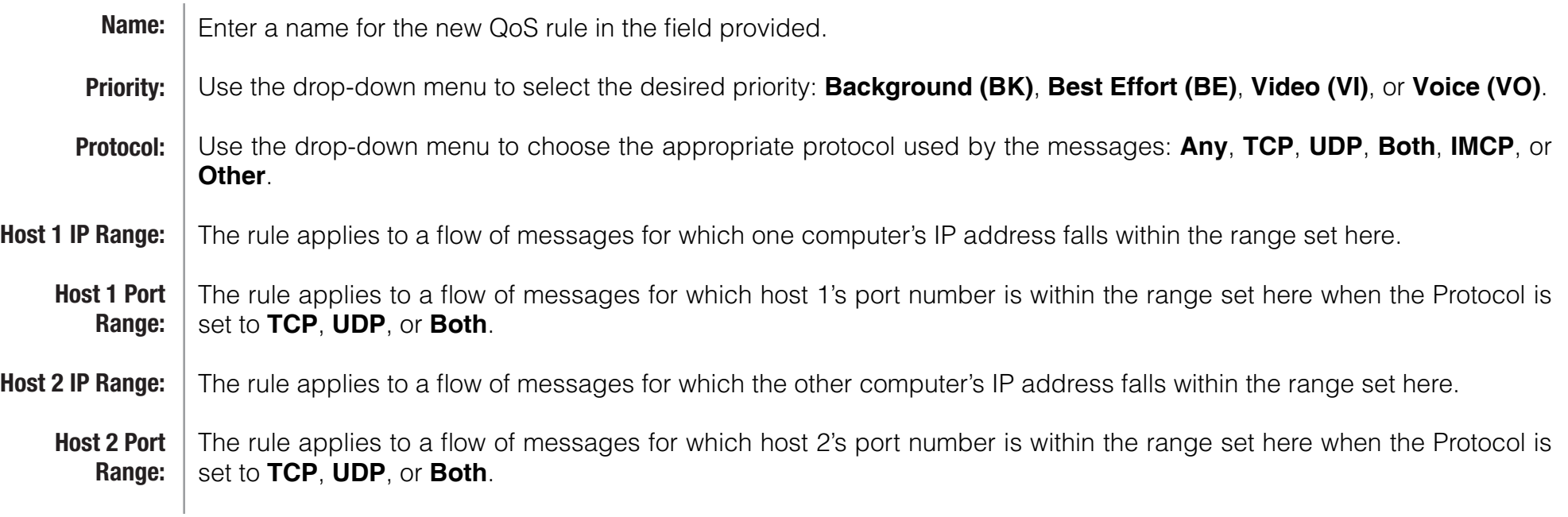

### AP Array

An AP array is a set of devices on a network that are organized into a single group to increase ease of management.

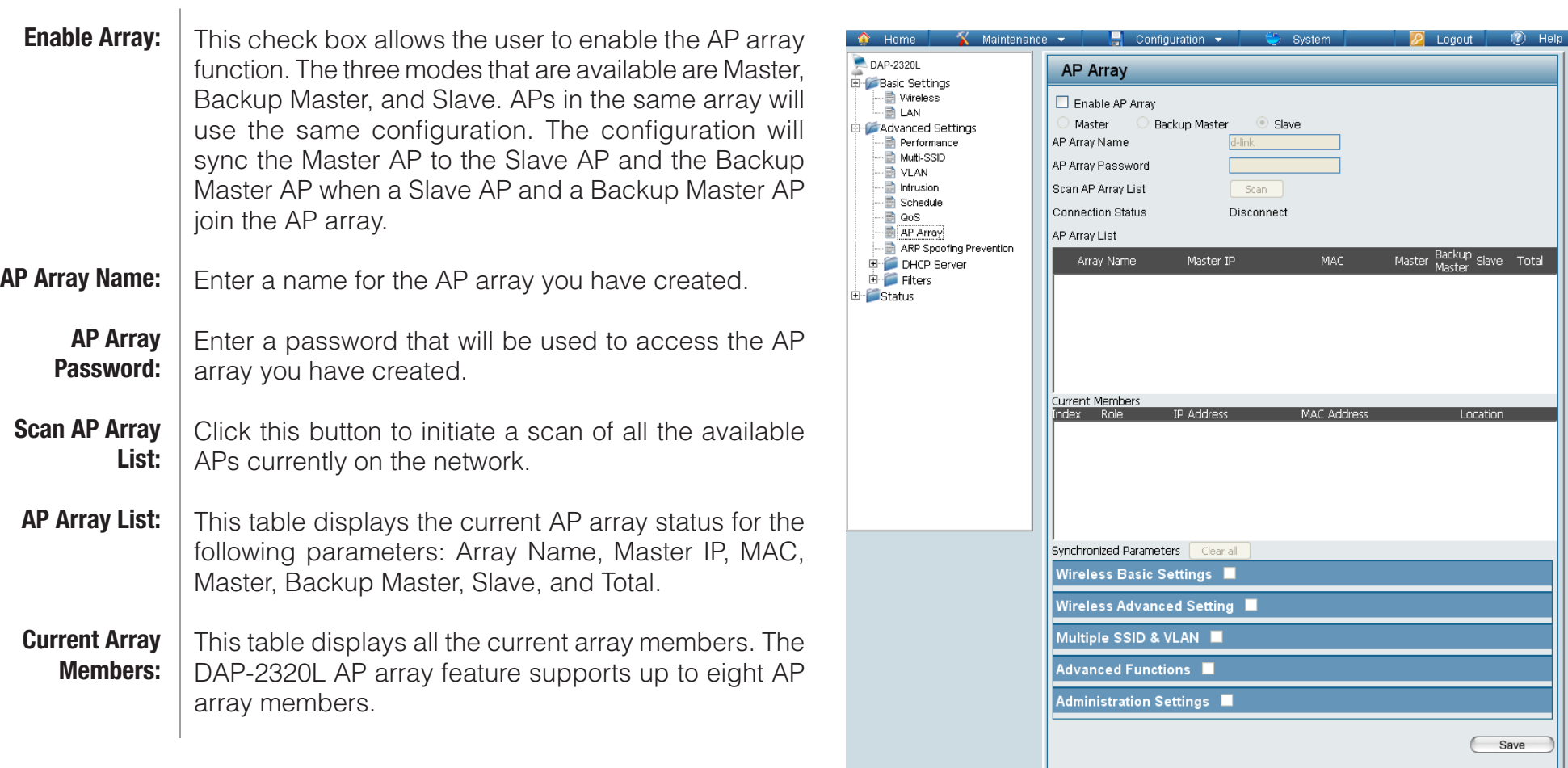

### Wireless Basic Settings

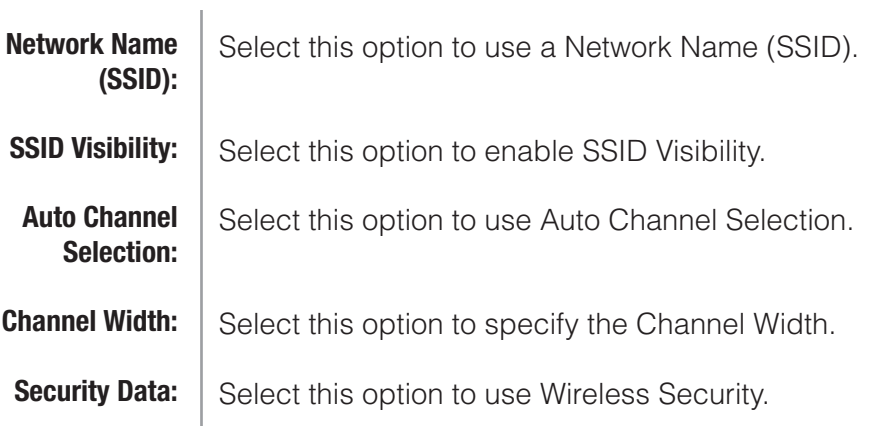

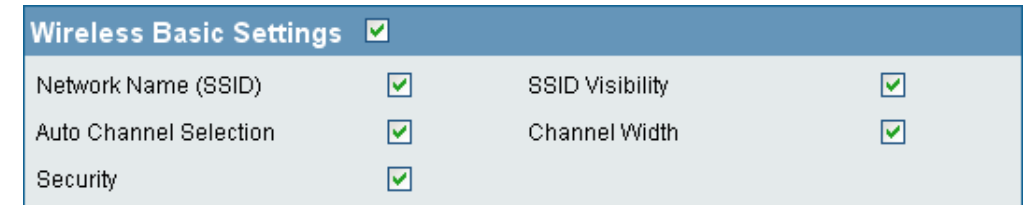

#### Wireless Advanced Settings

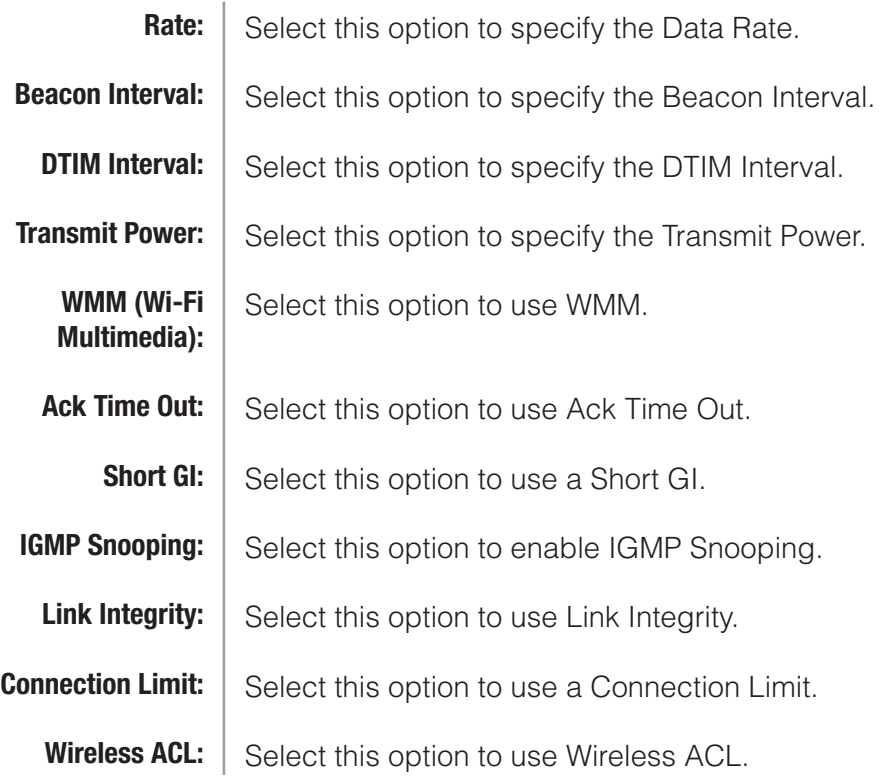

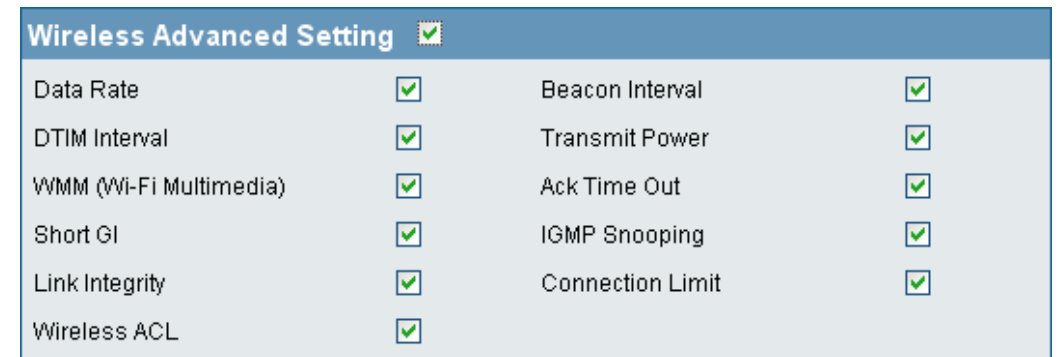

 $\mathbb{R}$ 

### Multiple SSID & VLAN

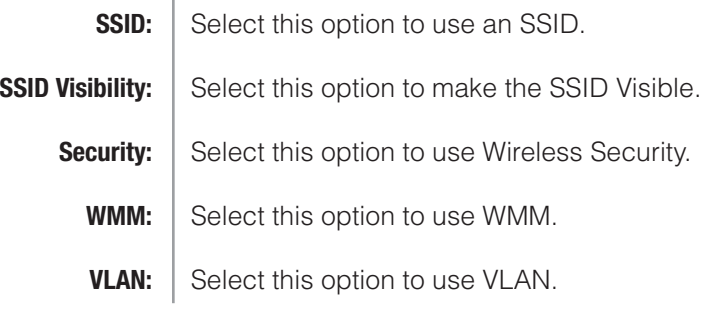

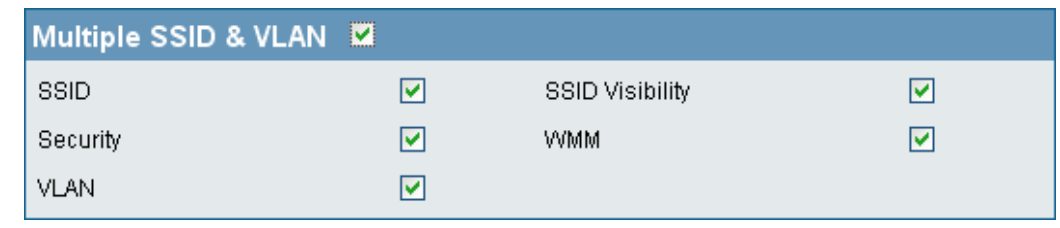

#### Advanced Functions

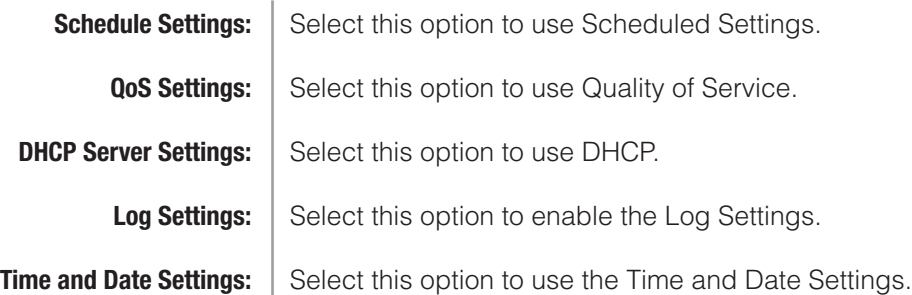

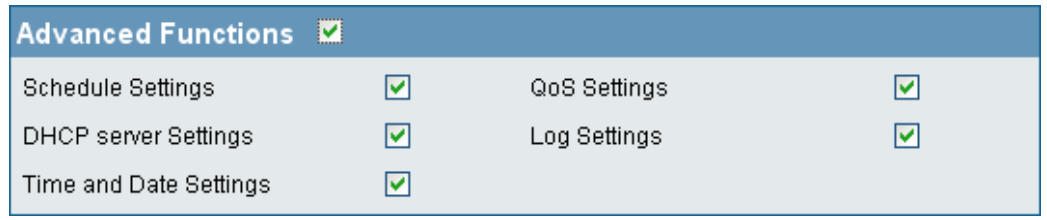

#### Administration Settings

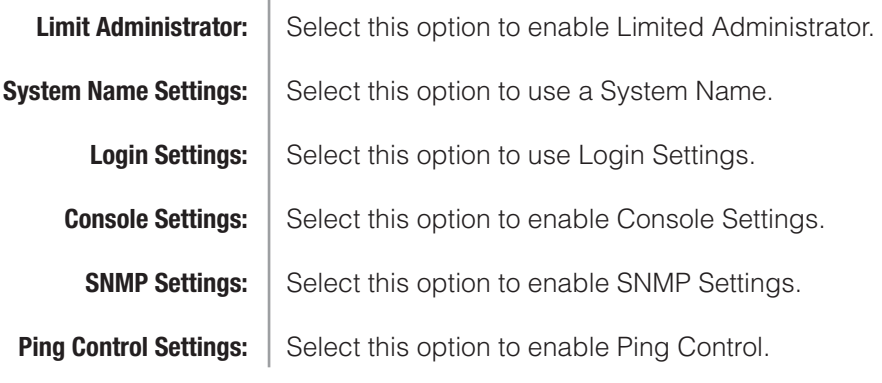

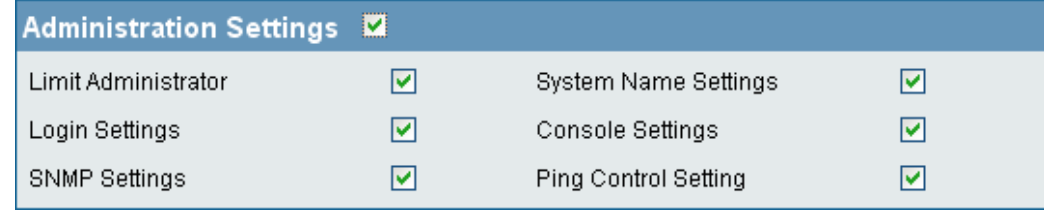

### ARP Spoofing Prevention

The ARP Spoofing Prevention feature allows users to add IP/MAC address mapping to prevent ARP spoofing attack.

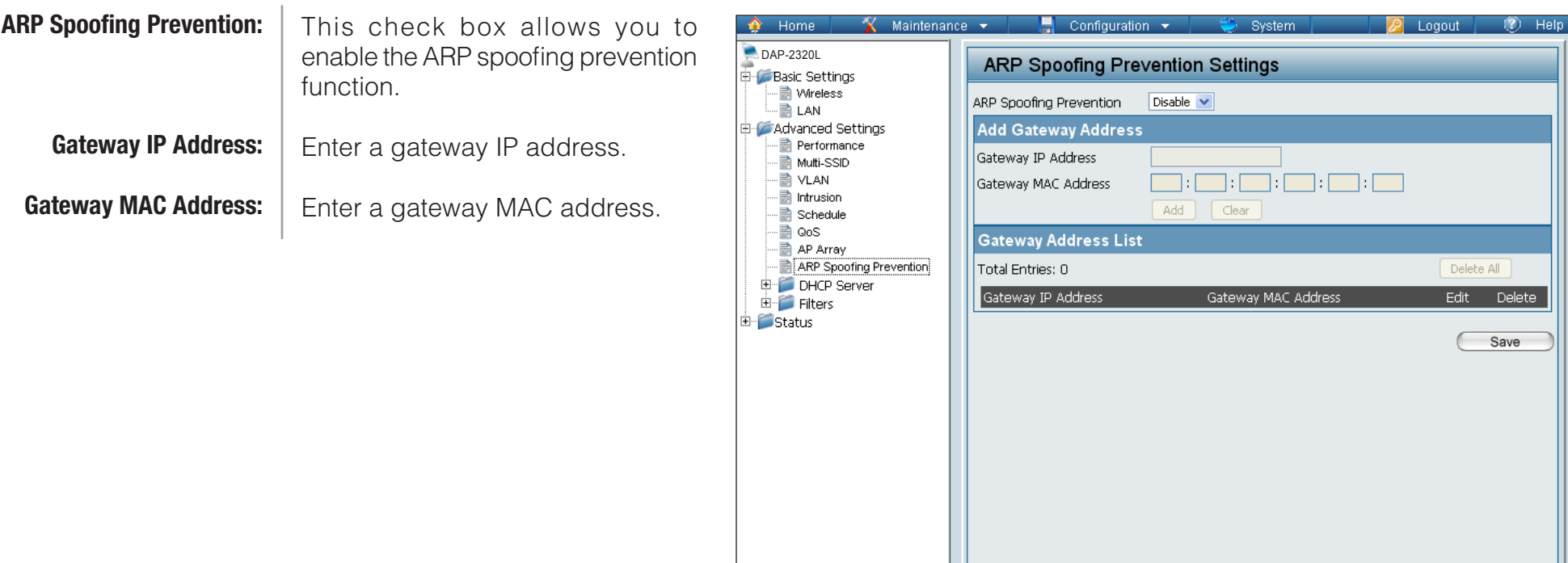

### DHCP Server Dynamic Pool Settings

The DHCP address pool defines the range of the IP address that can be assigned to stations in the network. A Dynamic Pool allows wireless stations to receive an available IP with lease time control. If needed or required in the network, the DAP-2320L is capable of acting as a DHCP server.

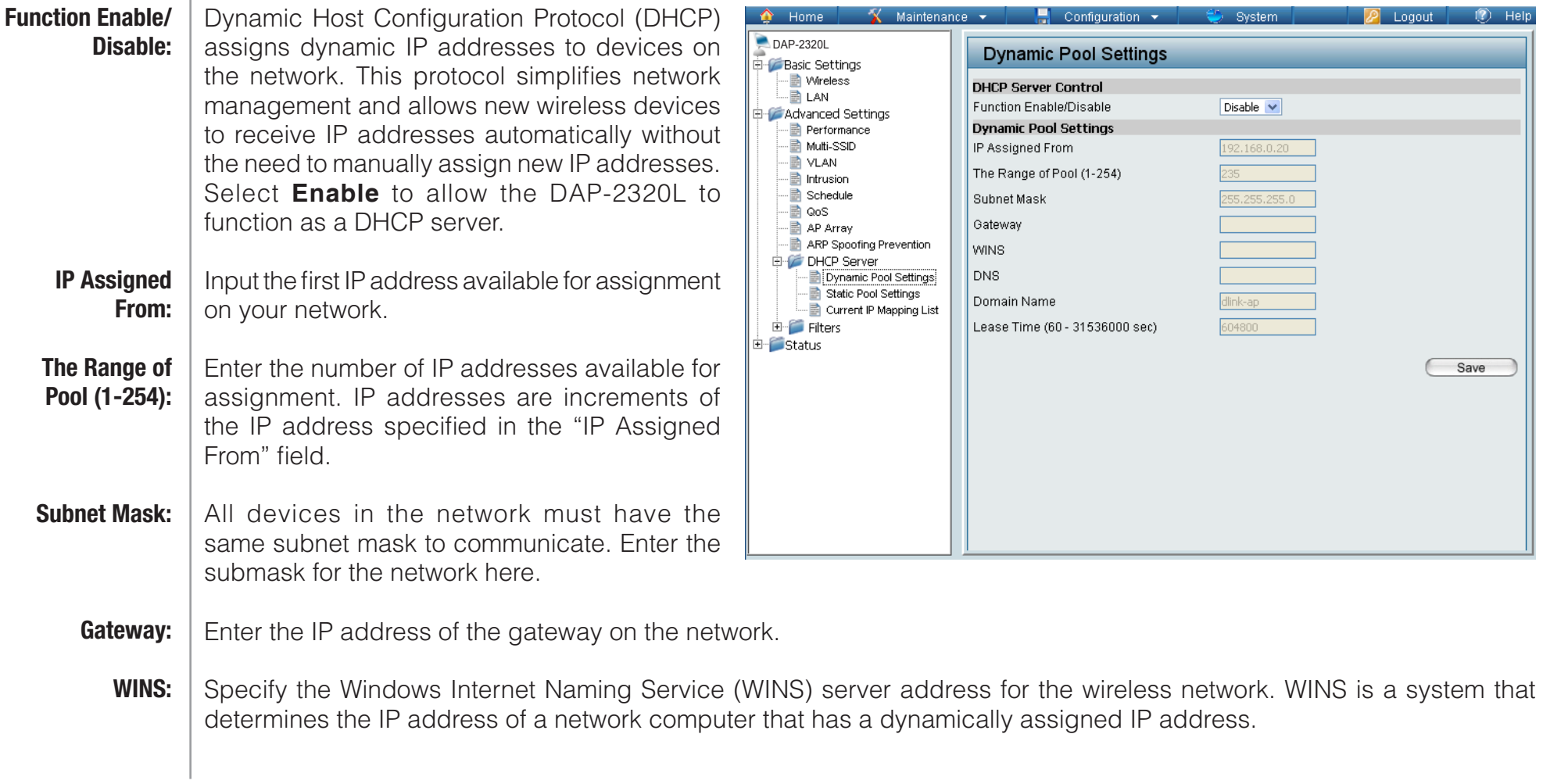

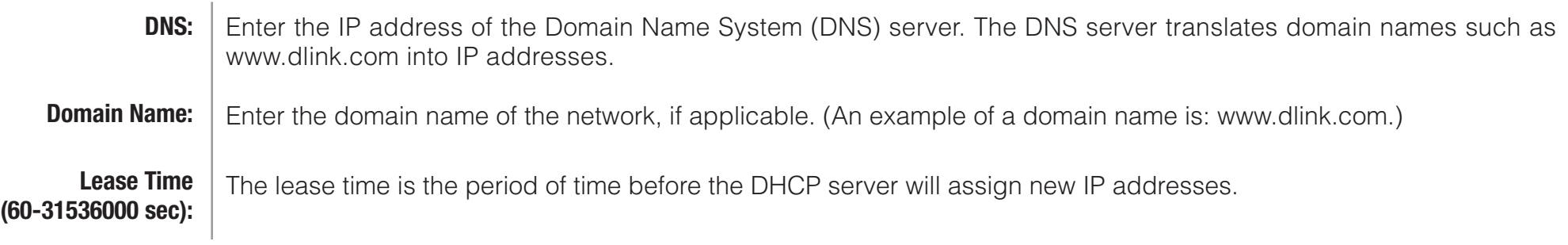

#### Static Pool Setting

The DHCP address pool defines the range of IP addresses that can be assigned to stations on the network. A static pool allows specific wireless stations to receive a fixed IP without time control.

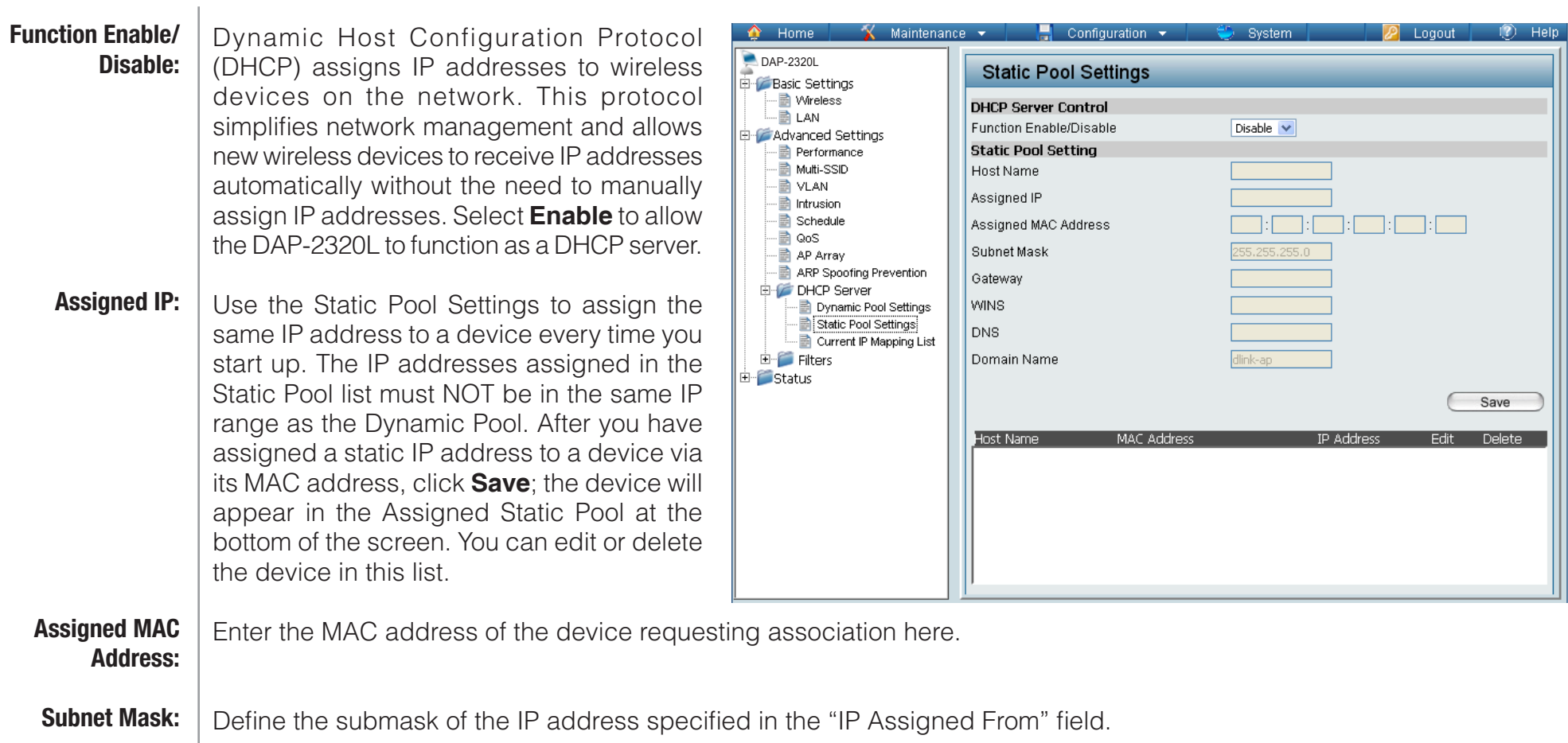

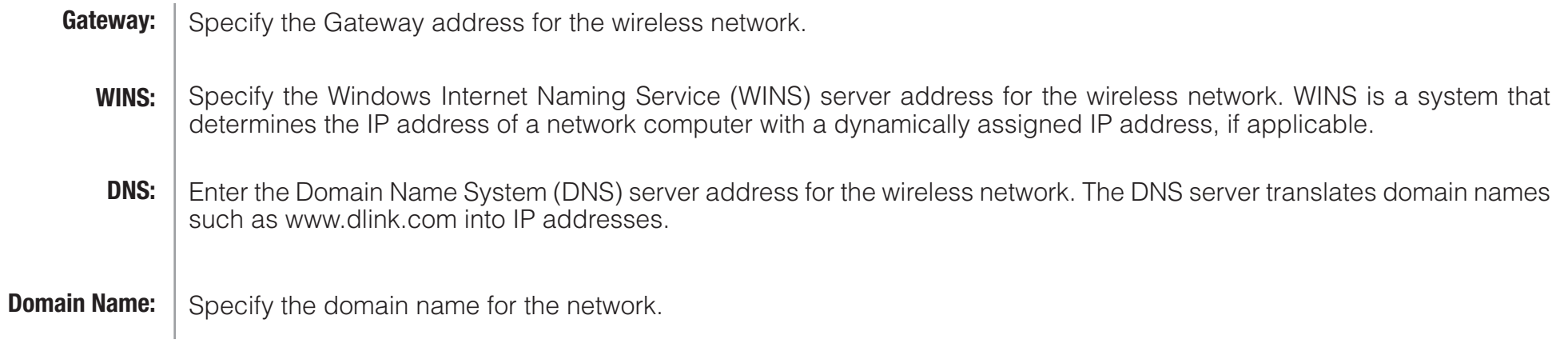

#### Current IP Mapping List

This window displays information about the current assigned DHCP dynamic and static IP address pools. This information is available when you enable DHCP server on the AP and assign dynamic and static IP address pools.

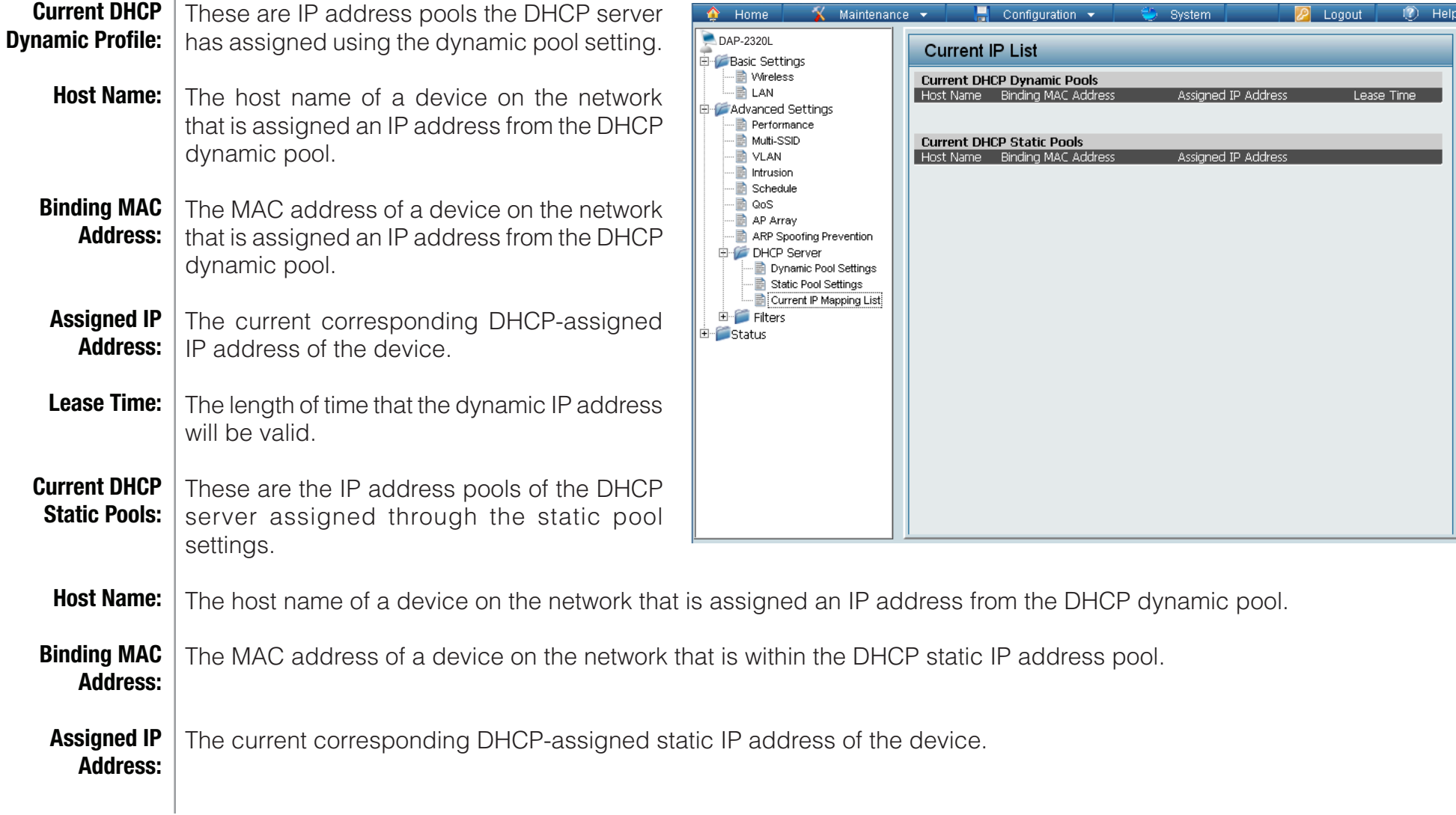

### **Filters** Wireless MAC ACL

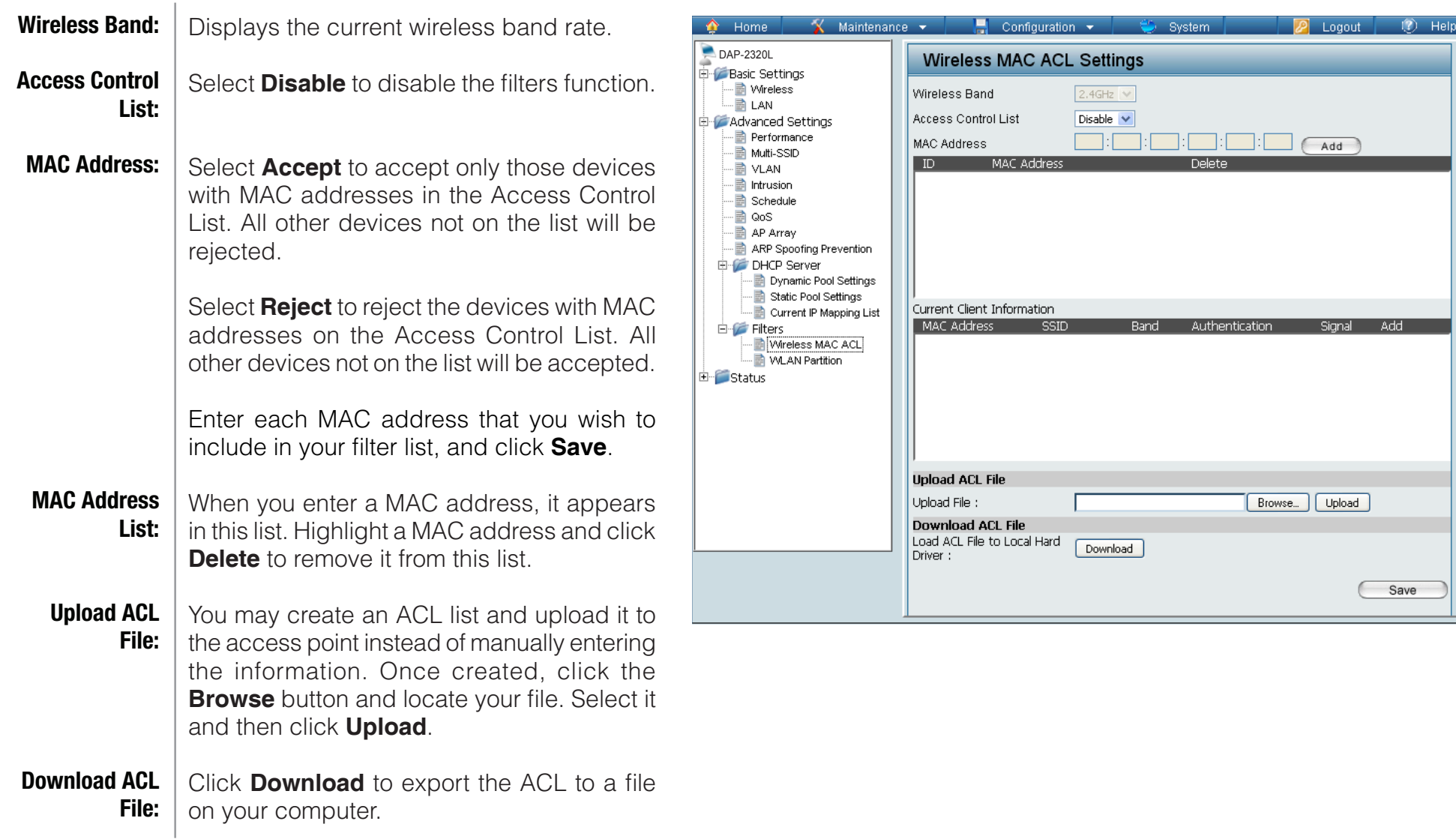

### WLAN Partition

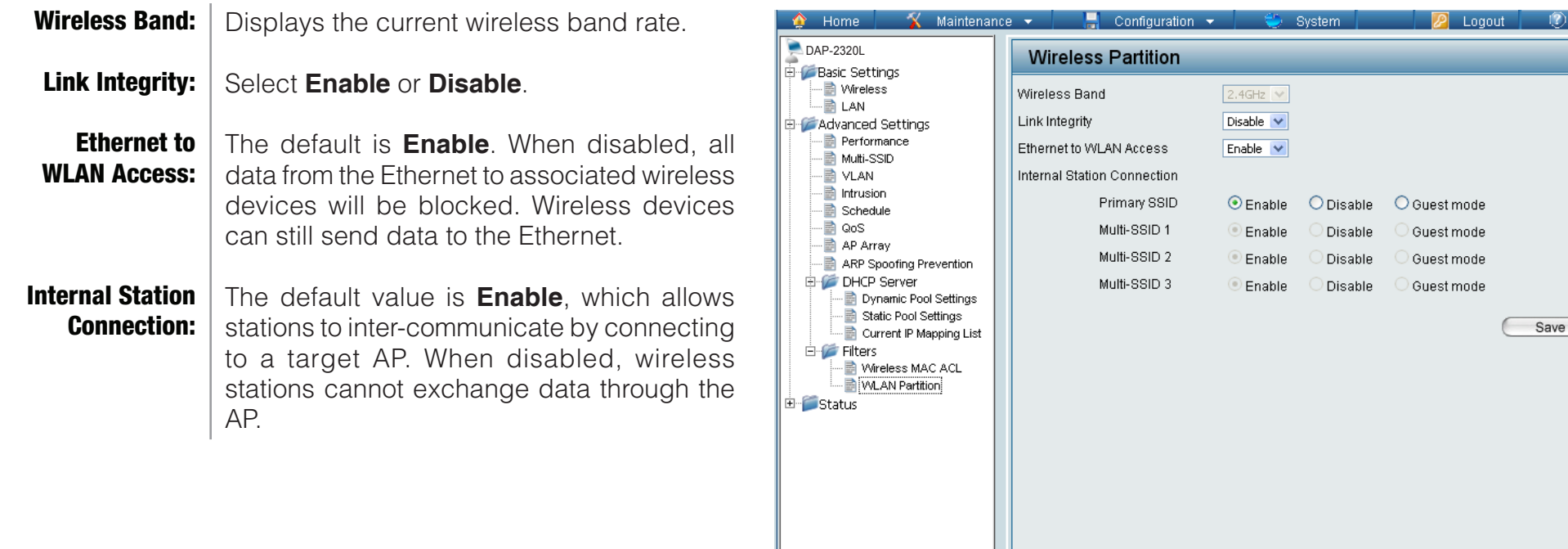

Help

## **Status** Device Information

**Device** | This read-only window displays the configuration Information: settings of the DAP-2320L, including the serphase and firmware version and the device's MAC address.

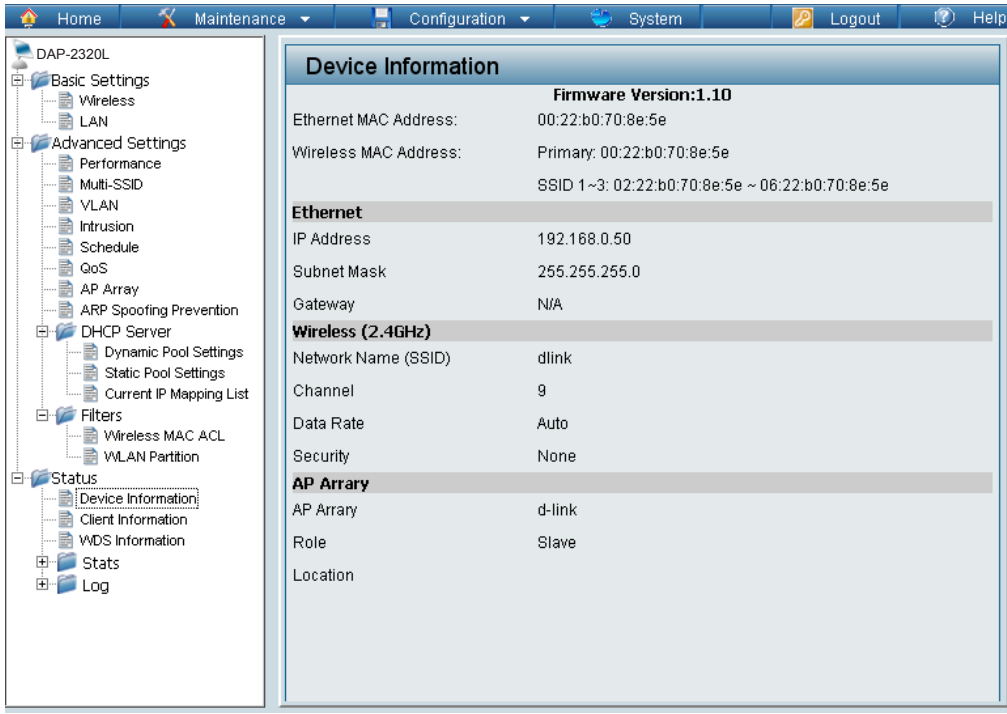

## Client Information

#### Client Information:

This window displays the wireless client information for clients currently connected to the DAP-2320L.

The following information is available for each client communicating with the DAP-2320L.

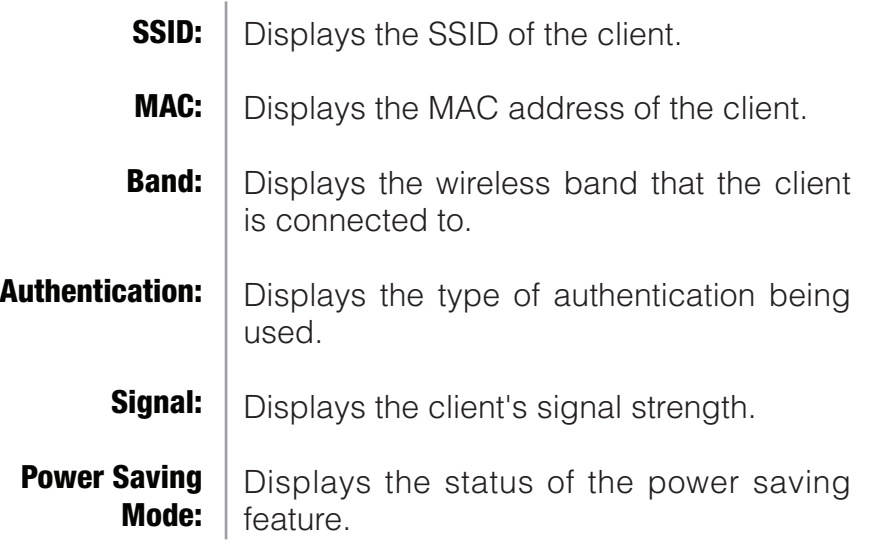

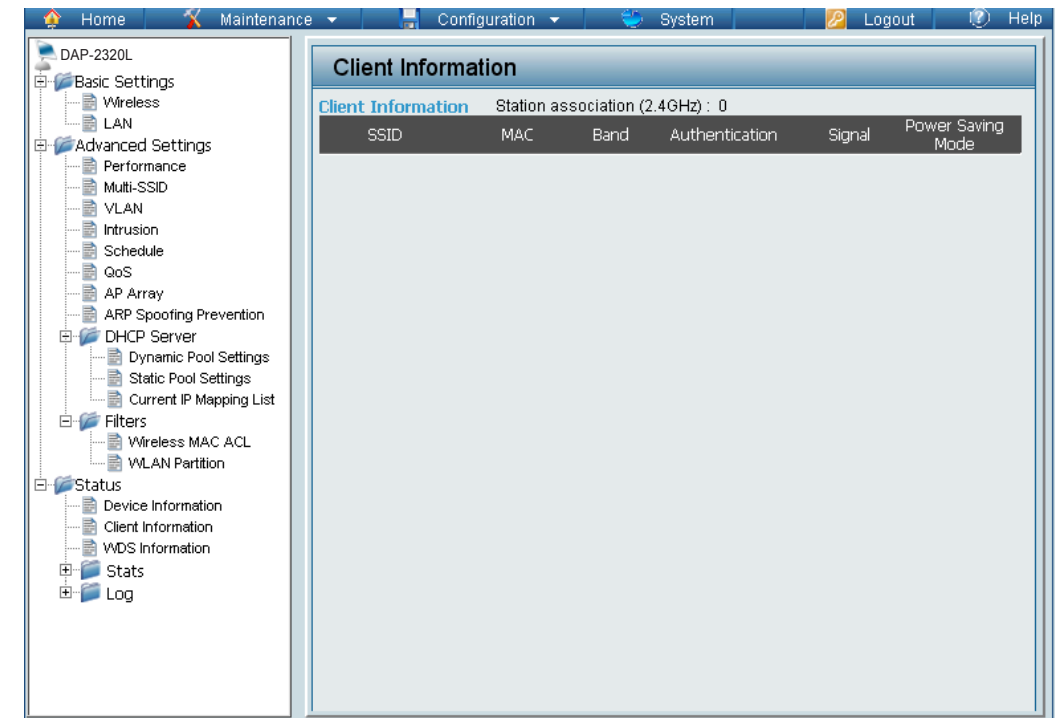

## WDS Information

#### WDS Information:

This window displays the Wireless Distribution System information for clients currently connected to the DAP-2320L.

The following information is available for each client communicating with the DAP-2320L.

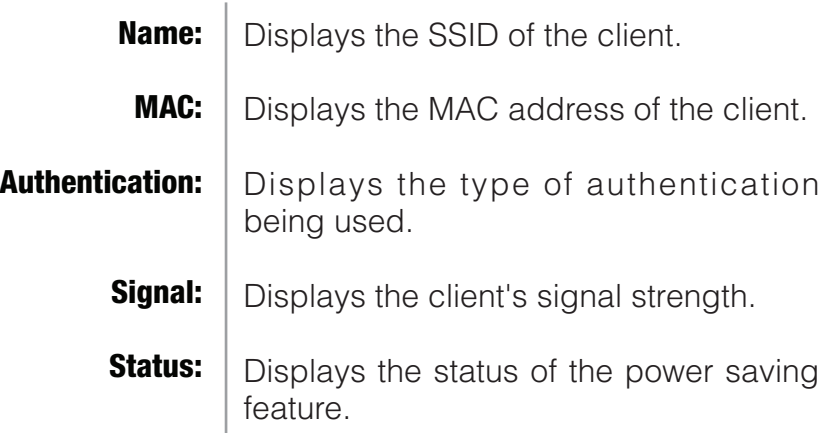

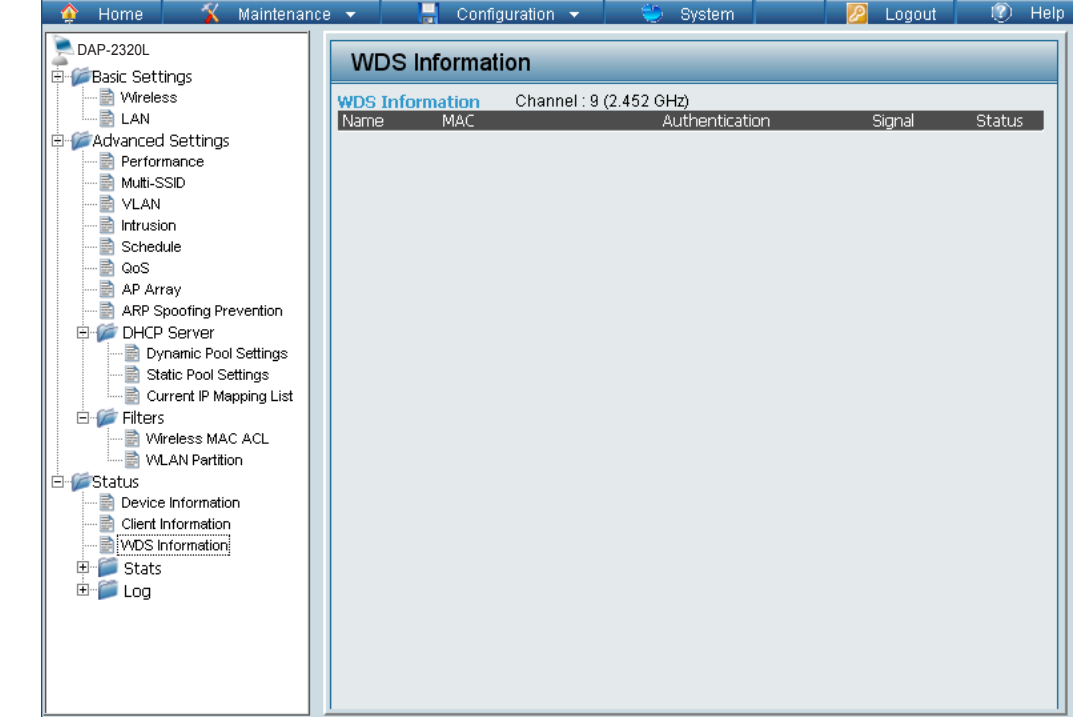

### **Stats** Ethernet

### **Ethernet Traffic<br>Statistics:**

This page displays transmitted and received Statistics: | count statistics for packets and bytes.  $\|\cdot\|_{\mathbb{R}^{DAP-2320L}}$ 

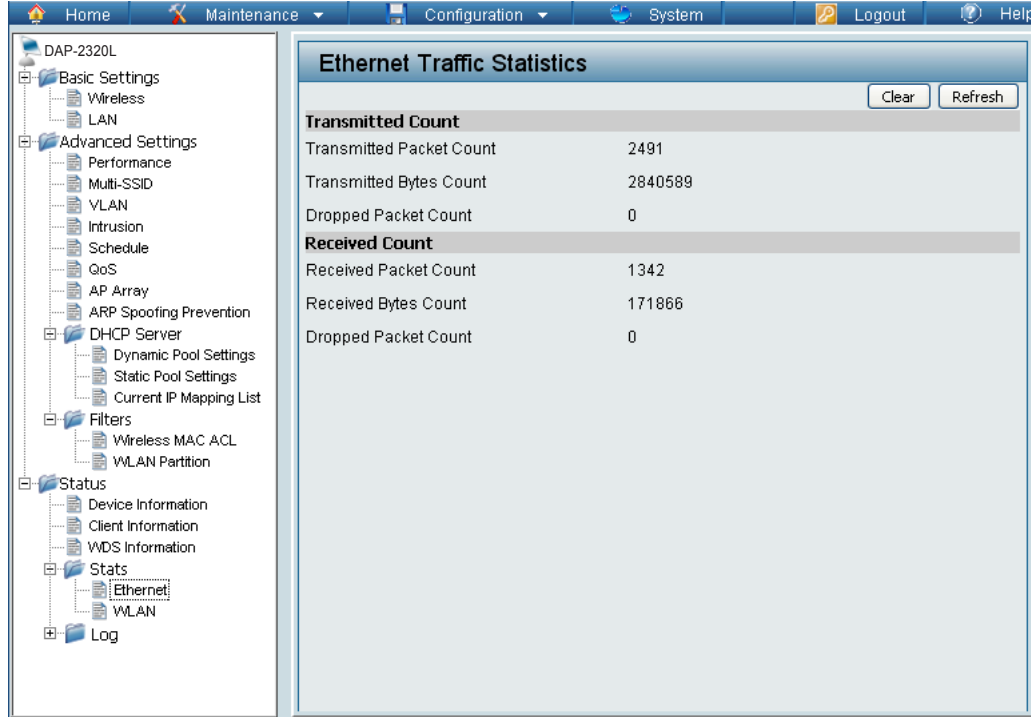

### WLAN Traffic

## WLAN Traffic

This page displays wireless network statistics for data throughput, transmitted and received frames, and frame errors. Statistics: | for data throughput, transmitted and received | **DAP-2320L** 

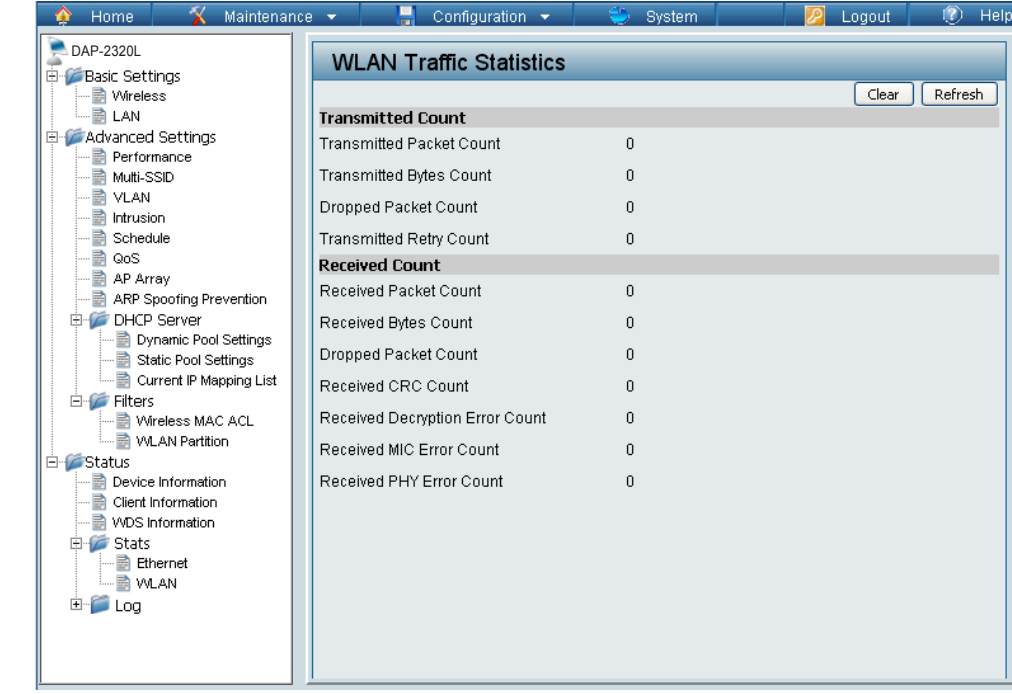

### Log View Log

The AP's embedded memory displays system and network messages including a time stamp and message type. The log information includes but is not limited to the following items: cold start AP, upgrading firmware, client associate and disassociate with AP, and web login. The web page holds up to 500 logs. View Log:

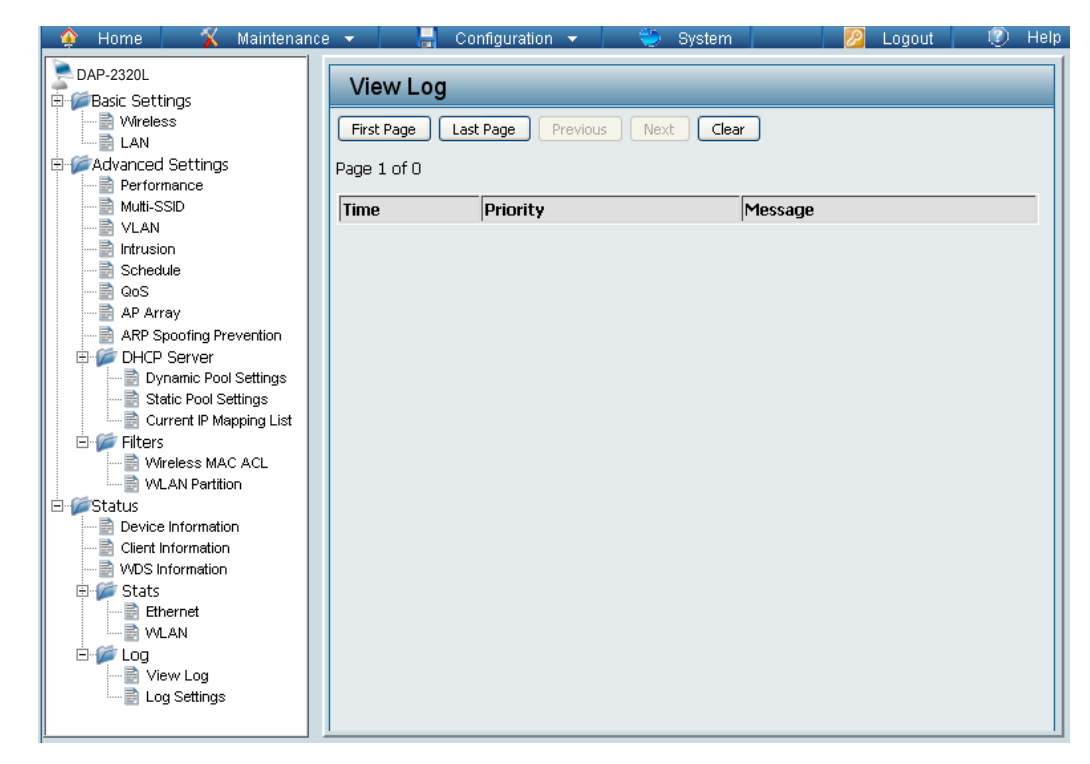

### Log Settings

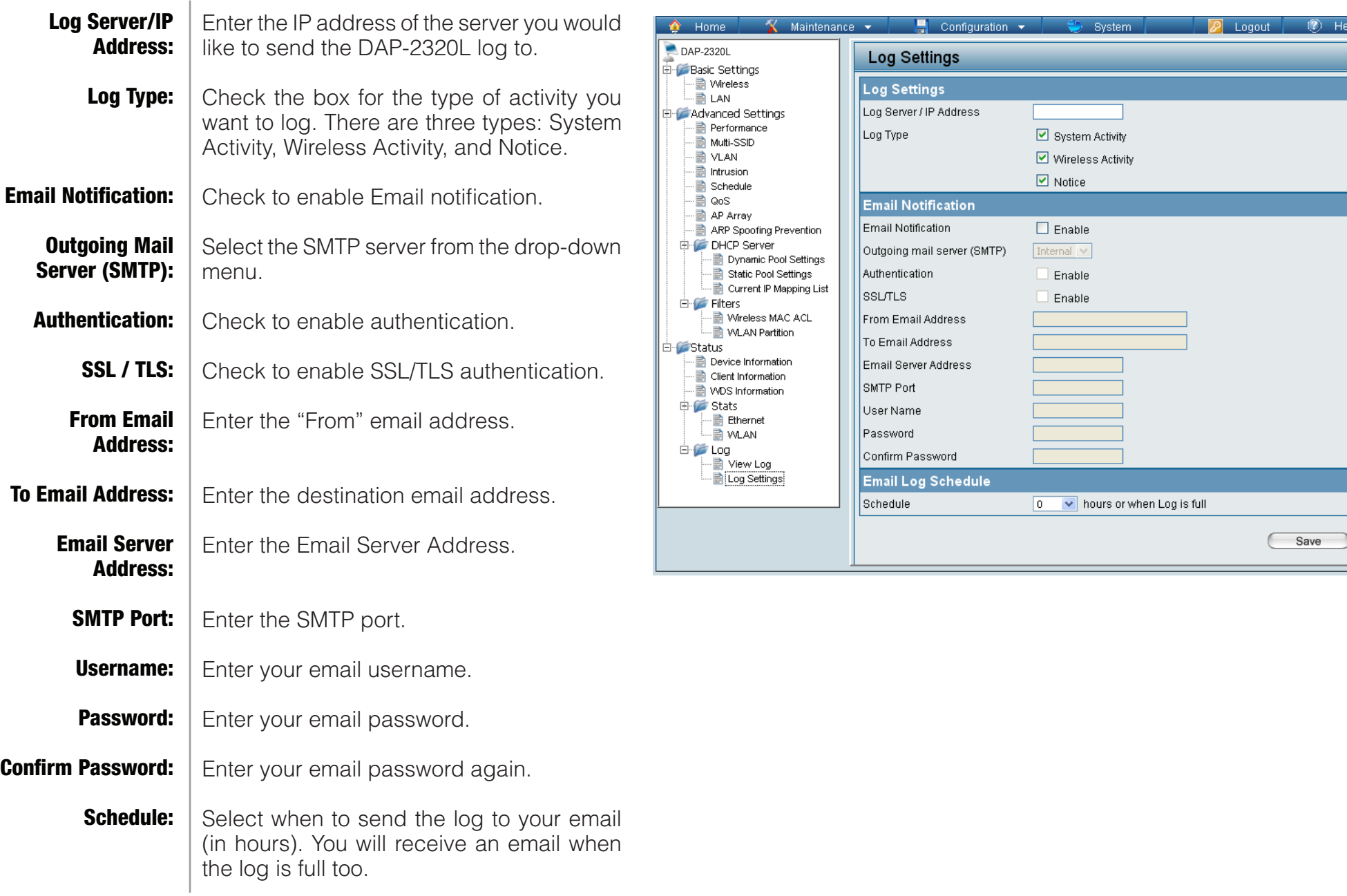

## **Maintenance** Administration Settings

Check one or more of the five main categories to display the various hidden administrator parameters and settings displayed on the next five pages.

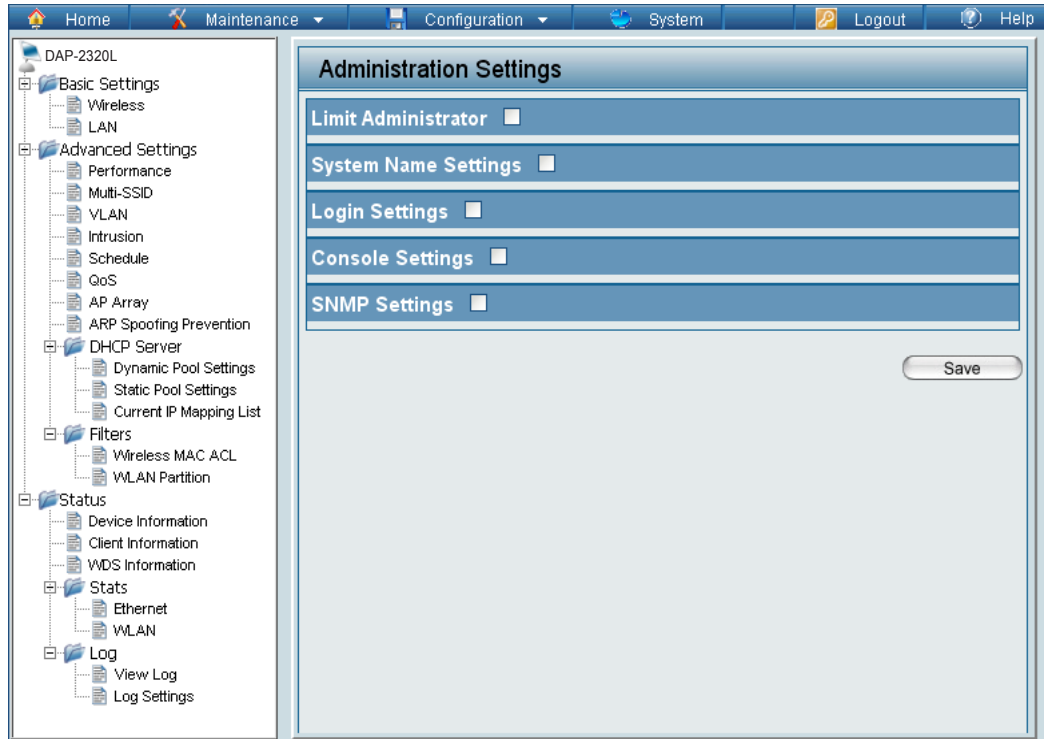

#### Limit Administrator

Each of the five main categories display various hidden administrator parameters and settings.

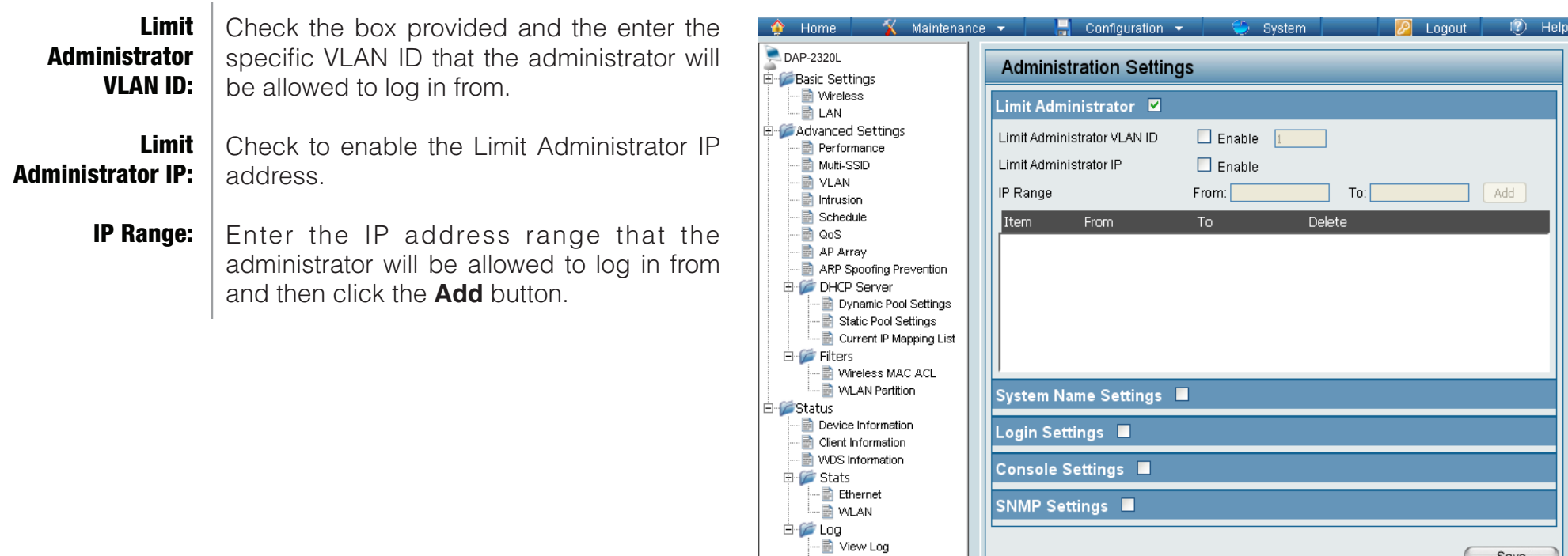

Log Settings

Save

#### System Name Settings

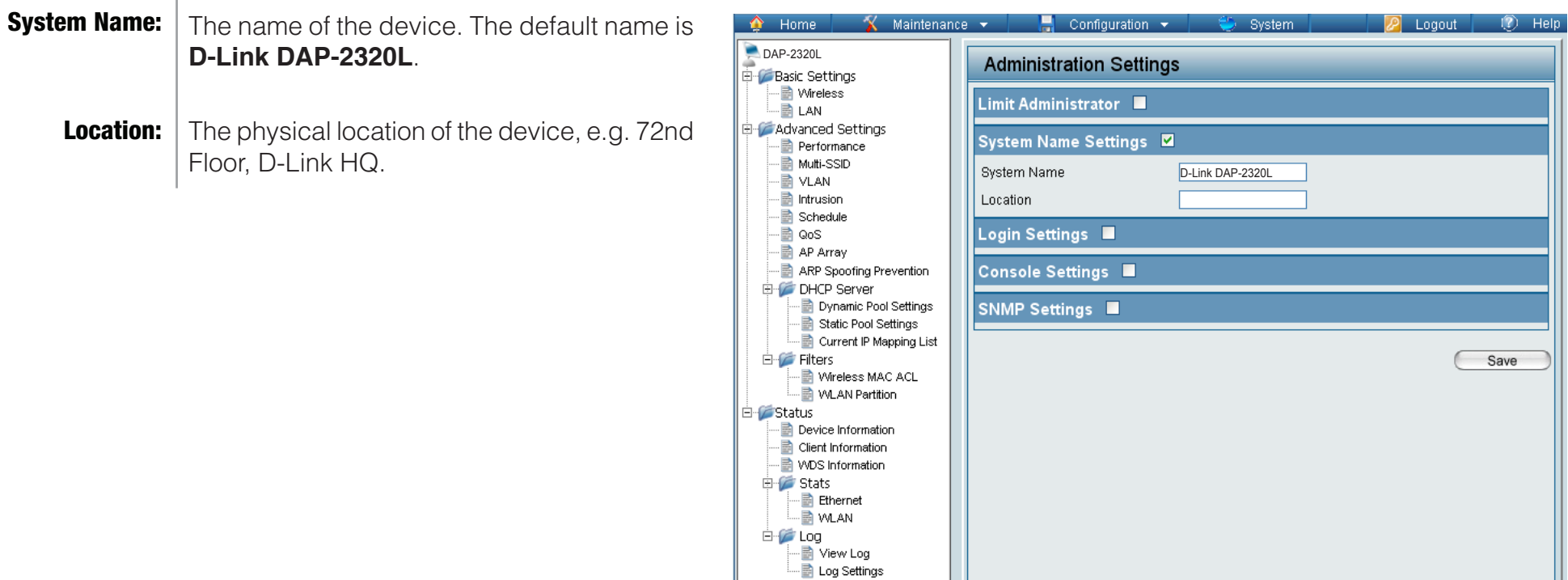

### Login Settings

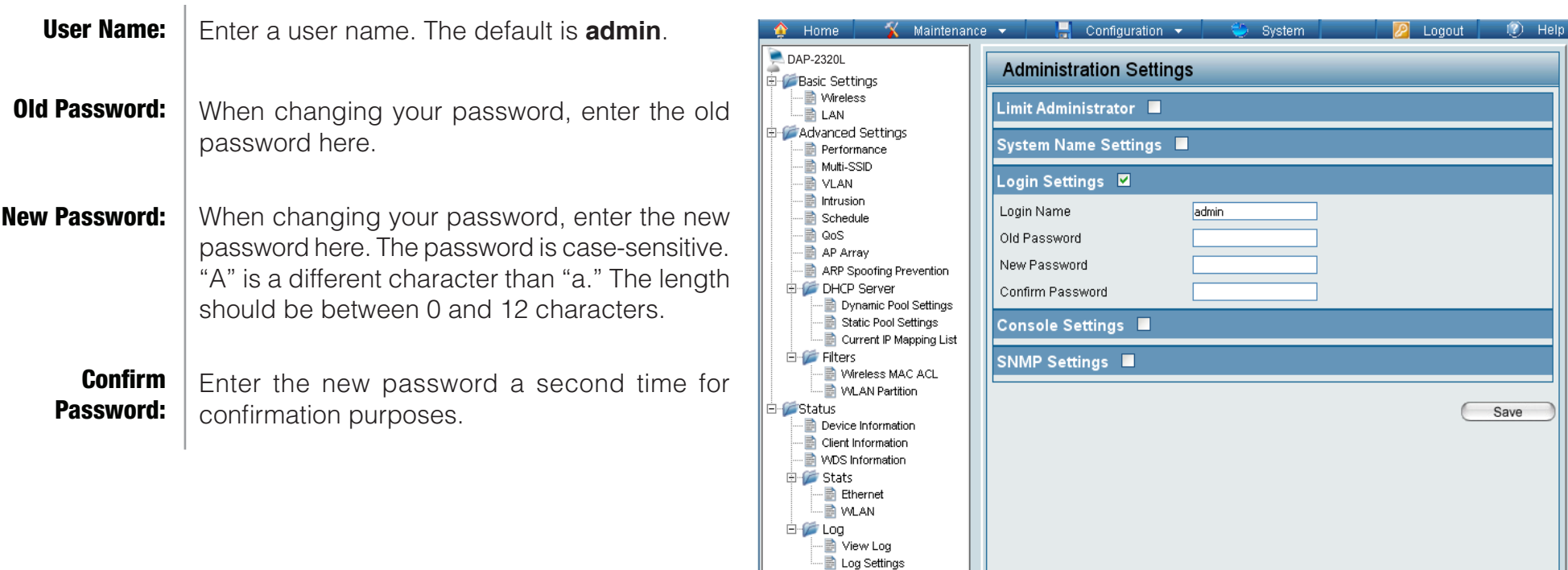

#### Console Settings

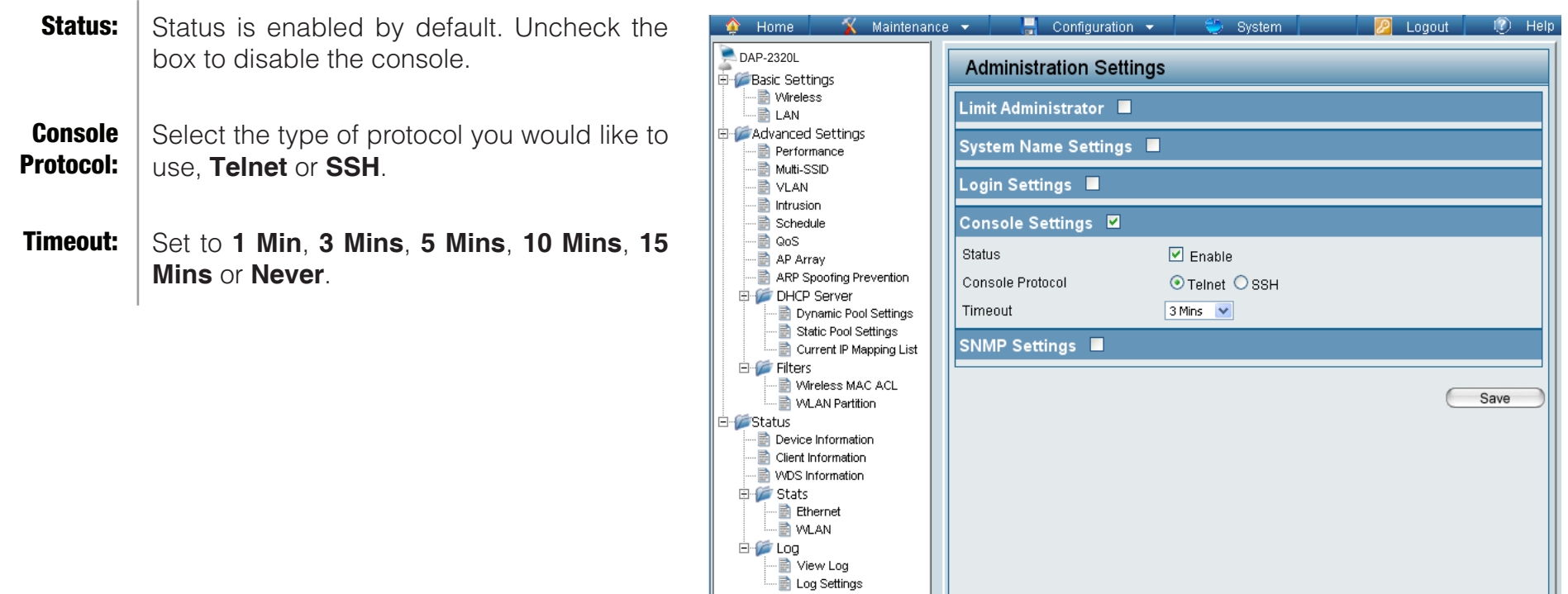

#### SNMP Settings

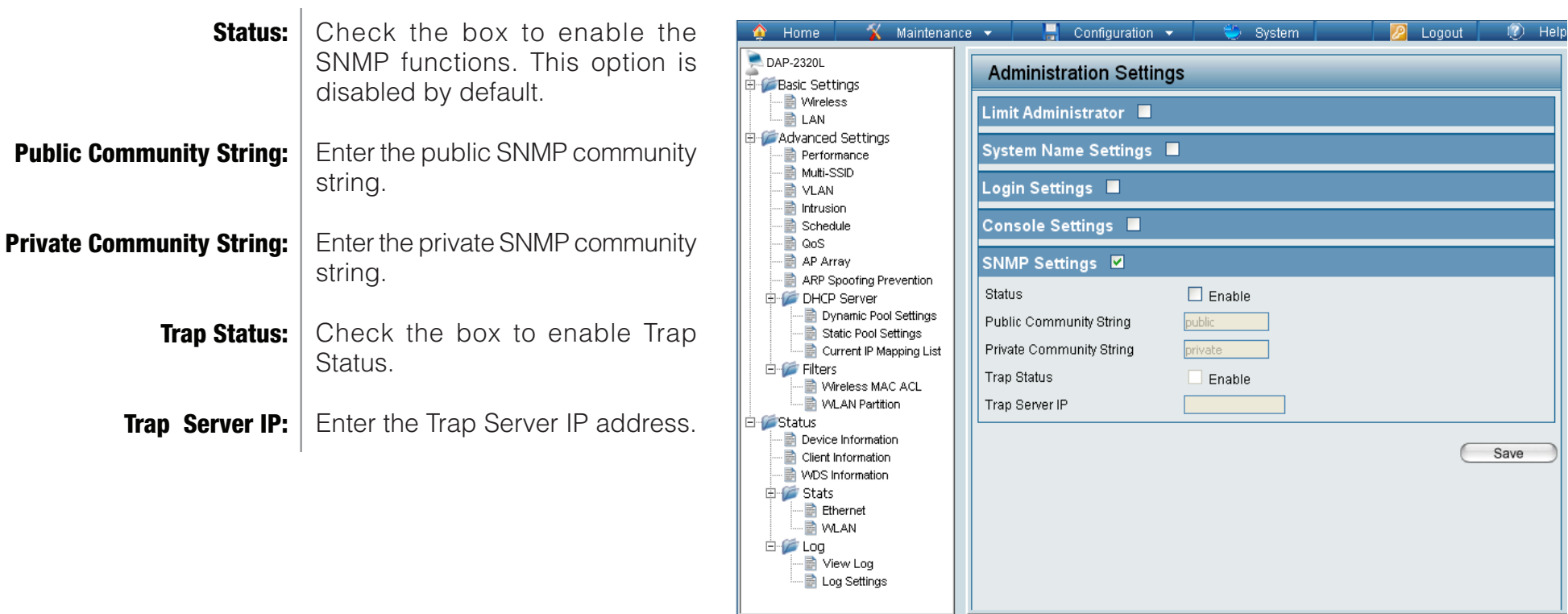

# Firmware and SSL Certification Upload

This page allows the user to perform a firmware upgrade. A Firmware upgrade is a function that upgrade the running software used by the access point. This is a useful feature that prevents future bugs and allows for new features to be added to this product. Please go to your local D-Link website to see if there is a newer version firmware available.

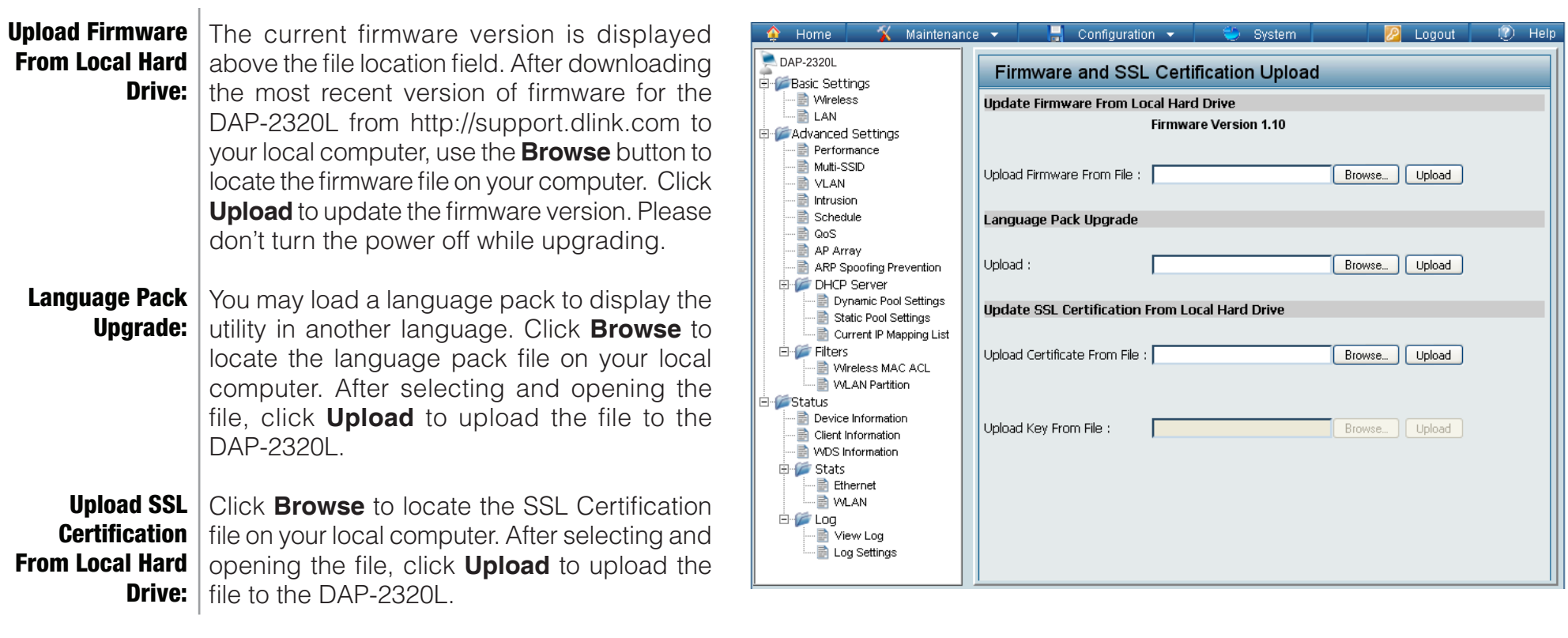

# Configuration File Upload

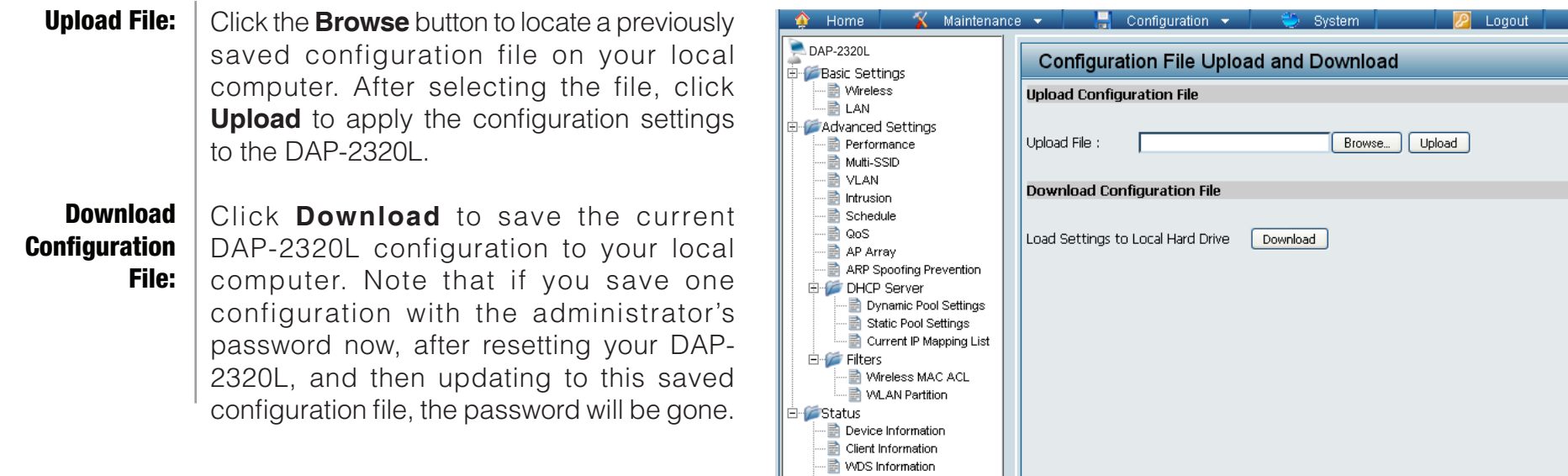

G-<sup>1</sup> Stats - Bacc<br>-- nethernet<br>-- nethernet

**E** Log

- in View Log Log Settings  $\overline{12}$  Help

## Time and Date

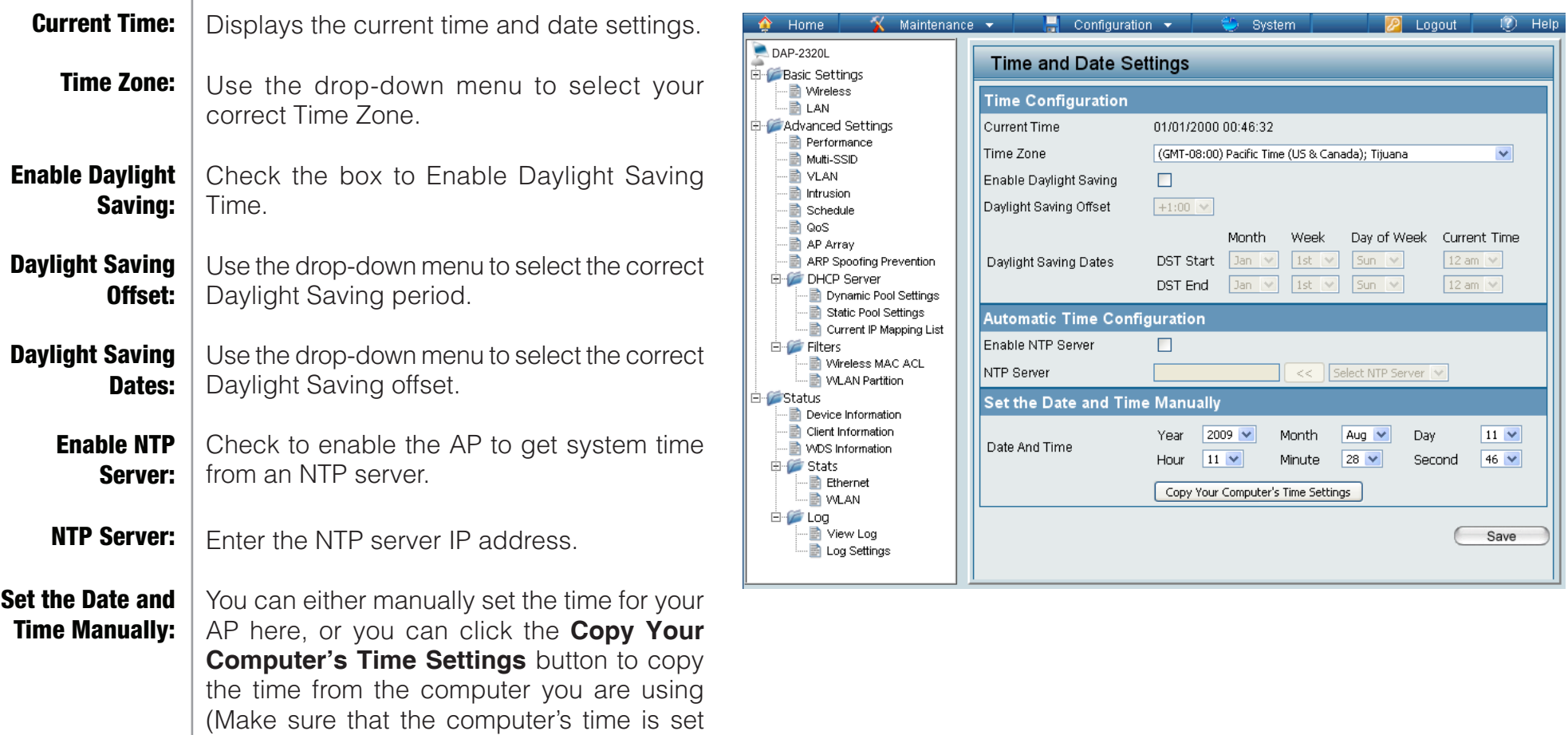

correctly).

### System System Settings

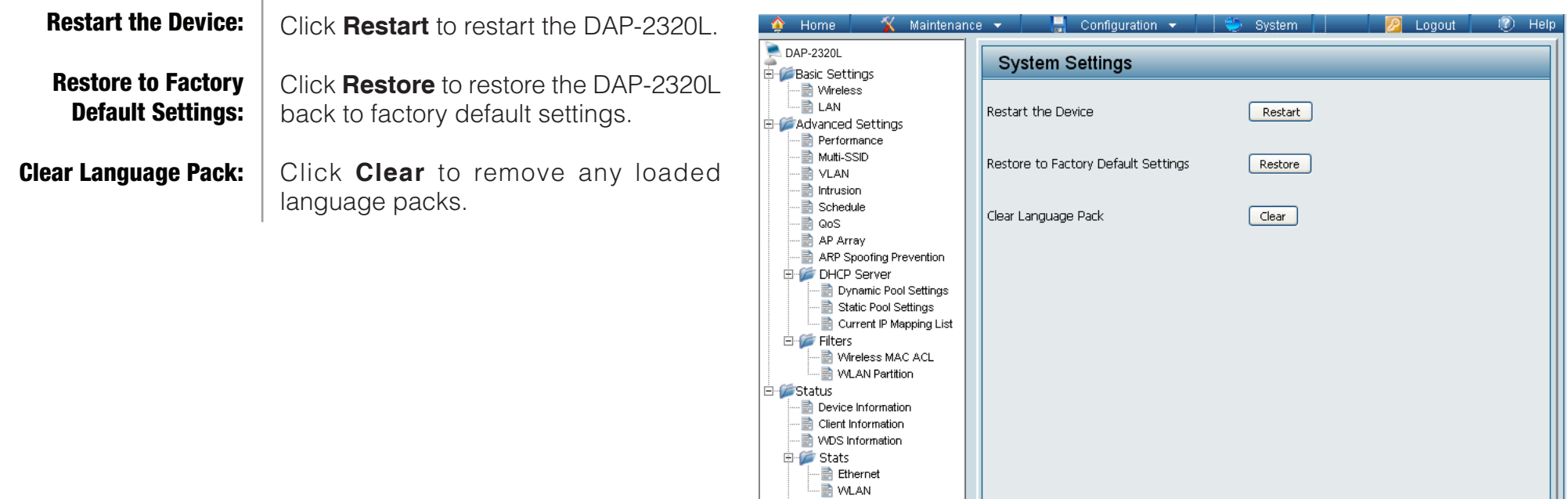

**E** Log

## **Help**

Scroll down the Help page for topics and explanations. Help:

#### **Basic Settings**

#### **Wireless Settings**

Allow you to change the wireless settings to fit an existing wireless network orto customize your wireless network.

#### **Wireless Band**

Operating frequency band. Choose 2.4GHz for visibility to legacy devices and for longer range. Choose 5GHz for least interference; interference can hurt performance. This AP will operate one band at a time.

#### Application

This option allows the user to choose for indoor or outdoor mode at the 5G Band.

#### Mode

Select a function mode to configure your wireless network. Function modes include AP, WDS (Wireless Distribution System) with AP, WDS and Wireless Client. Function modes are designed to support various wireless network topology and applications.

#### Network Name (SSID)

Also known as the Service Set Identifier, this is the name designated for a specific wireless local area network (WLAN). The factory default setting is "dlink". The SSID can be easily changed to connect to an existing wireless network or to establish a new wireless network.

#### **SSID Visibility**

Indicate whether or not the SSID of your wireless network will be broadcasted. The default value of SSID Visibility is set to "Enable," which allow wireless clients to detect the wireless network. By changing this setting to "Disable," wireless clients can no longer detect the wireless network and can only connect if they have the correct SSID entered.

#### **Auto Channel Selection**

If you check Auto Channel Scan, everytime when AP is booting up, the AP will automatically find the best channel to use. This is enabled by default.

#### Channel

Indicate the channel setting for the DAP-2320LBy default, the AP is set to Auto Channel Scan. The Channel can be changed to fit the<br>channel setting for an existing wireless network or to customize the wireless network.

#### **Channel Width**

Allows you to select the channel width you would like to operate in. Select 20MHz if you are not using any 802.11n wireless clients. Auto 20/40MHz allows your to use both 802.11n and non-802.11n wireless devices in your network

#### Authentication

For added security on a wireless network, data encryption can be enabled. There are several available Authentications type can be selected. The default value for Authentication is set to "Open System".

#### Open System

For Open System authentication, only the wireless clients with the same WEP key will be able to communicate on the wireless network. The Access Point will remain visible to all devices on the network.

#### **Shared Key**

For Shared Key authentication, the Access Point cannot be seen on the wireless network except to the wireless clients that share the same WEP kev.

# **Troubleshooting**

This chapter provides solutions to problems that can occur during the installation and operation of the DAP-2320L. Read the following descriptions if you are having problems. (The examples below are illustrated in Windows® XP. If you have a different operating system, the screenshots on your computer will look similar to the following examples.)

#### **1. Why can't I access the web-based configuration utility?**

When entering the IP address of the D-Link access point (192.168.0.50 for example), you are not connecting to a website on the Internet nor do you have to be connected to the Internet. The device has the utility built-in to a ROM chip in the device itself. Your computer must be on the same IP subnet to connect to the web-based utility.

• Make sure you have an updated Java-enabled web browser. We recommend the following:

- Microsoft Internet Explorer® 6.0 and higher
- Mozilla Firefox 3.0 and higher
- Google™ Chrome 2.0 and higher
- Apple Safari 3.0 and higher
- Verify physical connectivity by checking for solid link lights on the device. If you do not get a solid link light, try using a different cable or connect to a different port on the device if possible. If the computer is turned off, the link light may not be on.
- Disable any internet security software running on the computer. Software firewalls such as Zone Alarm, Black Ice, Sygate, Norton Personal Firewall, and Windows® XP firewall may block access to the configuration pages. Check the help files included with your firewall software for more information on disabling or configuring it.
- Configure your Internet settings:
	- Go to **Start** > **Settings** > **Control Panel**. Double-click the **Internet Options** Icon. From the **Security** tab, click the button to restore the settings to their defaults.
	- Click the **Connection** tab and set the dial-up option to Never Dial a Connection. Click the LAN Settings button. Make sure nothing is checked. Click **OK**.
	- Go to the **Advanced** tab and click the button to restore these settings to their defaults. Click **OK** three times.
	- Close your web browser (if open) and open it.
- Access the web management. Open your web browser and enter the IP address of your D-Link access point in the address bar. This should open the login page for your the web management.
- If you still cannot access the configuration, unplug the power to the access point for 10 seconds and plug back in. Wait about 30 seconds and try accessing the configuration. If you have multiple computers, try connecting using a different computer.

#### **2. What can I do if I forgot my password?**

If you forgot your password, you must reset your access point. Unfortunately, this process will change all your settings back to the factory defaults.

To reset the access point, locate the reset button (hole) on the rear panel of the unit. With the access point powered on, use a paperclip to hold the button down for 10 seconds. Release the button and the access point will go through its reboot process. Wait about 30 seconds to access the access point. The default IP address is 192.168.0.50. When logging in, the username is **admin** and leave the password box empty.

# Networking Basics

#### Check your IP address

After you install your network adapter, by default, the TCP/IP settings should be set to obtain an IP address from a DHCP server (i.e. wireless router) automatically. To verify your IP address, please follow the steps below.

Click on **Start** > **Run**. In the run box type *cmd* and click **OK**.

At the prompt, type *ipconfig* and press **Enter**.

This will display the IP address, subnet mask, and the default gateway of your adapter.

If the address is 0.0.0.0, check your adapter installation, security settings, and the settings on your router. Some firewall software programs may block a DHCP request on newly installed adapters.

If you are connecting to a wireless network at a hotspot (e.g. hotel, coffee shop, airport), please contact an employee or administrator to verify their wireless network settings.

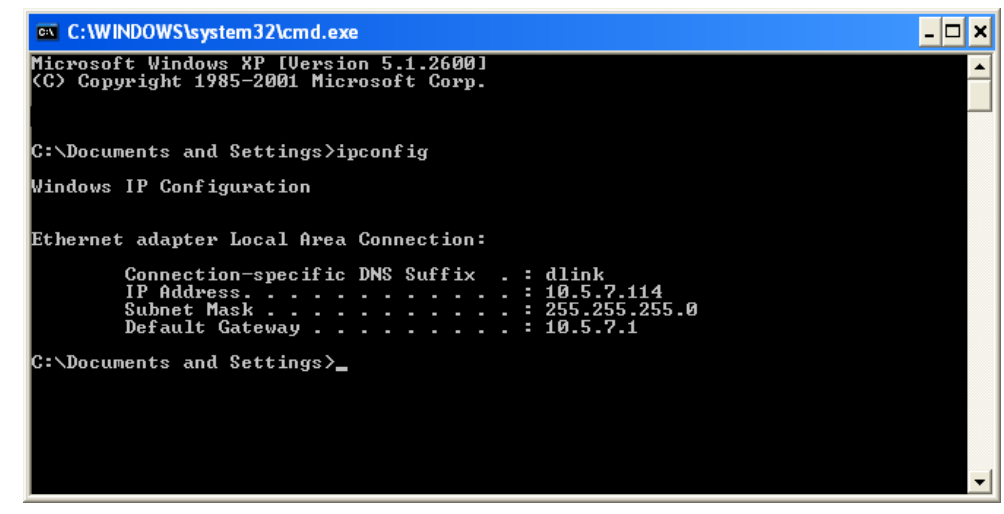
# Statically Assign an IP address

If you are not using a DHCP capable gateway/router, or you need to assign a static IP address, please follow the steps below:

# **Step 1**

Windows® 2000: Click on **Start** > **Settings** > **Control Panel > Network Connections** Windows® XP: Click on **Start** > **Control Panel > Network Connections**  Windows Vista®: Click on **Start** > **Control Panel > Network and Internet > Network and Sharing Center > Manage network connections**

#### **Step 2**

Right-click on the **Local Area Connection** which represents your network adapter and select **Properties**.

# **Step 3**

Highlight **Internet Protocol (TCP/IP)** and click **Properties**.

# **Step 4**

Click **Use the following IP address** and enter an IP address that is on the same subnet as your network or the LAN IP address on your router.

**Example:** If the router's LAN IP address is 192.168.0.1, make your IP address 192.168.0.X where X is a number between 2 and 99. Make sure that the number you choose is not in use on the network. Set Default Gateway the same as the LAN IP address of your router (192.168.0.1).

Set Primary DNS the same as the LAN IP address of your router (192.168.0.1). The Secondary DNS is not needed or you may enter a DNS server from your ISP.

### **Step 5**

Click **OK** twice to save your settings.

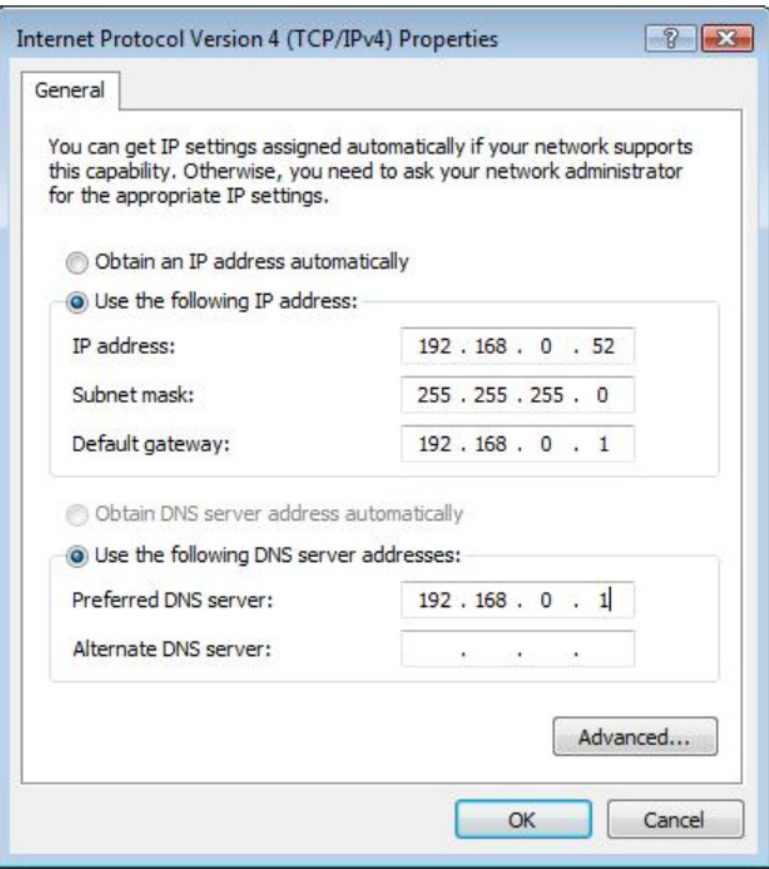

# Technical Specifications

#### **Standards**

- IEEE 802.11b
- IEEE 802.11g
- IEEE 802.11n
- IEEE 802.3
- **IFFF 802.3u**
- IEEE 802.3ab
- IEEE 802.3af

#### **Network Management**

- Web Browser interface **HTTP** Secure HTTP (HTTPS)
- AP Manager II
- SNMP Support D-View Module Private MIB
- Command Line Interface Telnet Secure SSH Telnet

#### **Data Rates\***

For 802.11b: • 11, 5.5, 2, and 1 Mbps For 802.11g: • 54, 48, 36, 24, 18, 12, 9, and 6 Mbps For 802.11n:

- HT20/HT40
- 144.4/300, 130/270, 117/243, 104/216, 78/162, 66/135, 58.5/121.5, 52/108, 39/81, 26/54, 19.5/40.5, 12/27, and 6.5/13.5 Mbps

#### **Security**

- WPA™ Personal/Enterprise
- WPA2™ Personal/Enterprise
- WEP™ 64-/128-bit
- SSID Broadcast Disable
- MAC Address Access Control

### **Operating Voltage**

• 48V DC +/- 10% for PoE or 5V/2.5A

#### **Radio and Modulation Type**

For 802.11b: DQPSK, DBPSK, DSSS, and CCK

#### **Operating Frequency\*\***

For 802.11b/g:  $2.4 \sim 2.4835$  GHz For 802.11n: 2.4 GHz Band: 2.4 ~ 2.4835 GHz

\* Maximum wireless signal rate derived from IEEE Standard 802.11g and Draft 802.11n specifications. Actual data throughput will vary. Network conditions and environmental factors, including volume of network traffic, building materials and construction, and network overhead, lower actual data throughput rate. Environmental factors will adversely affect wireless signal range.

#### **Antenna Type**

• PIFA antenna with 2dBi gain

#### **Transmit Output Power (at Antenna Connector)**

• 29.25 dBm @ 2.4GHz

#### **EIRP**

 $\bullet$  19.24 dBm @ 2.4GHz

#### **Max Power Consumption**

• 10.5W

#### **LEDs**

- Power
- LAN
- $\bullet$  2.4 GHz

#### **Temperature**

- Operating: 0˚C to 40˚C
- Storing: -20˚C to 65˚C

### **Humidity**

- Operating: 10%~90% (non-condensing)
- Storing: 5%~95% (non-condensing)

#### **Certifications**

- FCC Class B
- CE
- IC
- C-Tick
- CSA
- WiFi

#### **Dimensions**

- $\bullet$  L = 198 mm
- $W = 120$  mm
- $\bullet$  H = 32 mm

\*\*Please note that operating frequency ranges vary depending on the regulations of individual countries and jurisdictions. The DAP-2320L isn't supported in the 5.25~5.35 GHz and 5.47 ~ 5.725 GHz frequency ranges in some regions.

# Contacting Technical Support

U.S. and Canadian customers can contact D-Link technical support through our web site or by phone.

Before you contact technical support, please have the following ready:

- Model number of the product (e.g. DAP-2320L)
- Hardware Revision (located on the label on the bottom of the access point (e.g. rev A1))
- Serial Number (s/n number located on the label on the bottom of the access point).

You can find software updates and user documentation on the D-Link website as well as frequently asked questions and answers to technical issues.

**For customers within the United States:**

**Phone Support:** (877) 354-6555

**Internet Support:** http://support.dlink.com **For customers within Canada:**

**Phone Support:** (877) 354-6560

**Internet Support:** http://support.dlink.ca

# **Warranty**

# **Federal Communication Commission Interference Statement**

This device complies with Part 15 of the FCC Rules. Operation is subject to the following two conditions: (1) This device may not cause harmful interference, and (2) this device must accept any interference received, including interference that may cause undesired operation.

This equipment has been tested and found to comply with the limits for a Class B digital device, pursuant to Part 15 of the FCC Rules. These limits are designed to provide reasonable protection against harmful interference in a residential installation. This equipment generates, uses and can radiate radio frequency energy and, if not installed and used in accordance with the instructions, may cause harmful interference to radio communications. However, there is no guarantee that interference will not occur in a particular installation. If this equipment does cause harmful interference to radio or television reception, which can be determined by turning the equipment off and on, the user is encouraged to try to correct the interference by one of the following measures:

- **- Reorient or relocate the receiving antenna.**
- **- Increase the separation between the equipment and receiver.**
- **- Connect the equipment into an outlet on a circuit different from that to which the receiver is connected.**
- **- Consult the dealer or an experienced radio/TV technician for help.**

**FCC Caution:** Any changes or modifications not expressly approved by the party responsible for compliance could void the user's authority to operate this equipment.

This transmitter must not be co-located or operating in conjunction with any other antenna or transmitter.

**Note:** The country code selection is for non-US model only and is not available to all US model. Per FCC regulation, all WiFi product marketed in US must fixed to US operation channels only.

#### **Radiation Exposure Statement:**

This equipment complies with FCC radiation exposure limits set forth for an uncontrolled environment. This equipment should be installed and operated with minimum distance 20cm between the radiator & your body.

# **Industry Canada statement:**

This device complies with RSS-210 of the Industry Canada Rules. Operation is subject to the following two conditions: (1) This device may not cause harmful interference, and (2) this device must accept any interference received, including interference that may cause undesired operation.

Ce dispositif est conforme à la norme CNR-210 d'Industrie Canada applicable aux appareils radio exempts de licence. Son fonctionnement est sujet aux deux conditions suivantes: (1) le dispositif ne doit pas produire de brouillage préjudiciable, et (2) ce dispositif doit accepter tout brouillage reçu, y compris un brouillage susceptible de provoquer un fonctionnement indésirable.

Radiation Exposure Statement:

This equipment complies with IC radiation exposure limits set forth for an uncontrolled environment. This equipment should be installed and operated with minimum distance 20cm between the radiator & your body.

Declaration d'exposition aux radiations:Cet equipement est conforme aux limites d'exposition aux rayonnements IC etablies pour un environnement non controle. Cet equipement doit etre installe et utilise avec un minimum de 20 cm de distance entre la source de rayonnement et votre corps.

# Registration

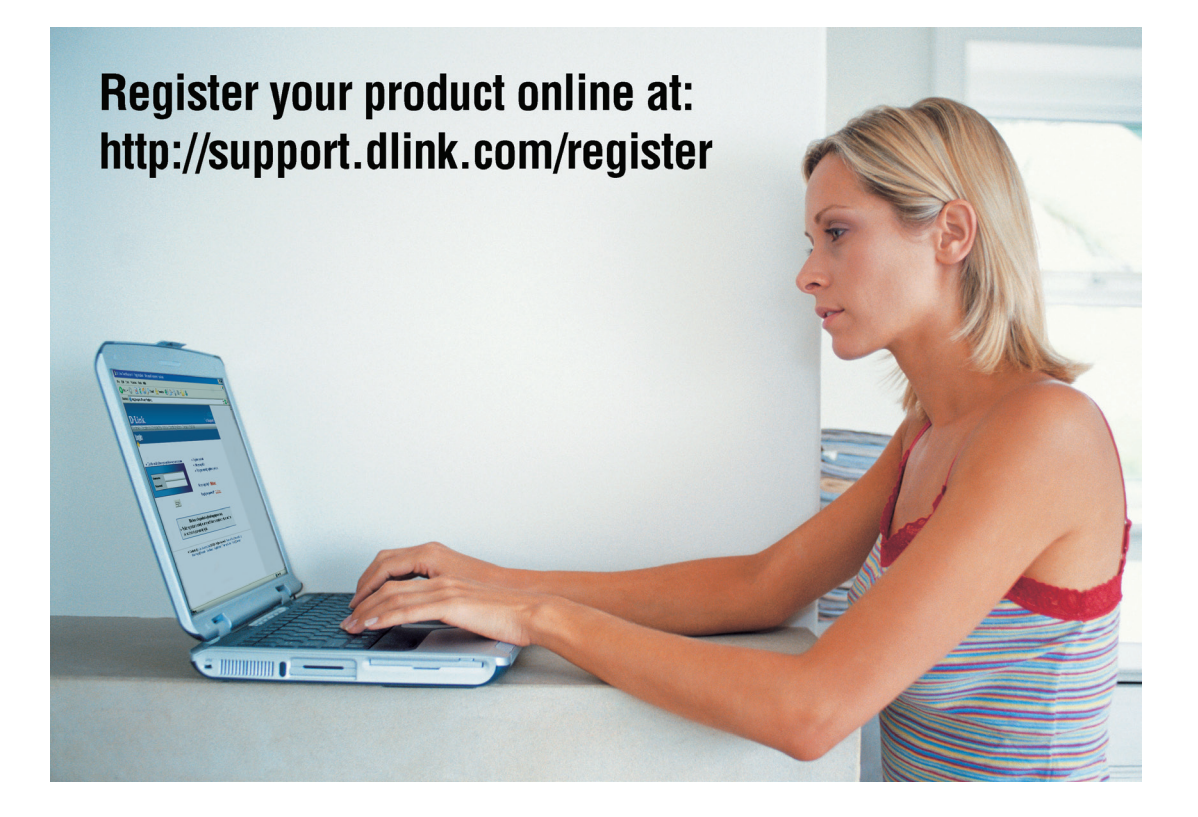

Product registration is entirely voluntary and failure to complete or return this form will not diminish your warranty rights.